# Einführung in<br>Minitab 15

**Deutsche Version Für Windows**®

## **Einführung in Minitab 15**

für Windows®

Januar 2007

© 2006 Minitab Inc. Alle Rechte vorbehalten.

Minitab® ist eine eingetragene Marke der Minitab Inc. Das Logo von Minitab™, Quality Companion von Minitab™, das Logo des Quality Companion von Minitab™, Quality Trainer von Minitab™, das Logo des Quality Trainer von Minitab™, Capability Sixpack™, Process Capability Sixpack™, ReportPad™ und StatGuide™ sind Marken von Minitab Inc.

Alle anderen erwähnten Marken sind Eigentum der jeweiligen Eigentümer.

## **Inhaltsverzeichnis**

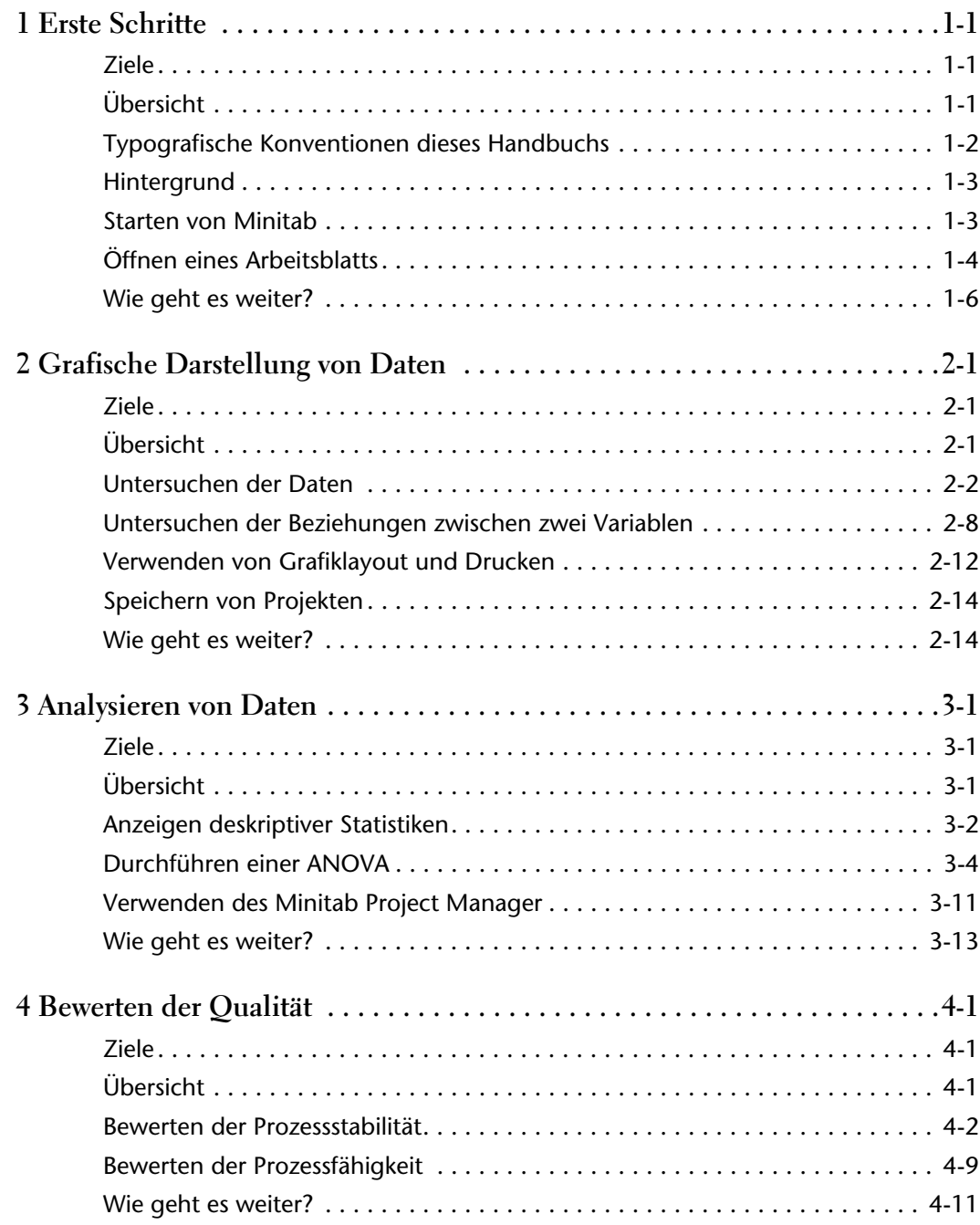

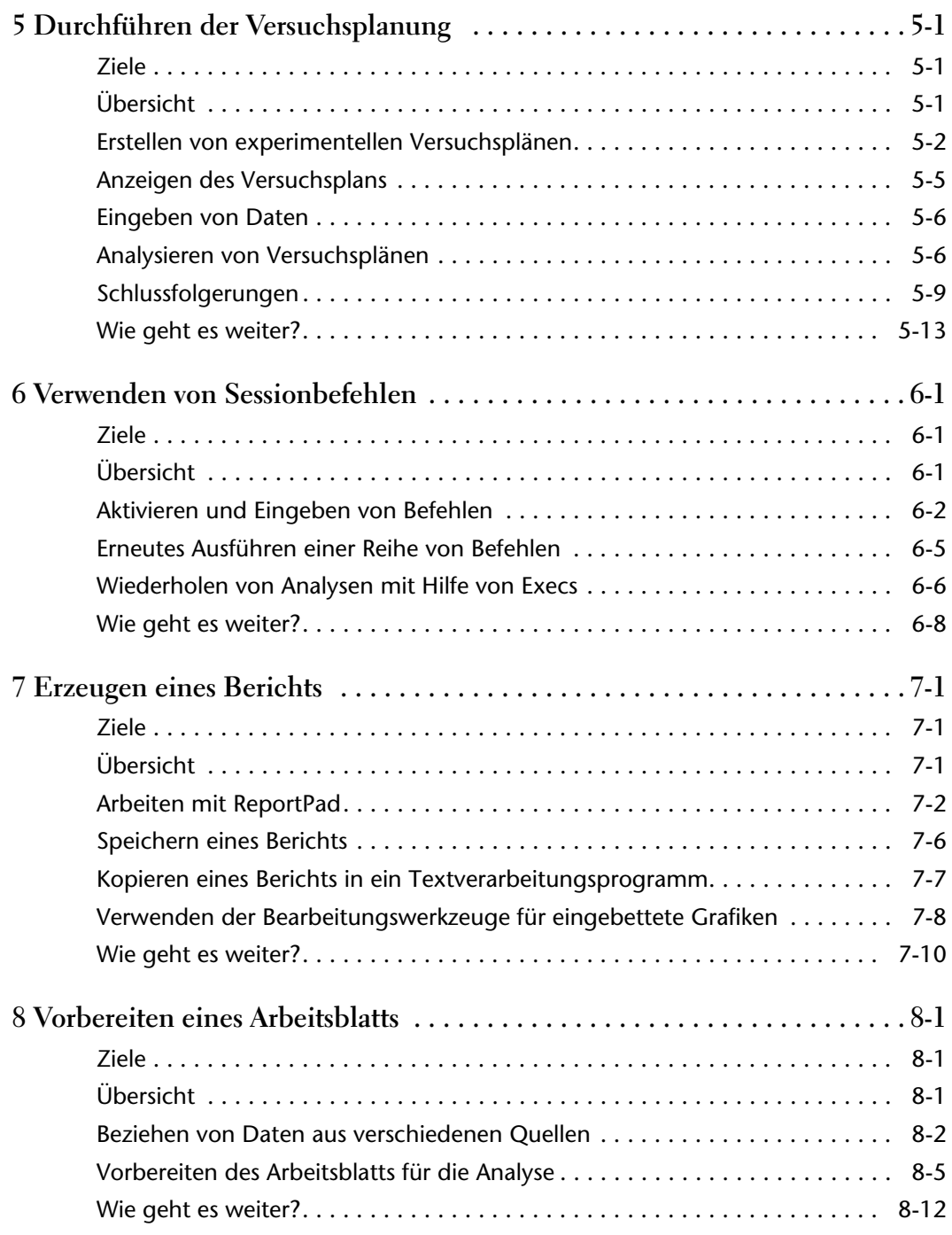

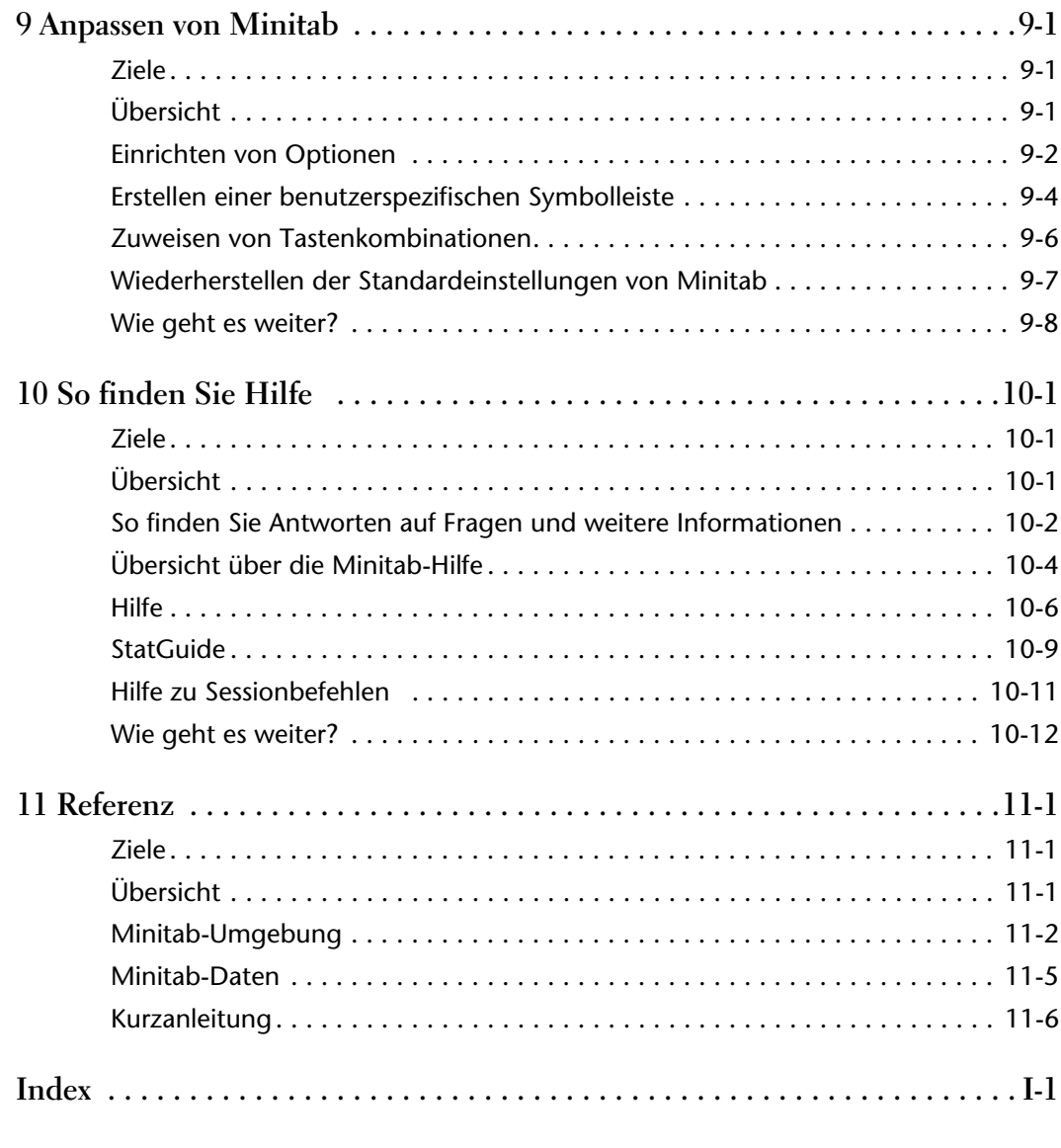

**Dokumentation Weitere Produkte von Minitab So bestellen Sie weitere Produkte**

vi

<span id="page-7-0"></span>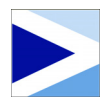

## 1 Erste Schritte

## <span id="page-7-1"></span>**Ziele**

In diesem Kapitel werden folgende Verfahren beschrieben:

- Verwenden des Handbuchs *Einführung in Minitab*, [Seite 1-1](#page-7-2)
- Starten von Minitab, [Seite 1-3](#page-9-1)
- Öffnen und Überprüfen eines Arbeitsblatts, [Seite 1-4](#page-10-0)

## <span id="page-7-2"></span>**Übersicht**

Im Handbuch *Einführung in Minitab* werden die am häufigsten verwendeten Funktionen von Minitab vorgestellt. Beim Durcharbeiten dieses Handbuchs werden Sie Funktionen verwenden, Grafiken erstellen und Statistiken erzeugen. In der *Einführung in Minitab* werden Aktionen beschrieben, die Sie in eigenen Minitab-Sessions durchführen müssen. Am Beispiel bestimmter Minitab-Funktionen lernen Sie die ganze Bandbreite der von Minitab bereitgestellten Funktionen und Statistiken kennen.

Bei den meisten statistischen Analysen müssen mehrere Schritte ausgeführt werden, die sich häufig an Hintergrundwissen oder am jeweils untersuchten Themenbereich orientieren. In den Kapiteln [2](#page-13-3) bis [5](#page-53-3) werden die Analyseschritte einer typischen Minitab-Session erläutert:

- Untersuchen von Daten mit Grafiken
- Durchführen statistischer Analysen und Verfahren
- Bewerten der Qualität
- Durchführen der Versuchsplanung

In den Kapiteln [6](#page-67-3) bis [9](#page-97-3) finden Sie Informationen zu folgenden Themen:

- Verwenden von Tastaturbefehlen zur Automatisierung zukünftiger Analysen
- Erstellen eines Berichts
- Vorbereiten von Arbeitsblättern
- Anpassen von Minitab an Ihre Anforderungen

In Kapitel 10, *[So finden Sie Hilfe](#page-105-3)*, erfahren Sie, wie Sie Antworten auf Fragen erhalten und wie Sie die Funktionen der Minitab-Hilfe nutzen können. [Kapitel 11,](#page-117-3)  *[Referenz](#page-117-3)*, bietet einen Überblick über die Minitab-Umgebung, eine Erläuterung der von Minitab verwendeten Datentypen und -formen sowie Tabellen mit Kurzanleitungen zu den in Minitab verfügbaren Aktionen und Statistiken.

Sie können das Handbuch *Einführung in Minitab* auf zwei verschiedene Weisen durcharbeiten:

- Von Anfang bis Ende, wobei ein typischer Ablauf am Beispiel eines fiktiven Online-Buchgeschäfts durchgespielt wird.
- Durch Auswahl eines bestimmten Kapitels, um sich mit einem speziellen Bereich von Minitab vertraut zu machen.

Im Handbuch *Einführung in Minitab* werden Dialogfelder und Fenster dann vorgestellt, wenn Sie sie für einen entsprechenden Schritt in der Analyse benötigen. Achten Sie bei der Arbeit auf die folgenden Symbole, die Sie auf zusätzliche Informationen hinweisen:

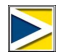

Gibt Hinweise und Tipps

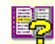

Schlägt verwandte Themen in der Minitab-Hilfe und im StatGuide vor.

## **Typografische Konventionen dieses Handbuchs**

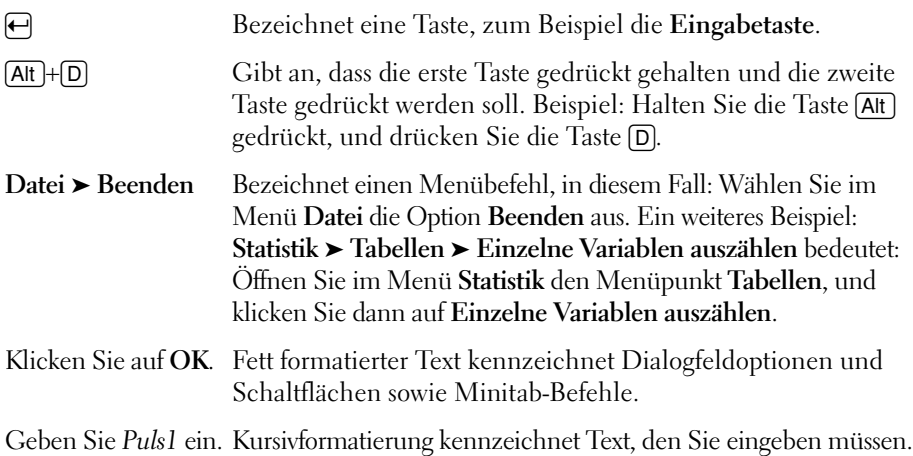

## <span id="page-9-0"></span>**Hintergrund**

Ein Online-Buchgeschäft betreibt drei regionale Versandzentren, die Bestellungen an Kunden versenden. In jedem Versandzentrum werden die Bestellinformationen über ein anderes Computersystem eingegeben und verarbeitet. Das Unternehmen möchte in allen drei Versandzentren das gleiche Computersystem verwenden, um alle Bestellungen zusammenzufassen und durchgehend die effizienteste Methode einzusetzen.

In diesem Handbuch analysieren Sie die Daten der Versandzentren und machen sich dabei mit Minitab vertraut. Sie erstellen Grafiken und führen statistische Analysen durch, um herauszufinden, welches Computersystem am effizientesten ist und die kürzeste Lieferzeit erzielt.

Nachdem Sie das effizienteste Computersystem ermittelt haben, konzentrieren Sie sich auf die Daten dieses Versandzentrums. Zuerst erstellen Sie Regelkarten, um festzustellen, ob der Versandprozess des Versandzentrums beherrscht ist. Anschließend stellen Sie mit Hilfe einer Prozessfähigkeitsanalyse fest, ob der Prozess innerhalb der Spezifikationsgrenzen liegt. Zuletzt führen Sie einen Versuchsplan durch, um die Prozesse des Versandzentrums zu optimieren.

Darüber hinaus werden Sessionbefehle, das Erstellen von Berichten, das Vorbereiten von Arbeitsblättern und die benutzerspezifische Anpassung von Minitab vorgestellt.

### <span id="page-9-1"></span>**Starten von Minitab**

Bevor Sie mit der Analyse beginnen, starten Sie Minitab, und betrachten Sie die Anordnung der Fenster.

#### **Minitab starten 1** Klicken Sie auf der Windows-Taskleiste auf **Start** ➤ **Programme** ➤ **Minitab Solutions** ➤ **Minitab 15 Statistiksoftware Deutsch**.

Minitab wird geöffnet, und es werden zwei Hauptfenster angezeigt:

- Im Sessionfenster werden die Analyseergebnisse im Textformat angezeigt. In diesem Fenster können Sie außerdem Befehle eingeben, anstatt die Menüs von Minitab zu verwenden.
- Das Datenfenster enthält ein geöffnetes Arbeitsblatt, das einer Tabelle ähnelt. Sie können mehrere Arbeitsblätter öffnen, die alle in einem eigenen Datenfenster angezeigt werden.

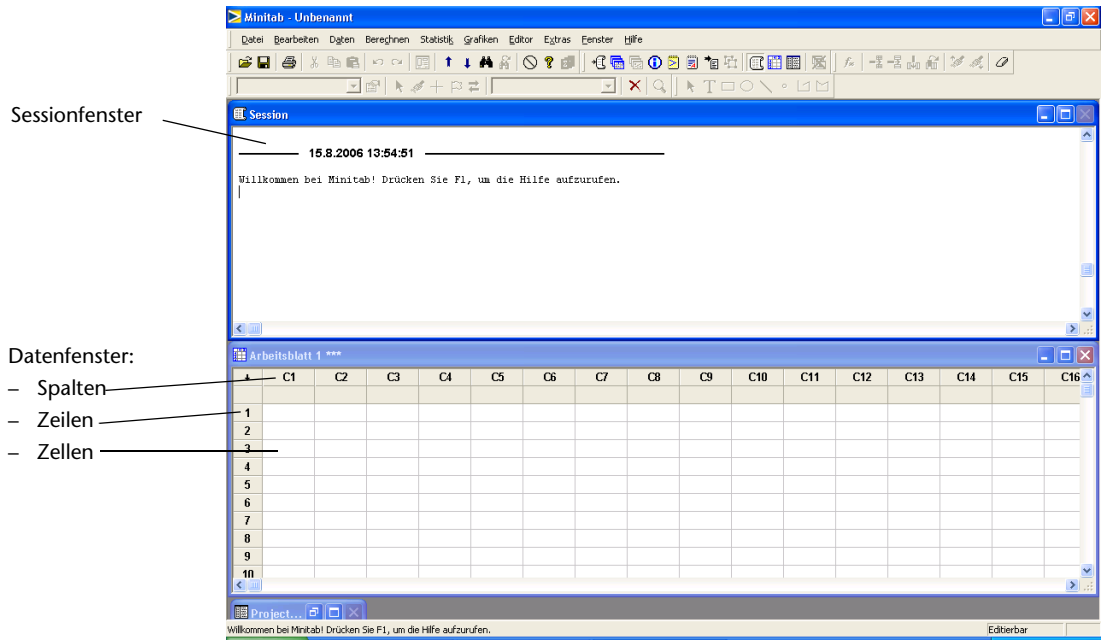

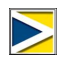

Weitere Informationen zur Minitab-Umgebung finden Sie unter *[Minitab-Umgebung](#page-118-1)* auf Seite 11-2.

## <span id="page-10-0"></span>**Öffnen eines Arbeitsblatts**

Sie können jederzeit ein neues leeres Arbeitsblatt öffnen. Sie können auch eine oder mehrere Dateien mit Daten öffnen. Beim Öffnen einer Datei kopieren Sie den Inhalt der Datei in das aktuelle Minitab-Projekt. Änderungen an diesem Arbeitsblatt im Projekt wirken sich nicht auf die ursprüngliche Datei aus.

Die Daten für die drei Versandzentren sind im Arbeitsblatt VERSANDDATEN.MTW gespeichert.

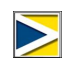

In einigen Fällen müssen Sie das Arbeitsblatt für die Analyse vorbereiten. Informationen zum Einrichten eines Arbeitsblatts finden Sie in Kapitel 8, *[Vorbereiten eines Arbeitsblatts](#page-85-3)*.

#### **Arbeitsblatt öffnen**

**1** Wählen Sie **Datei** ➤ **Arbeitsblatt öffnen** aus.

- **2** Klicken Sie im unteren Teil des Dialogfelds auf **Im Ordner mit den Minitab-Beispieldaten suchen**.
- **3** Doppelklicken Sie im Ordner **Beispieldaten** auf **Einführung in Minitab**.

Sie können unter **Extras** ➤ **Optionen** ➤ **Allgemein** den Standardordner für das Öffnen und Speichern von Minitab-Dateien ändern.

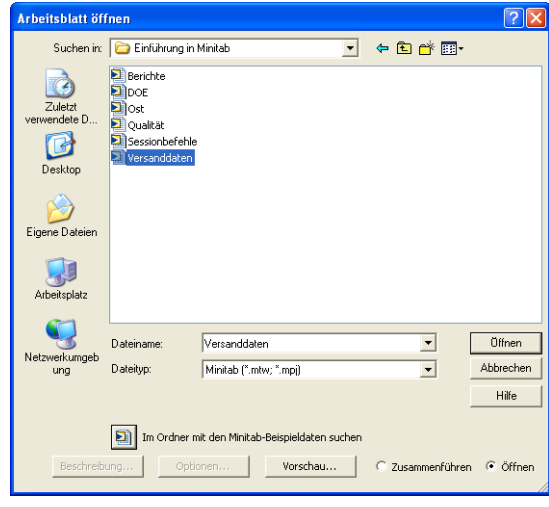

**4** Markieren Sie VERSANDDATEN.MTW, und klicken Sie dann auf **Öffnen**. Sollte ein Meldungsfeld angezeigt werden, aktivieren Sie das Kontrollkästchen **Diese Meldung nicht wieder anzeigen**, und klicken Sie dann auf **OK**. Wenn dieses Dialogfeld wieder bei jedem Öffnen eines Arbeitsblatts angezeigt werden soll, stellen Sie die Standardeinstellungen von Minitab wieder her. [Siehe](#page-103-1)  *[Wiederherstellen der Standardeinstellungen von Minitab](#page-103-1)* auf Seite 9-7.

**Arbeitsblatt überprüfen** Die Daten sind in Spalten angeordnet, die auch als *Variablen* bezeichnet werden. Am Anfang jeder Spalte finden Sie die Spaltennummer und den Spaltennamen. Jede Zeile des Arbeitsblatts steht für einen Fall, hier also für eine einzelne Buchbestellung.

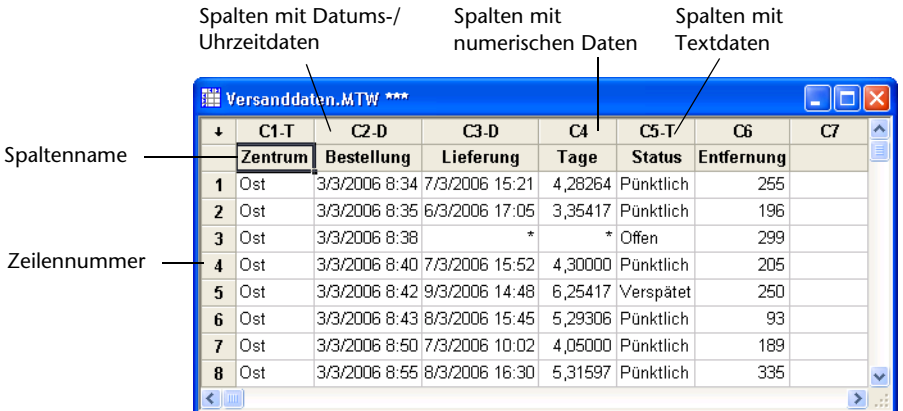

In Minitab sind drei Datentypen zulässig: numerisch, Text und Datum/Uhrzeit. Dieses Arbeitsblatt enthält alle drei Typen.

Vorhandene Daten:

- Name des Versandzentrums
- Bestelldatum
- Lieferdatum
- Lieferzeit in Tagen
- Lieferstatus ("Pünktlich" gibt an, dass die Buchlieferung pünktlich erfolgt ist; "Offen" gibt an, dass das Buch derzeit nicht auf Lager ist; "Verspätet" gibt an, dass die Buchlieferung sechs oder mehr Tage nach der Bestellung eintraf)
- Entfernung zwischen Versandzentrum und Lieferadresse

Weitere Informationen zu Datentypen finden Sie unter *Minitab-Daten* [auf Seite 11-5](#page-121-1).

## <span id="page-12-0"></span>**Wie geht es weiter?**

Nachdem Sie ein Arbeitsblatt geöffnet haben, können Sie nun anfangen, mit Minitab zu arbeiten. Im nächsten Kapitel überprüfen Sie die Daten mit Hilfe von Grafiken auf Normalverteilung und untersuchen die Beziehungen zwischen Variablen.

<span id="page-13-0"></span>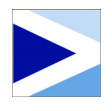

## Grafische Darstellung von Daten

## <span id="page-13-1"></span>**Ziele**

<span id="page-13-3"></span>2

In diesem Kapitel werden folgende Verfahren beschrieben:

- Erstellen und Interpretieren eines Einzelwertdiagramms, [Seite 2-2](#page-14-1)
- Erstellen eines Histogramms mit Gruppen, [Seite 2-4](#page-16-0)
- Bearbeiten eines Histogramms, [Seite 2-5](#page-17-0)
- Anordnen mehrerer Histogramme auf derselben Seite, [Seite 2-7](#page-19-0)
- Aufrufen der Hilfe, [Seite 2-8](#page-20-1)
- Erstellen und Interpretieren von Streudiagrammen, [Seite 2-10](#page-22-0)
- Bearbeiten eines Streudiagramms, [Seite 2-11](#page-23-0)
- Anordnen mehrerer Grafiken auf derselben Seite, [Seite 2-12](#page-24-1)
- Drucken von Grafiken, [Seite 2-13](#page-25-0)
- Speichern eines Projekts, [Seite 2-14](#page-26-0)

## <span id="page-13-2"></span>**Übersicht**

Bevor Sie eine statistische Analyse durchführen, können Sie anhand von Grafiken Daten untersuchen und Zusammenhänge zwischen den Variablen bewerten. Grafiken sind außerdem hilfreich, um Erkenntnisse zusammenzufassen und die Interpretation statistischer Ergebnisse zu vereinfachen.

Sie können über die Menüs **Grafiken** und **Statistik** auf Minitab-Grafiken zugreifen. Weiterhin stehen für viele statistische Befehle integrierte Grafiken zur Verfügung,

B

die Ihnen die Interpretation der Ergebnisse und die Bewertung der Gültigkeit von statistischen Annahmen erleichtern.

Minitab-Grafiken zeichnen sich durch folgende Eigenschaften aus:

- Bildergalerie zur Auswahl eines Grafiktyps
- Flexibilität bei der Anpassung von Grafiken, z. B. Gruppierung nach Datenteilmengen, Angabe von Überschriften und Fußnoten
- Funktionen zur nachträglichen Änderung der meisten Grafikelemente, wie z. B. Schriftarten, Symbole, Linien, Platzierung von Teilstrichen auf Achsen und Datenanzeige
- Funktionen zur automatischen Aktualisierung von Grafiken

In diesem Kapitel werden die im vorherigen Kapitel geöffneten Daten der Versandzentren untersucht. Hierbei werden mit Hilfe von Grafiken Mittelwerte verglichen, die Variabilität untersucht, die Normalverteilung überprüft und die Beziehung zwischen Variablen bewertet.

So können Sie weitere Informationen über Minitab-Grafiken aufrufen:

- Rufen Sie im Index der Minitab-Hilfe den Begriff *Grafiken* auf, und doppelklicken Sie anschließend auf den Eintrag *Übersicht*, um weitere Informationen über Minitab-Grafiken zu erhalten. Wählen Sie zum Aufrufen des Indexes der Hilfe den Befehl **Hilfe** ➤ **Hilfe** aus, und klicken Sie dann auf die Registerkarte **Index**.
- Wählen Sie **Hilfe** ➤ **Lernprogramm** ➤ **Session 1: Grafische Darstellung von Daten** aus, um ein Lernprogramm mit schrittweisen Anleitungen zur Verwendung von Minitab-Grafiken und den entsprechenden Bearbeitungswerkzeugen aufzurufen.

### <span id="page-14-0"></span>**Untersuchen der Daten**

Bevor Sie eine statistische Analyse durchführen, empfiehlt es sich zunächst Grafiken zu erstellen, in denen wichtige Merkmale der Daten dargestellt werden.

Im Hinblick auf die Daten der Versandzentren interessiert Sie die mittlere Lieferzeit der einzelnen Versandzentren und die Streuung der Daten für die einzelnen Versandzentren. Außerdem möchten Sie herausfinden, ob die Daten der Versandzentren einer Normalverteilung folgen, so dass die Gleichheit der Mittelwerte anhand statistischer Standardmethoden getestet werden kann.

<span id="page-14-1"></span>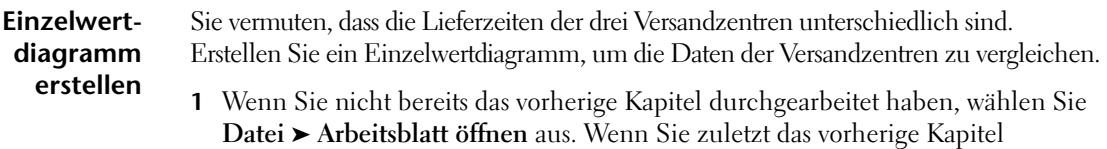

durchgearbeitet haben, fahren Sie mit Schritt [4](#page-15-0) fort.

- **2** Klicken Sie im unteren Teil des Dialogfelds auf **Im Ordner mit den Minitab-Beispieldaten suchen**.
- **3** Doppelklicken Sie im Ordner **Beispieldaten** auf **Einführung in Minitab**, und wählen Sie dann VERSANDDATEN.MTW aus. Klicken Sie auf **Öffnen**.
- <span id="page-15-0"></span>**4** Wählen Sie **Grafiken** ➤ **Einzelwertdiagramm** aus.

Für die meisten Grafiken zeigt Minitab eine Bildergalerie an. Ihre Auswahl in der Galerie bestimmt die verfügbaren Grafikerstellungsoptionen.

- **5** Wählen Sie unter **Ein Y** die Option **Mit Gruppen** aus, und klicken Sie dann auf **OK**.
- **6** Geben Sie im Feld **Grafikvariablen** die Variable *Tage* ein.
- **7** Geben Sie im Feld **Kategoriale Gruppierungsvariablen (1-4, äußerste zuerst)** die Variable *Zentrum* ein.

Um eine Grafik zu erstellen, müssen Sie lediglich die Felder im Hauptdialogfeld ausfüllen.

Sie können jedoch über die Schaltflächen weitere Dialogfelder öffnen, in denen Sie Ihre Grafik individuell anpassen können.

Im Listenfeld auf der linken Seite werden die Variablen des Arbeitsblatts angezeigt, die für die Analyse zur Verfügung stehen. Die Felder auf der rechten Seite enthalten die für die Analyse ausgewählten Variablen.

- **8** Klicken Sie auf **Datenansicht**. Aktivieren Sie das Kontrollkästchen **Verbindungslinie für Mittelwert**.
- **9** Klicken Sie in den einzelnen Dialogfeldern auf **OK**.

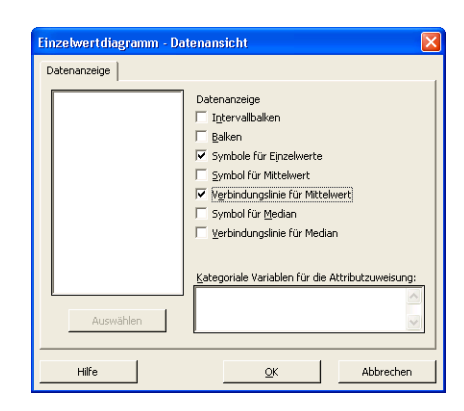

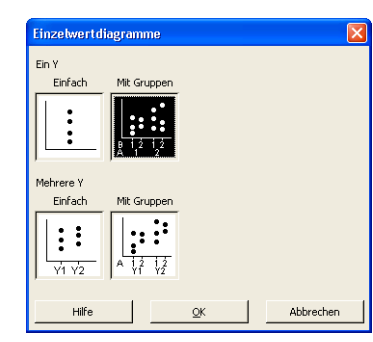

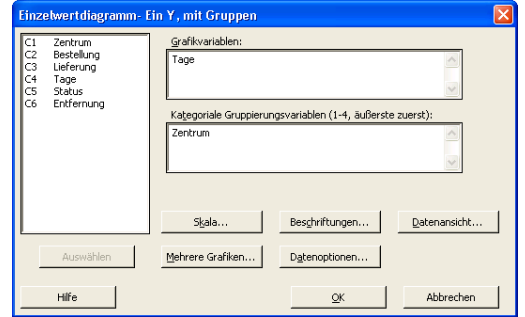

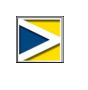

Zum Auswählen von Variablen haben Sie in den meisten Minitab**-**Dialogfeldern mehrere Möglichkeiten: Doppelklicken Sie im Listenfeld mit den Variablen auf die gewünschten Variablen, markieren Sie die Variablen im Listenfeld, und wählen Sie **Auswählen** aus, oder geben Sie den Namen bzw. die Spaltennummer der Variablen ein.

*Ausgabe im Grafikfenster*

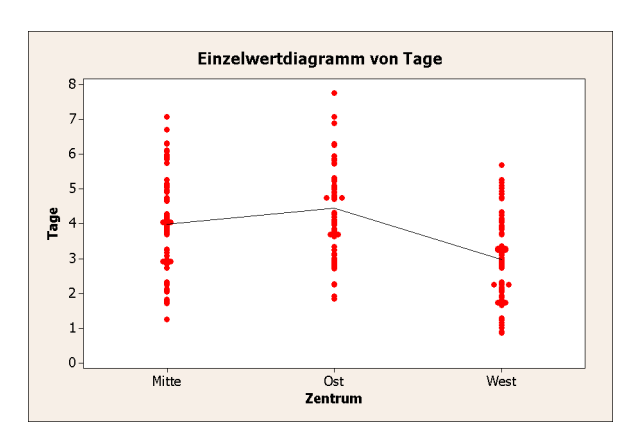

#### **Ergebnisse interpretieren** Die Einzelwertdiagramme zeigen, dass die mittlere Lieferzeit für jedes der drei Versandzentren verschieden ist. Das Versandzentrum West hat eine kürzere Lieferzeit als die Versandzentren Mitte und Ost. Die Streuung innerhalb der einzelnen Versandzentren scheint ungefähr gleich zu sein.

<span id="page-16-0"></span>**Gruppiertes Histogramm erstellen**

Eine andere Möglichkeit zum Vergleich der drei Versandzentren besteht darin, ein gruppiertes Histogramm zu erstellen, in dem die Histogramme für die einzelnen Versandzentren in derselben Grafik dargestellt werden. Dem gruppierten Histogramm können Sie entnehmen, inwieweit sich die Daten der einzelnen Versandzentren überlappen.

- **1** Wählen Sie Grafiken ► Histogramm aus.
- **2** Wählen Sie **Mit Anpassung und Gruppen** aus, und klicken Sie anschließend auf **OK**.

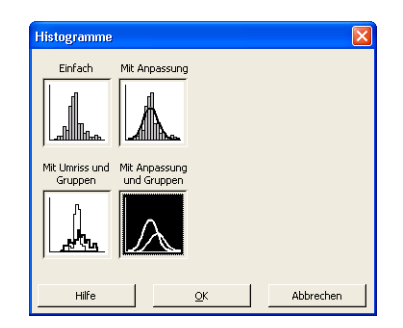

- **3** Geben Sie im Feld **Grafikvariablen** die Spalte *Tage* ein.
- **4** Geben Sie im Feld **Kategoriale Gruppierungsvariablen (0-3)** die Variable *Zentrum* ein.
- **5** Klicken Sie auf **OK**.

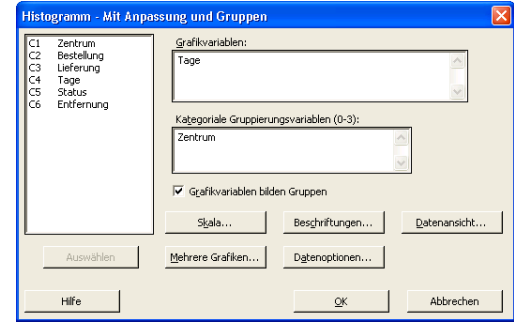

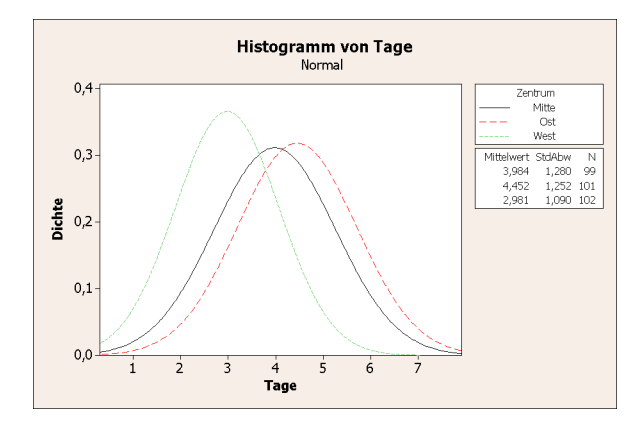

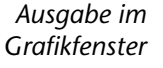

#### **Ergebnisse interpretieren**

Wie Sie im Einzelwertdiagramm gesehen haben, sind die Mittelwerte für die einzelnen Versandzentren verschieden. Die mittleren Lieferzeiten betragen:

Mitte – 3,984 Tage

Ost – 4,452 Tage

West – 2,981 Tage

Das gruppierte Histogramm zeigt, dass die Versandzentren Mitte und Ost ähnliche Werte im Hinblick auf mittlere Lieferzeit und Streuung der Lieferzeit aufweisen. Dagegen ist die mittlere Lieferzeit im Versandzentrum West kürzer und weniger gestreut. In Kapitel 3, *[Analysieren von Daten](#page-27-3)*, erfahren Sie, wie Sie mit Hilfe einer Varianzanalyse statistisch signifikante Unterschiede zwischen Mittelwerten aufdecken.

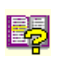

Wenn sich Ihre Daten ändern, kann Minitab Grafiken automatisch aktualisieren. Weitere Informationen finden Sie im Index der Minitab-Hilfe unter *Aktualisieren von Grafiken*.

#### <span id="page-17-0"></span>**Histogramm bearbeiten**

Die Bearbeitung von Grafiken in Minitab ist sehr einfach. Sie können nahezu jedes Grafikelement bearbeiten. Für das soeben erstellte Histogramm möchten Sie folgende Änderungen vornehmen:

- Kopfzeilentext in der Legende (der Tabelle mit den Informationen zu den Versandzentren) in Fettschrift formatieren
- Titel ändern

#### **Schriftart der Kopfzeile der Tabellenlegende ändern**

- **1** Doppelklicken Sie auf die Legende.
- **2** Klicken Sie auf die Registerkarte **Schriftart für Überschrift**.
- **3** Aktivieren Sie unter **Format** das Kontrollkästchen **Fett**.
- **4** Klicken Sie auf **OK**.

#### **Titel ändern**

- **1** Doppelklicken Sie auf den Titel (*Histogramm von Tage*).
- **2** Geben Sie in **Text** den Titel *Histogramm von Lieferzeit* ein.
- **3** Klicken Sie auf **OK**.

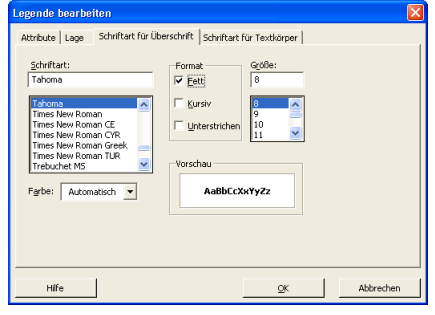

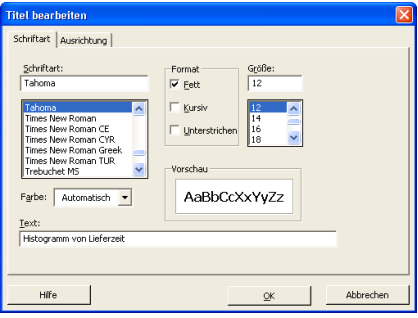

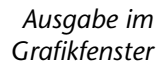

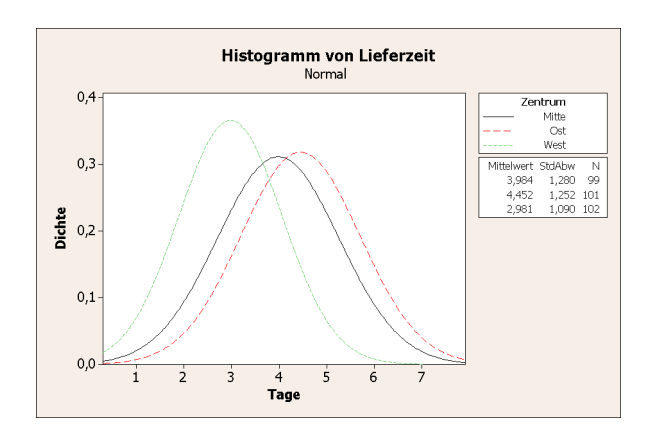

Das Histogramm ist nun mit einer fett formatierten Legendenüberschrift und einem aussagekräftigen Titel versehen.

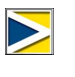

Sie können aber nicht nur einzelne Grafiken bearbeiten, sondern auch die Standardeinstellungen für zukünftige Grafiken ändern.

- Um allgemeine Grafikeinstellungen wie Schriftattribute, Grafikgröße und Linientypen zu bearbeiten, wählen Sie **Extras** ➤ **Optionen** ➤ **Grafiken** aus.
- Um grafikspezifische Einstellungen zu bearbeiten, wie z. B. den Skalierungstyp für Histogramme oder die Methode zum Berechnen der dargestellten Punkte in Wahrscheinlichkeitsnetzen, wählen Sie **Extras** ➤ **Optionen** ➤ **Einzelne Grafiken** aus.

Wenn Sie das nächste Mal eines der entsprechenden Dialogfelder öffnen, sind Ihre Einstellungen bereits wirksam.

#### <span id="page-19-0"></span>**Histogramm mit Feldern erstellen**

Um zu ermitteln, ob die Daten der Versandzentren einer Normalverteilung folgen, erstellen Sie ein Histogramm mit mehreren Feldern für den Zeitraum zwischen Bestell- und Lieferdatum.

.<br>gramm - Mit An

Tage<br>Enffernung

Auswählen

**Histogramme** 

Finfach

Mit Umriss und

Grupper

Grafikvariablen Tage

Skala

Mehrere Grafiken..

Mit Annassung

Mit Anpassung

und Gruppe

- **1** Wählen Sie **Grafiken** ➤ **Histogramm** aus.
- **2** Wählen Sie **Mit Anpassung** aus, und klicken Sie dann auf **OK**.

- **3** Geben Sie im Feld **Grafikvariablen** die Variable *Tage* ein.
- **4** Klicken Sie auf **Mehrere**
- **Grafiken**, und klicken Sie dann auf die Registerkarte **Nach Variablen**.
- **5** Geben Sie in **Nach Variablen mit Gruppen in separaten Feldern** die Variable *Zentrum* ein.
- **6** Klicken Sie in den einzelnen Dialogfeldern auf **OK**.

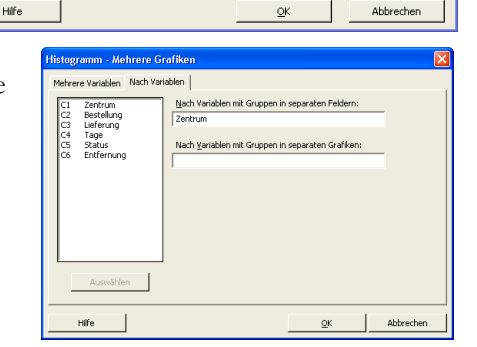

Beschriftungen...

Datenoptionen.

Datenansicht...

 $\overline{\mathbf{x}}$ 

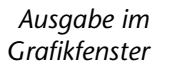

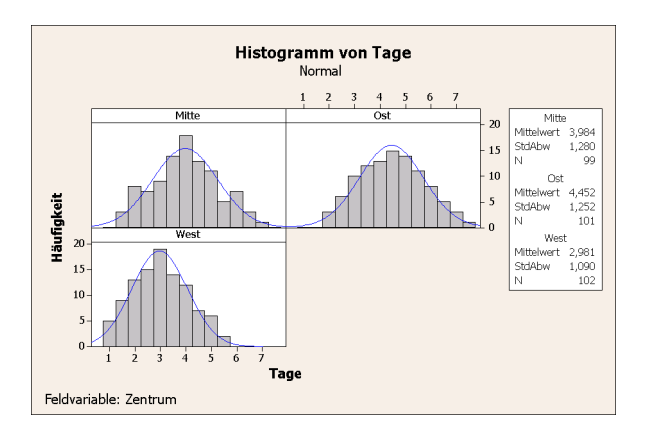

#### **Ergebnisse interpretieren**

Die Lieferzeiten aller Versandzentren folgen annähernd einer Normalverteilung. Dies wird durch die Verteilungskurven gezeigt, die das gleiche Muster aufweisen.

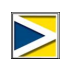

Bei weniger als 50 Beobachtungen können Sie ein Wahrscheinlichkeitsnetz für Normalverteilung (**Grafiken** ➤ **Wahrscheinlichkeitsnetz**) zur Bewertung der Normalverteilung verwenden.

## <span id="page-20-0"></span>**Untersuchen der Beziehungen zwischen zwei Variablen**

Mit Hilfe von Grafiken können Sie feststellen, ob Beziehungen zwischen Variablen bestehen und wie stark etwaige Beziehungen sind. Kenntnisse über die Beziehungen zwischen Variablen können für zukünftige Analysen nützlich sein und Ihnen beim Bestimmen der für die Analyse relevanten Variablen helfen.

Da jedes Versandzentrum nur für ein räumlich begrenztes Gebiet zuständig ist, vermuten Sie, dass die Entfernung zum Lieferort keinen großen Einfluss auf die Lieferzeit hat. Um diese Vermutung zu bestätigen und die Entfernung als potenziell wichtigen Faktor auszuschließen, untersuchen Sie die Beziehung zwischen Lieferzeit und Lieferstrecke.

- <span id="page-20-1"></span>**Hilfe aufrufen** Welche Grafik die Beziehung zwischen zwei Variablen darstellt, erfahren Sie in der Minitab-Hilfe.
	- **1** Wählen Sie **Hilfe** ➤ **Hilfe** aus.
	- **2** Klicken Sie auf die Registerkarte **Index**.
- **3** Geben Sie im Feld **Zu suchendes Schlüsselwort** das Schlüsselwort *Grafiken* ein, und doppelklicken Sie anschließend auf den Eintrag *Übersicht,* um das entsprechende Hilfethema abzurufen.
- **4** Klicken Sie im Hilfethema unter der Überschrift **Grafiktypen** auf **Untersuchen der Beziehung zwischen Variablenpaaren**.

Ï  $\overline{\mathbf{C}}$ 

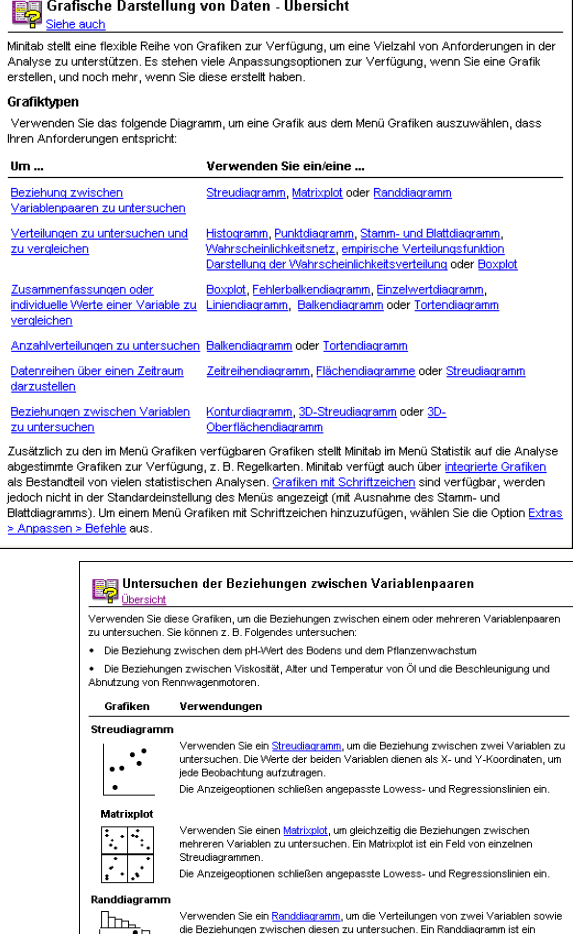

Streugramm mit Histogrammen, Boxplots oder Punktdiagrammen an den Rändern

Diesem Hilfethema können Sie entnehmen, dass der Zusammenhang zwischen Lieferzeit und Lieferstrecke am besten in einem Streudiagramm zu erkennen ist.

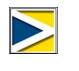

Wenn Sie Hilfe zu einem beliebigen Minitab-Dialogfeld benötigen, klicken Sie in der unteren linken Ecke des jeweiligen Dialogfelds auf Hilfe, oder drücken Sie <sup>[F1]</sup>. Weitere Informationen zur Minitab-Hilfe finden Sie in Kapitel 10, *[So finden Sie Hilfe](#page-105-3)*.

Mit Regression<br>und Gruppen

Mit Regression

Streudiagramme

Einfach

Mit Gruppen

Verbindungslin

#### <span id="page-22-0"></span>**Streudiagramm erstellen**

- **1** Wählen Sie Grafiken ► Streudiagramm aus.
- **2** Wählen Sie **Mit Regression** aus, und klicken Sie dann auf **OK**.

**3** Geben Sie unter **Y-Variablen** die Variable *Tage* ein. Geben Sie unter **X-Variablen** die Variable *Entfernung* ein.

- **4** Klicken Sie auf **Mehrere Grafiken**, und klicken Sie anschließend auf die Registerkarte **Nach Variablen**.
- **5** Geben Sie in **Nach Variablen mit Gruppen in separaten Feldern** die Variable *Zentrum* ein.
- **6** Klicken Sie in den einzelnen Dialogfeldern auf **OK**.

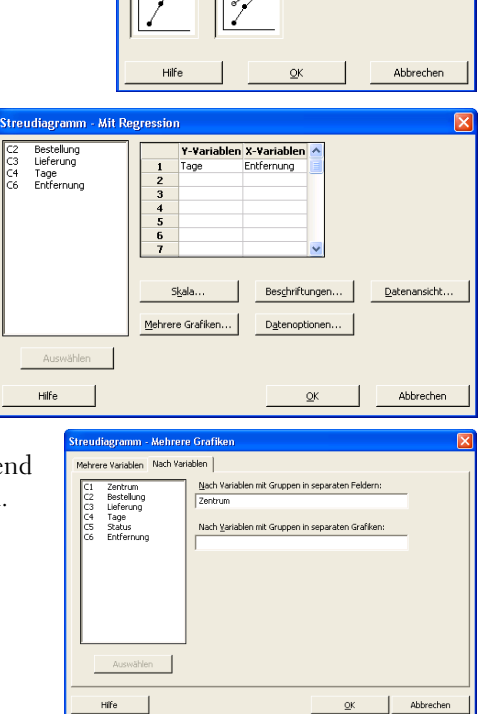

*Ausgabe im Grafikfenster*

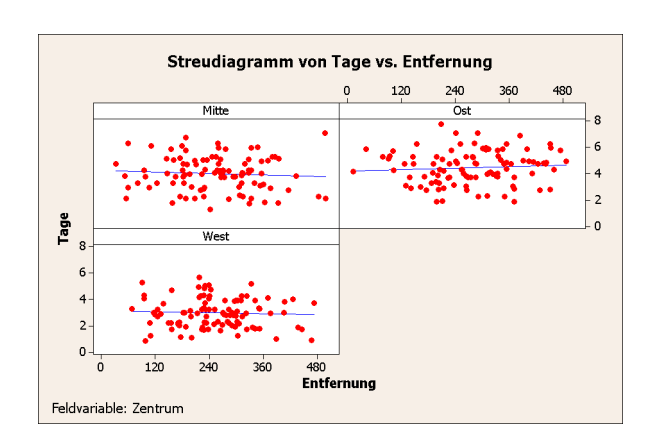

**Ergebnisse interpretieren** Die Punkte des Streudiagramms lassen für keines der drei Versandzentren ein sichtbares Muster erkennen. Die Regressionslinie ist für alle Versandzentren relativ flach, was darauf hinweist, dass die Entfernung zwischen Lieferort und Versandzentrum keinen Einfluss auf die Lieferzeit hat.

<span id="page-23-0"></span>**Streudiagramm bearbeiten** Um Ihren Kollegen die Interpretation des Streudiagramms zu erleichtern, möchten Sie diesem eine Fußnote hinzufügen.

- **1** Klicken Sie auf das Streudiagramm, um es zu aktivieren.
- **2** Wählen Sie **Editor** ➤ **Hinzufügen** ➤ **Fußnote** aus.
- **3** Geben Sie im Textfeld **Fußnote** den Text *Beziehung zwischen Lieferzeit und Entfernung vom Versandzentrum* ein.
- **4** Klicken Sie auf **OK**.

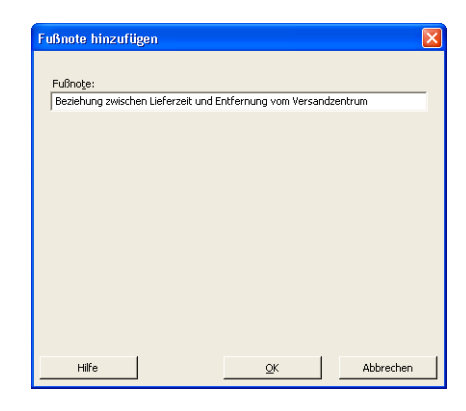

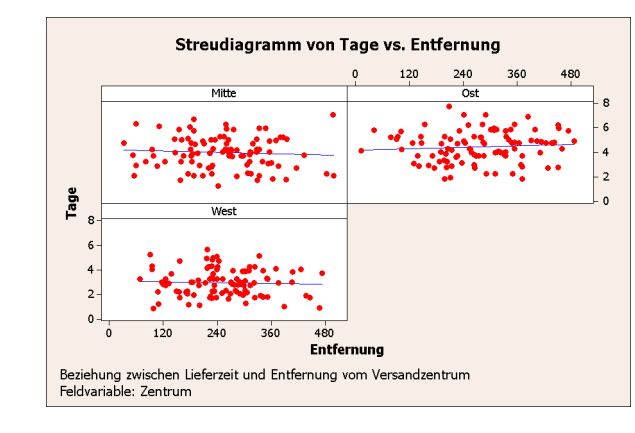

#### *Ausgabe im Grafikfenster*

**Ergebnisse interpretieren** Das Streudiagramm verfügt nun über eine Fußnote mit einer kurzen Interpretation der Ergebnisse.

### <span id="page-24-0"></span>**Verwenden von Grafiklayout und Drucken**

Mit Hilfe des Grafiklayout-Tools von Minitab können Sie mehrere Grafiken auf einer Seite platzieren. Sie können dem Layout Anmerkungen hinzufügen und die einzelnen Grafiken im Layout bearbeiten.

Um Ihrem Vorgesetzten die vorläufigen Ergebnisse der grafischen Versanddatenanalyse vorzustellen, zeigen Sie alle vier Grafiken auf einer Seite an.

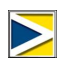

Wenn Sie einen Minitab-Befehl ausgeben, den Sie in derselben Session schon einmal verwendet haben, sind die Dialogfeldeinstellungen in Minitab noch gespeichert. Wenn Sie ein Dialogfeld auf die Standardeinstellungen zurücksetzen möchten, drücken Sie  $F3$ .

#### <span id="page-24-1"></span>**Grafiklayout erstellen**

**1** Wählen Sie bei einem aktiven Streudiagramm **Editor** ➤ **Layout-Tool** aus. Die aktive Grafik (das Streudiagramm) ist bereits im Layout enthalten.

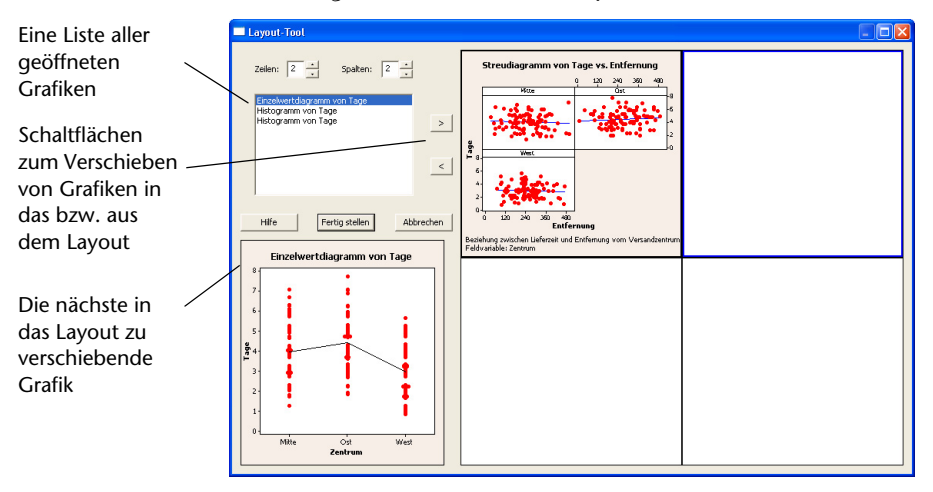

- **2** Klicken Sie auf das Streudiagramm, und ziehen Sie es in die untere rechte Ecke des Layouts.
- **3** Klicken Sie auf  $\rightarrow$ , um das Einzelwertdiagramm in der oberen linken Ecke des Layouts zu platzieren.
- **4** Klicken Sie auf  $\rightarrow$ , um das gruppierte Histogramm in der oberen rechten Ecke zu platzieren.
- **5** Klicken Sie auf  $\rightarrow$ , um das Histogramm mit mehreren Feldern in der unteren linken Ecke zu platzieren.
- **6** Klicken Sie auf **Fertig stellen**.

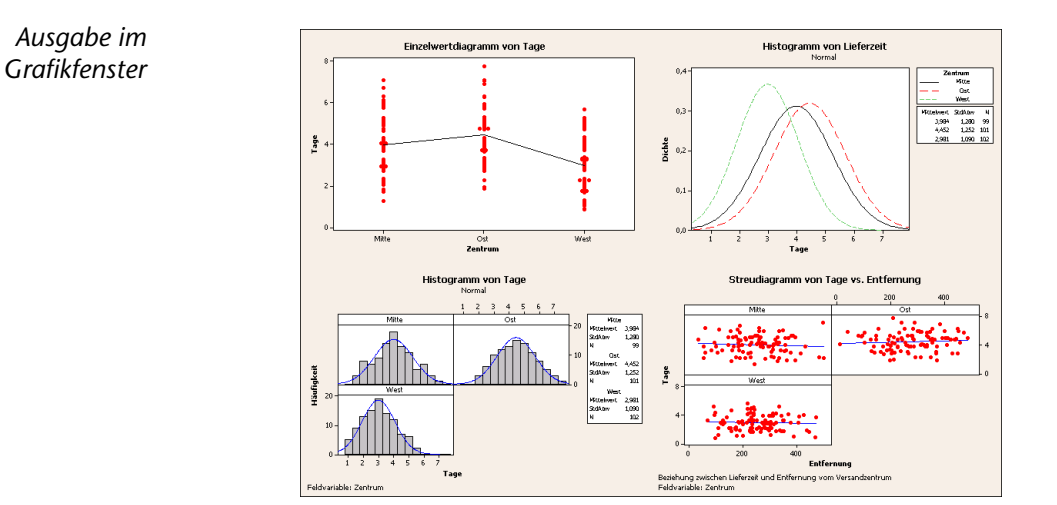

Wenn sich die Arbeitsblattdaten nach der Erstellung eines Layouts ändern, werden die Grafiken im Layout von Minitab nicht automatisch aktualisiert. Sie müssen das Layout mit den aktualisierten Einzelgrafiken neu erstellen.

#### **Layout mit Anmerkungen versehen**

Sie möchten dem Layout einen aussagekräftigen Titel hinzufügen.

- **1** Wählen Sie **Editor** ➤ **Hinzufügen** ➤ **Titel** aus.
- **2** Geben Sie im Textfeld **Titel** den Titel *Grafische Analyse der Versandzentrumsdaten* ein. Klicken Sie auf **OK**.

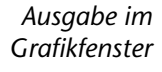

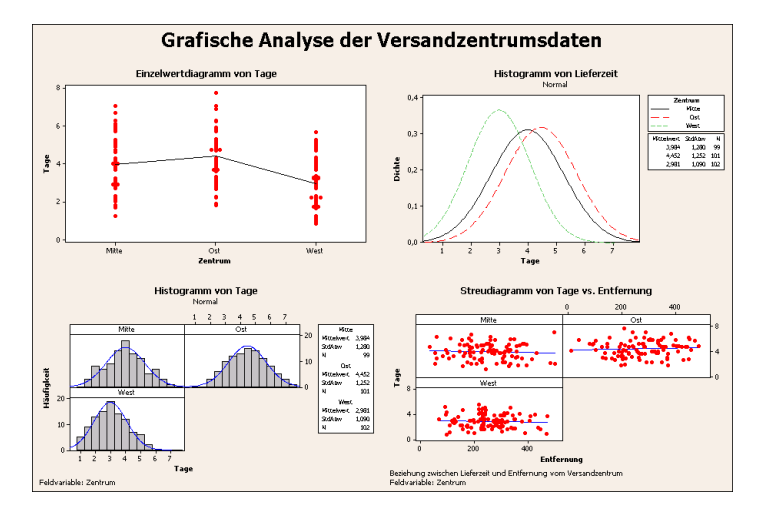

#### <span id="page-25-0"></span>**Grafiklayout drucken**

Sie können Einzelgrafiken und Layouts genauso wie den Inhalt jedes anderen Minitab-Fensters ausdrucken.

- **1** Klicken Sie auf das Grafikfenster, um es zu aktivieren, und wählen Sie anschließend **Datei** ➤ **Grafik drucken** aus.
- **2** Klicken Sie auf **OK**.

## <span id="page-26-0"></span>**Speichern von Projekten**

Minitab-Daten werden in Arbeitsblättern gespeichert. Sie können auch Minitab-Projekte speichern, die mehrere Arbeitsblätter enthalten. Ein Minitab-Projekt umfasst Ihre gesamte Arbeit einschließlich Daten, Ausgabe des Sessionfensters, Grafiken, Verlauf der Session, ReportPad-Inhalt sowie Einstellungen für Dialogfelder. Wenn Sie ein Projekt öffnen, können Sie Ihre Arbeit an genau der Stelle fortsetzen, an der Sie aufgehört hatten.

**Minitab-Projekt speichern**

Speichern Sie Ihre Arbeit in einem Minitab-Projekt.

- **1** Wählen Sie **Datei** ➤ **Projekt speichern unter** aus.
- **2** Geben Sie im Feld **Dateiname** den Namen *MEINE\_GRAFIKEN.MPJ* ein. Minitab fügt dem Dateinamen beim Speichern des Projekts automatisch die Dateinamenerweiterung .MPJ hinzu.
- **3** Klicken Sie auf **Speichern**.

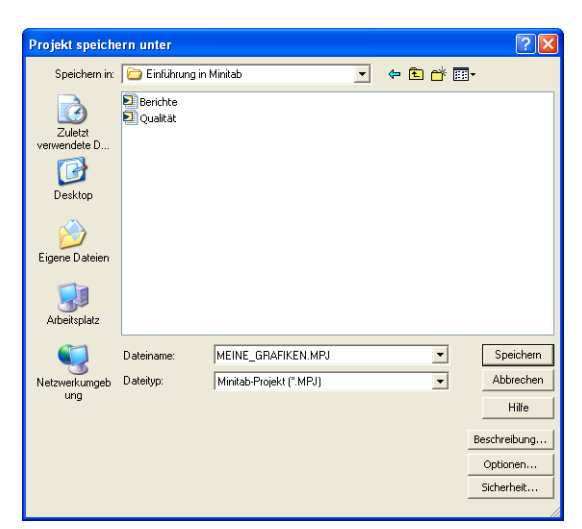

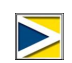

Wenn Sie ein Projekt vor dem Speichern schließen, werden Sie von Minitab zum Speichern des Projekts aufgefordert.

## <span id="page-26-1"></span>**Wie geht es weiter?**

Die grafische Ausgabe besagt, dass jedes der drei Versandzentren eine andere Lieferzeit für Buchbestellungen hat. Im nächsten Kapitel bilden Sie deskriptive Statistiken ab und führen eine Varianzanalyse (ANOVA) durch, um zu testen, ob die Unterschiede zwischen den Versandzentren statistisch signifikant sind.

<span id="page-27-0"></span>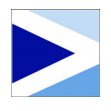

## Analysieren von Daten

## <span id="page-27-1"></span>**Ziele**

<span id="page-27-3"></span>3

In diesem Kapitel werden folgende Verfahren beschrieben:

- Anzeigen und Interpretieren von deskriptiven Statistiken, [Seite 3-2](#page-28-0)
- Durchführen und Interpretieren einer einfachen ANOVA, [Seite 3-5](#page-31-0)
- Anzeigen und Interpretieren von integrierten Grafiken, [Seite 3-5](#page-31-0)
- Aufrufen des StatGuide, [Seite 3-8](#page-34-0)
- Verwenden des Project Manager, [Seite 3-11](#page-37-0)

## <span id="page-27-2"></span>**Übersicht**

Der Bereich der Statistik bietet Prinzipien und Methodiken für das Erfassen, Zusammenfassen, Analysieren und Interpretieren von Daten sowie für die Schlussfolgerungen, die aus den Analyseergebnissen gezogen werden können. Mit Hilfe von Statistiken können Daten beschrieben und Schlussfolgerungen gezogen werden; beides ist nützlich für Entscheidungsfindungen und für die Optimierung von Prozessen und Produkten.

Minitab bietet Ihnen Folgendes:

- Zahlreiche, nach Kategorien gegliederte statistische Methoden, wie z. B. Regression, ANOVA, Qualitätswerkzeuge und Zeitreihen
- Integrierte Grafiken, die das Verständnis der Daten und das Überprüfen der Ergebnisse erleichtern
- Funktionen zum Anzeigen und Speichern von Statistiken und Bewertungsmaßen

In diesem Kapitel erhalten Sie eine Einführung in die statistischen Befehle und integrierten Grafiken sowie den StatGuide und den Project Manager von Minitab. Sie bewerten die Anzahl von Lieferverzögerungen und -rückständen und testen, ob der Unterschied in der Lieferzeit der drei Versandzentren statistisch signifikant ist.

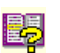

Weitere Informationen zu den statistischen Funktionen von Minitab finden Sie im Index der Minitab-Hilfe unter dem Thema für das Menü *Statistik*.

### **Anzeigen deskriptiver Statistiken**

In deskriptiven Statistiken werden die auffälligsten Eigenschaften von Daten zusammengefasst und erläutert.

Verwenden Sie den Befehl **Deskriptive Statistik anzeigen**, um zu ermitteln, wie viele Buchbestellungen pünktlich bzw. verspätet geliefert und wie viele Rückstände anfänglich von jedem Versandzentrum verursacht wurden.

#### <span id="page-28-0"></span>**Deskriptive Statistiken anzeigen**

- **1** Wenn Sie zuletzt das vorherige Kapitel durchgearbeitet haben, wählen Sie **Datei**  ➤ **Neu** und dann **Minitab-Projekt**. Klicken Sie auf **OK**. Andernfalls starten Sie einfach Minitab.
- **2** Wählen Sie **Datei** ➤ **Arbeitsblatt öffnen** aus.
- **3** Klicken Sie auf **Im Ordner mit den Minitab-Beispieldaten suchen** im unteren Teil des Dialogfelds.
- **4** Doppelklicken Sie im Ordner **Beispieldaten** auf **Einführung in** Minitab, und wählen Sie dann VERSANDDATEN.MTW aus. Klicken Sie auf **Öffnen**. Mit diesem Arbeitsblatt haben Sie bereits in Kapitel 2, *[Grafische Darstellung von](#page-13-3)  [Daten](#page-13-3)*, gearbeitet.
- **5** Wählen Sie **Statistik** ➤ **Statistische Standardverfahren** ➤ **Deskriptive Statistik anzeigen** aus.
- **6** Geben Sie im Feld **Variablen** die Variable *Tage* ein.
- **7** Geben Sie im Feld **Nach Variablen (optional)** die Variablen *Zentrum Status ein.*

Bei den meisten Minitab-Befehlen müssen Sie lediglich das Hauptdialogfeld ausfüllen, um den Befehl auszuführen. Häufig können Sie die

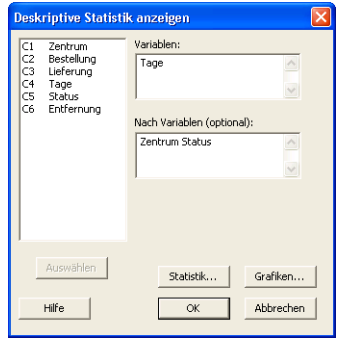

Analyse jedoch mit Hilfe von Unterdialogfeldern modifizieren oder zusätzliche Ausgaben, zum Beispiel Grafiken, anzeigen.

**8** Klicken Sie auf **Statistik**.

**9** Deaktivieren Sie die Kontrollkästchen **Erstes Quartil**, **Median**, **Drittes Quartil**, **N nicht fehlend** und **N fehlend**.

**10** Aktivieren Sie **N gesamt**.

**11** Klicken Sie in den einzelnen Dialogfeldern auf **OK**.

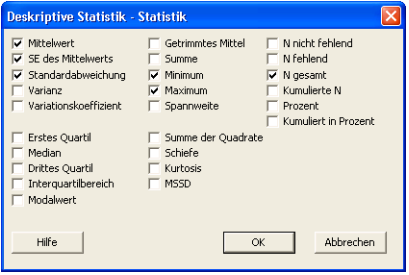

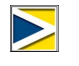

Im Unterdialogfeld **Statistik** vorgenommene Änderungen wirken sich nur auf die aktuelle Session aus. Um die Standardeinstellungen für zukünftige Sessions zu ändern, wählen Sie **Extras** ➤ **Optionen** ➤ **Einzelne Befehle** ➤ **Deskriptive Statistiken anzeigen** aus. Die dort vorgenommenen Änderungen werden beim nächsten Öffnen des Unterdialogfelds **Statistik** wirksam.

*Ausgabe im Sessionfenster* **Deskriptive Statistik: Tage** 

#### **Ergebnisse für Zentrum = Mitte**

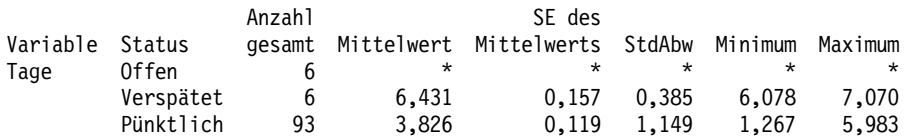

#### **Ergebnisse für Zentrum = Ost**

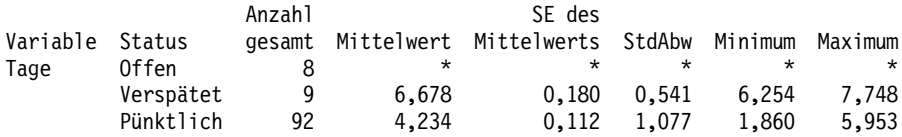

#### **Ergebnisse für Zentrum = West**

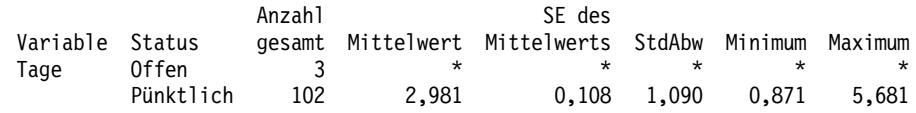

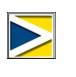

Im Sessionfenster werden Ausgabeinformationen im Textformat angezeigt. Diese Informationen können Sie bearbeiten, in ReportPad einfügen und drucken. Informationen über ReportPad finden Sie in Kapitel 7, *[Erzeugen eines Berichts](#page-75-3)*.

#### **Ergebnisse interpretieren**

Im Sessionfenster werden die Ergebnisse für jedes Versandzentrum einzeln dargestellt. Für jedes Zentrum ist die Anzahl der Lieferrückstände, -verzögerungen und pünktlichen Lieferungen in der Spalte **Anzahl gesamt** angegeben.

- Das Versandzentrum Ost weist die meisten Lieferrückstände (8) und -verzögerungen (9) auf.
- Das Versandzentrum Mitte weist die nächstkleinere Anzahl an Lieferrückständen (6) und -verzögerungen (6) auf.
- Das Versandzentrum West weist die wenigsten Lieferrückstände (3) und keine Lieferverzögerungen auf.

Der Ausgabe im Sessionfenster können Sie außerdem den Mittelwert, den Standardfehler des Mittelwerts, die Standardabweichung sowie das Minimum und das Maximum des Bestellstatus für die einzelnen Versandzentren entnehmen. Für Lieferrückstände werden diese statistischen Daten nicht angegeben, da hier keine Informationen zur Lieferung vorliegen.

## <span id="page-30-0"></span>**Durchführen einer ANOVA**

Eines der am häufigsten verwendeten Verfahren bei statistischen Entscheidungen ist der Hypothesentest. Minitab bietet zahlreiche Optionen für Hypothesentests, darunter t-Tests und Varianzanalysen. Im Allgemeinen wird bei einem Hypothesentest davon ausgegangen, dass eine aufgestellte Behauptung wahr ist; diese Behauptung wird dann anhand von Stichprobendaten getestet.

Der Hypothesentest gründet sich auf zwei Hypothesen: die Nullhypothese (als  $H_0$ ) bezeichnet) und die Alternativhypothese (als H1 bezeichnet). Die Nullhypothese bildet die anfängliche Behauptung, die häufig auf der Grundlage von bestehenden Forschungsergebnissen oder von Allgemeinwissen formuliert wird. Die Alternativhypothese drückt eine Vermutung aus, von der Sie vermuten, dass sie richtig ist.

Aufgrund der im vorigen Kapitel durchgeführten grafischen Analyse und der vorstehenden deskriptiven Analyse vermuten Sie, dass der Unterschied, der zwischen den einzelnen Versandzentren (Faktoren) im Hinblick auf die durchschnittliche Anzahl von Liefertagen (Antwortvariablen) besteht, statistisch signifikant ist. Um dies zu überprüfen, führen Sie eine einfache ANOVA durch und testen die Gleichheit zweier oder mehrerer Mittelwerte, die nach einem einzigen Faktor kategorisiert sind. Führen Sie außerdem einen Tukey-Mehrfachvergleichstest durch, um die Versandzentren zu ermitteln, deren Mittelwerte sich unterscheiden.

#### <span id="page-31-0"></span>**ANOVA durchführen**

- **1** Wählen Sie **Statistik** ➤ **Varianzanalyse (ANOVA)** ➤ **Einfache ANOVA** aus.
- **2** Geben Sie im Feld **Antwort** die Variable *Tage* ein. Geben Sie im Feld **Faktor** die Variable *Zentrum* ein.

In vielen Dialogfeldern für statistische Befehle können Sie häufig verwendete oder erforderliche Optionen auswählen. Verwenden Sie die Schaltflächen der Unterdialogfelder, um weitere Optionen auszuwählen.

- **3** Klicken Sie auf **Vergleiche**.
- **4** Aktivieren Sie das Kontrollkästchen **Tukey-Test, simultane Irrtumswahrscheinlichkeit** und klicken Sie dann auf **OK**.
- **5** Klicken Sie auf **Grafiken**.

Für viele statistische Befehle sind in Minitab integrierte Grafiken enthalten, die Ihnen die Interpretation der Ergebnisse und die Bewertung der Gültigkeit von statistischen Annahmen erleichtern.

- **6** Aktivieren Sie die Kontrollkästchen **Einzelwertdiagramm** und **Boxplot der Daten**.
- **7** Aktivieren Sie unter **Residuendiagramme** das Optionsfeld **Vier-in-Eins**.
- **8** Klicken Sie in den einzelnen Dialogfeldern auf **OK**.

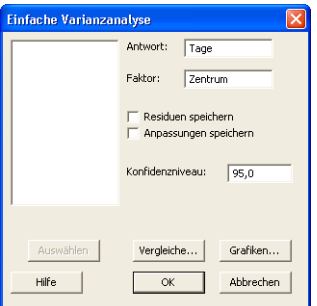

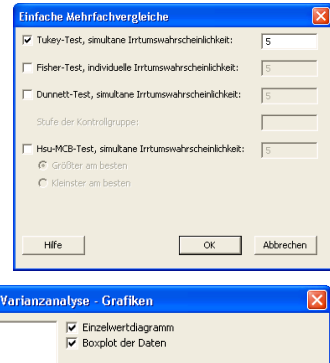

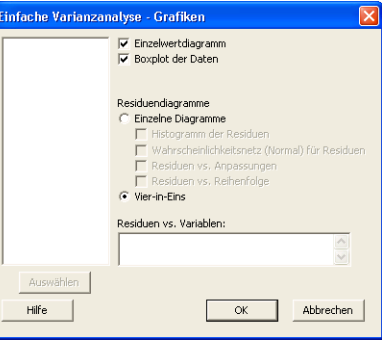

```
Ausgabe im
Sessionfenster
              Einfache ANOVA: Tage im Vergleich zu Zentrum 
              Quelle DF SS MS F
              Zentrum 2 114,63 57,32 39,19 0,000
              Fehler 299 437,28 1,46
              Gesamt 301 551,92
              S = 1,209 R-Qd = 20,77% R-Qd(kor) = 20,24%
                                         Individuelle 95%-KIs für Mittelwert
                                         anhand der zusammengefassten StdAbw
              Stufe N Mittelwert StdAbw -----+---------+---------+---------+----
             Mitte 99 3,984 1,280
              0st 101 4,452 1,252 (----*----)
              West 102 2,981 1,090 (----*---)
                                         -----+---------+---------+---------+----
                                            3,00 3,50 4,00 4,50
              Zusammengefasste StdAbw = 1,209
              Tukey 95% Simultane Konfidenzintervalle
              Alle paarweisen Vergleiche zwischen den Stufen von Zentrum
              Individuelles Konfidenzniveau = 98,01%
              Zentrum = Mitte subtrahiert von:
              Zentrum Untergrenze Mitte Obergrenze
              Ost 0,068 0,468 0,868
              West -1,402 -1,003 -0,603
              Zentrum ---------+---------+---------+---------+
              0st (--*---)West (---*--) ---------+---------+---------+---------+
                          -1,0 0,0 1,0 2,0
              Zentrum = Ost subtrahiert von:
              Zentrum Untergrenze Mitte Obergrenze
              West -1,868 -1,471 -1,073
              Zentrum ---------+---------+---------+---------+
              West \t (---*---) ---------+---------+---------+---------+
                          -1,0 0,0 1,0 2,0
```
#### **Ergebnisse interpretieren**

Der Entscheidungsprozess bei einem Hypothesentest kann auf dem Wahrscheinlichkeitswert (p-Wert) für den entsprechenden Test basieren.

- Wenn der p-Wert kleiner oder gleich einem vorher festgelegten Signifikanzniveau (α-Niveau) ist, weisen Sie die Nullhypothese zurück und entscheiden sich für die Alternativhypothese.
- $\blacksquare$  Wenn der p-Wert größer als das α-Niveau ist, können Sie die Nullhypothese nicht verwerfen und die Alternativhypothese nicht annehmen.

In der ANOVA-Tabelle liefert der p-Wert (0,000) ausreichenden Hinweis, dass die durchschnittliche Lieferzeit für mindestens ein Versandzentrum von der der übrigen Versandzentren abweicht, wenn  $\alpha$  gleich 0,05 ist. In der Tabelle für individuelle 95%-Konfidenzintervalle ist keine Überlappung der Intervalle festzustellen, was die Theorie stützt, dass die Mittelwerte statistisch verschieden sind. Sie müssen jedoch die Ergebnisse des Mehrfachvergleichs interpretieren, um festzustellen, wo die Unterschiede zwischen den Mittelwerten der Versandzentren liegen.

Der Tukey-Test liefert zwei Zusammenstellungen für den Mehrfachvergleich von Intervallen:

- Mittelwert des Versandzentrums Mitte subtrahiert von den Mittelwerten der Versandzentren Ost und West
- Mittelwert des Versandzentrums Ost subtrahiert vom Mittelwert des Versandzentrums West

Das erste Intervall im ersten Tukey-Ausgabesatz ist 0,068 bis 0,868. Das heißt, die mittlere Lieferzeit des Versandzentrums Ost minus der des Versandzentrums Mitte liegt zwischen 0,068 und 0,868 Tagen. Da das Intervall nicht den Wert null enthält, ist der Unterschied in der Lieferzeit zwischen den beiden Versandzentren statistisch signifikant. Die Lieferungen des Versandzentrums Ost dauern länger als die des Versandzentrums Mitte. Die anderen Tukey-Testergebnisse können Sie ähnlich interpretieren. Die Mittelwerte aller Versandzentren unterscheiden sich signifikant, da keines der Konfidenzintervalle den Wert null enthält. Daher sind die mittleren Lieferzeiten aller Versandzentren signifikant unterschiedlich. Das Versandzentrum West hat die kürzeste mittlere Lieferzeit (2,981 Tage)

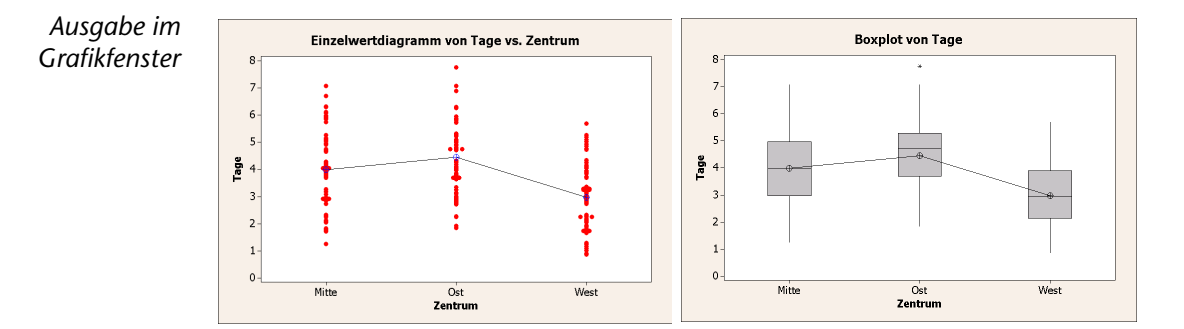

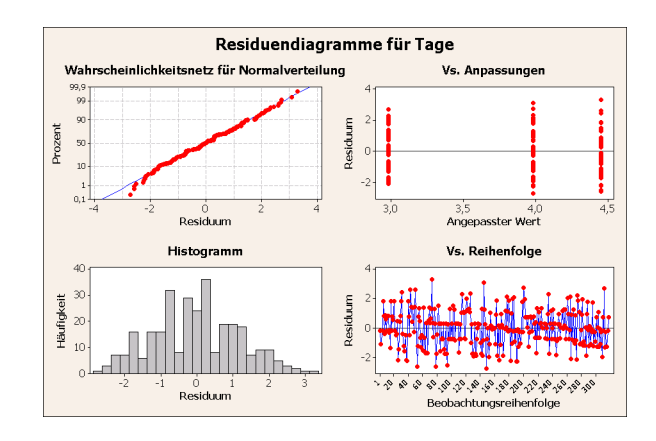

#### **Ergebnisse interpretieren**

Die Einzelwertdiagramme und Boxplots weisen darauf hin, dass sich die Lieferzeiten der Versandzentren unterscheiden. Dies stimmt mit der Aussage der Grafiken im vorherigen Kapitel überein. Der Boxplot für das Versandzentrum Ost zeigt einen Ausreißer an (gekennzeichnet durch ein ∗). Dabei handelt es sich um eine Bestellung mit einer ungewöhnlich langen Lieferzeit.

Verwenden Sie die für viele statistische Befehle verfügbaren Residuendiagramme, um statistische Annahmen zu überprüfen:

- Wahrscheinlichkeitsnetz für Normalverteilung: Zur Erkennung von Nicht-Normalität. Eine ungefähr gerade Linie zeigt an, dass die Residuen normalverteilt sind.
- Histogramm der Residuen: Zur Erkennung von mehreren Spitzen, Ausreißern und Nicht-Normalverteilung. Das Histogramm sollte ungefähr symmetrisch und glockenförmig sein.
- Residuen vs. angepasste Werte: Zur Erkennung von nicht konstanter Varianz, fehlenden Gliedern höherer Ordnung und Ausreißern. Die Residuen sollten zufällig um den Wert null gestreut sein.
- Residuen vs. Reihenfolge: Zur Erkennung der Zeitabhängigkeit von Residuen. Die Residuen dürfen keinerlei Muster aufweisen.

Die Vier-in-Eins-Residuendiagramme zeigen für die Versanddaten keine Verletzungen statistischer Annahmen auf. Das einfache Varianzanalyse-Modell ist für die Daten eine vernünftige Anpassung.

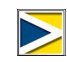

In Minitab können Sie jedes Residuendiagramm auf einer eigenen Seite anzeigen. Außerdem können Sie ein Diagramm erstellen, das die Residuen den Variablen gegenüberstellt.

#### <span id="page-34-0"></span>**StatGuide aufrufen**

Sie wünschen weitere Informationen zur Interpretation einer einfachen ANOVA, insbesondere zum Tukey-Mehrfachvergleichstest. Im StatGuide von Minitab finden Sie detaillierte Informationen zur Ausgabe im Sessionfenster und im Grafikfenster.

- **1** Platzieren Sie den Cursor an einer beliebigen Stelle in der Ausgabe im Sessionfenster zur einfachen ANOVA.
- 2 Klicken Sie auf der Symbolleiste Standard auf **a**.

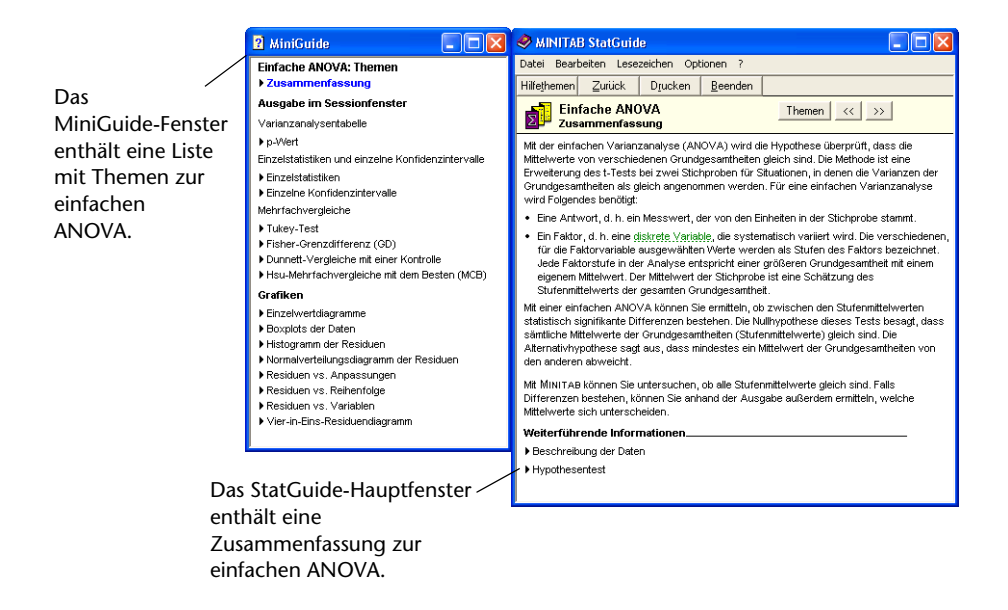

**3** Sie möchten mehr über die Tukey-Mehrfachvergleichsmethode erfahren. Klicken Sie im MiniGuide-Fenster auf **Tukey-Methode**.
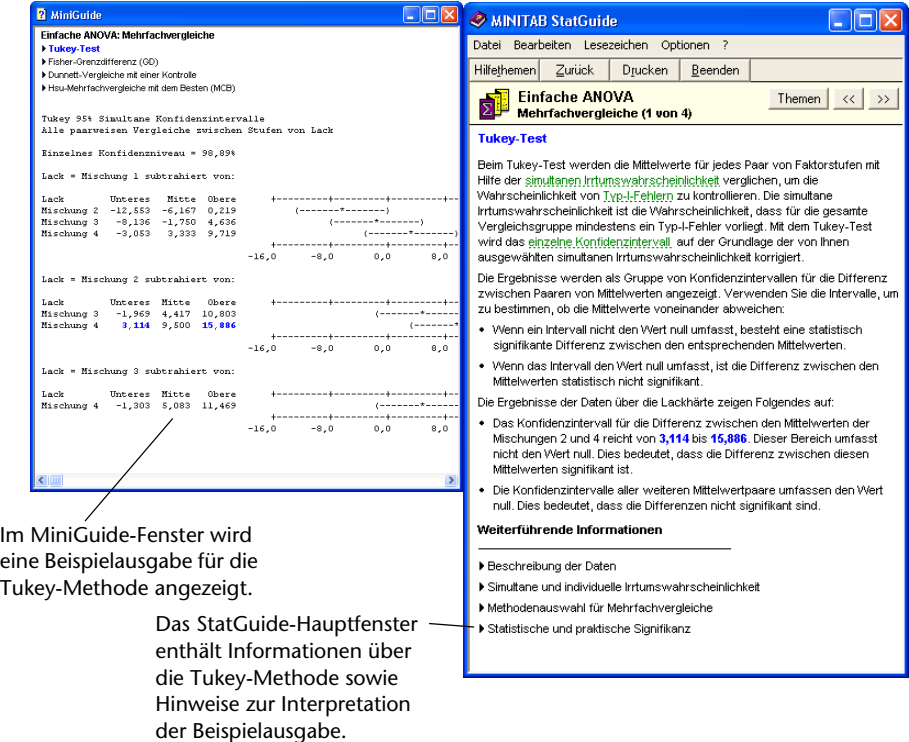

- **4** Mit « » können Sie ggf. durch die Themen zur einfachen Varianzanalyse blättern.
- **5** Wählen Sie im StatGuide-Fenster **Datei** ➤ **Beenden** aus.

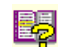

Weitere Informationen zur Verwendung des StatGuide finden Sie unter *StatGuide* [auf Seite 10-9](#page-112-0), oder wählen Sie im StatGuide auf der Seite **Inhalt** die Option *Übersicht über den StatGuide*.

### **Projekt speichern**

- Speichern Sie Ihre Arbeit in einem Minitab-Projekt. **1** Wählen Sie **Datei** ➤ **Projekt speichern unter** aus.
- **2** Geben Sie im Feld **Dateiname** den Namen *MEINE\_STATISTIKEN.MPJ* ein.
- **3** Klicken Sie auf **Speichern**.

### **Verwenden des Minitab Project Manager**

Sie verfügen nun über ein Minitab-Projekt mit einem Arbeitsblatt, mehreren Grafiken und der Ausgabe im Sessionfenster für die Analysen. Der Project Manager unterstützt Sie bei der Navigation, Anzeige und Bearbeitung von Teilen des Minitab-Projekts.

Verwenden Sie den Project Manager, um die gerade durchgeführten statistischen Analysen anzuzeigen.

### **Project Manager öffnen**

**1** Klicken Sie zum Öffnen des Project Manager auf der Project Manager-Symbolleiste auf **B**, oder drücken Sie [Strg]+[1].

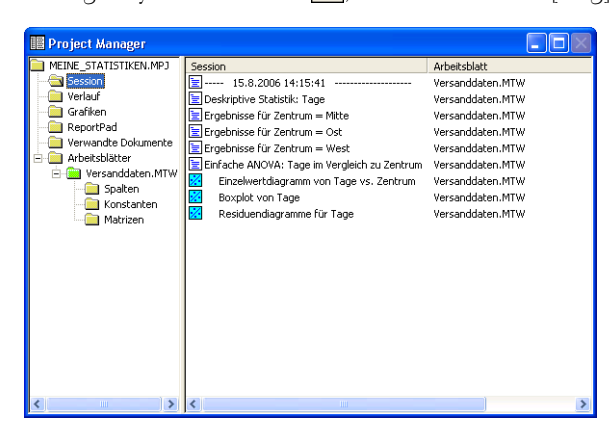

Sie können die Ausgabe im Sessionfenster sowie die Grafiken einfach anzeigen, indem Sie einen Eintrag in der Liste im rechten Fenster auswählen. Außerdem können Sie verschiedene Ausgaben auch über die Symbole in der Project Manager-Symbolleiste aufrufen.

Weitere Informationen finden Sie unter *[Project Manager](#page-119-0)* auf Seite 11-3.

#### **Ausgabe im Sessionfenster anzeigen** Sie möchten die Ausgabe der einfachen ANOVA überprüfen. Um sich mit der Project Manager-Symbolleiste vertraut zu machen, klicken Sie auf der Symbolleiste auf das Symbol Ordner "Session" anzeigen **{** {}, mit dem das Sessionfenster geöffnet wird.

- **1** Klicken Sie auf der Project Manager-Symbolleiste auf  $\mathbf{E}$ .
- **2** Doppelklicken Sie im linken Bereich auf **Einfache ANOVA: Tage im Vergleich zu Zentrum**.

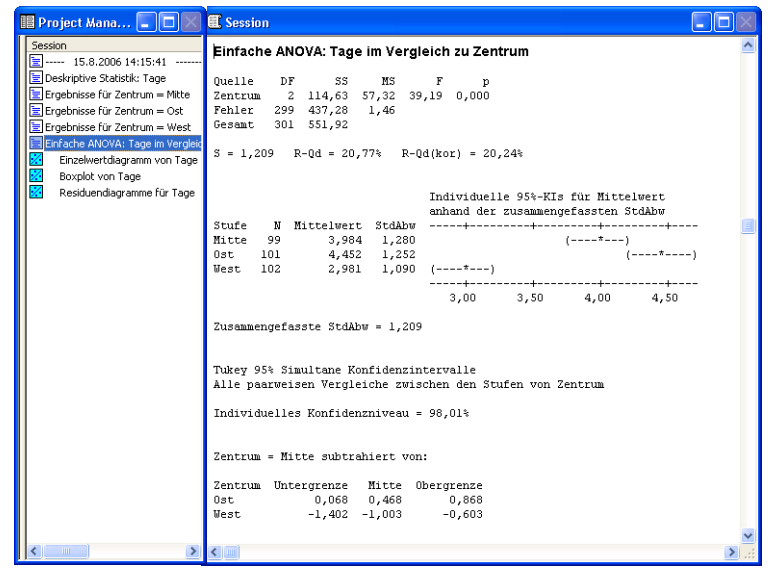

Der Project Manager zeigt die Ausgabe im Sessionfenster für die einfache ANOVA im rechten Fenster an.

**Grafiken anzeigen** Sie möchten auch den Boxplot noch einmal anzeigen. Klicken Sie auf der Symbolleiste auf das Symbol aum Anzeigen von Grafiken.

- 1 Klicken Sie auf der Project Manager-Symbolleiste auf al.
- **2** Doppelklicken Sie im linken Fenster auf **Boxplot von Tage**.

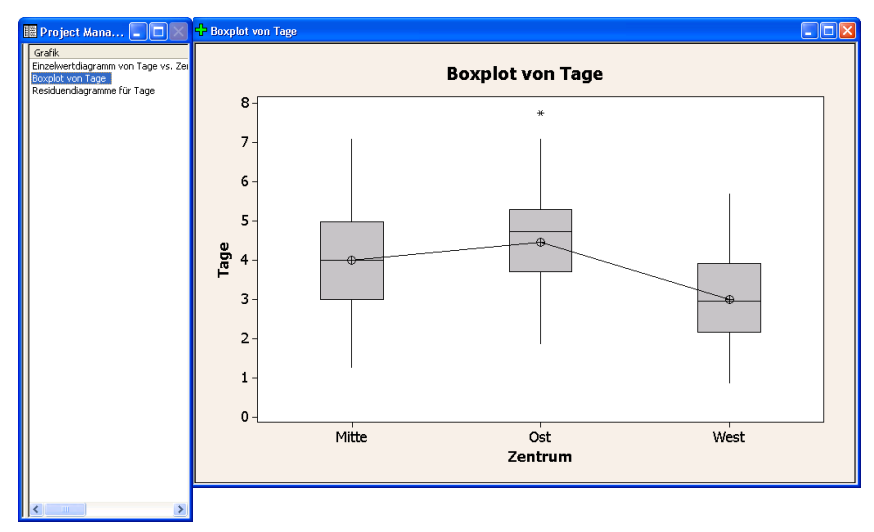

Der Project Manager zeigt den Boxplot im Grafikfenster auf der rechten Seite an.

## **Wie geht es weiter?**

Die deskriptiven Statistiken und die Ergebnisse der ANOVA deuten darauf hin, dass das Versandzentrum West die wenigsten Lieferverzögerungen und -rückstände sowie die kürzeste Lieferzeit aufweist. Im nächsten Kapitel erstellen Sie eine Regelkarte und führen eine Prozessfähigkeitsanalyse durch, um zu untersuchen, ob der Prozess des Versandzentrums West auch über einen längeren Zeitraum stabil und fähig ist, innerhalb der Spezifikationsgrenzen abzulaufen.

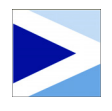

## Bewerten der Qualität

## **Ziele**

<span id="page-41-0"></span>4

In diesem Kapitel werden folgende Verfahren beschrieben:

- Einrichten von Optionen für Regelkarten, [Seite 4-2](#page-42-0)
- Erstellen und Interpretieren von Regelkarten, [Seite 4-3](#page-43-0)
- Aktualisieren einer Regelkarte, [Seite 4-5](#page-45-0)
- Anzeigen von Teilgruppeninformationen, [Seite 4-7](#page-47-0)
- Hinzufügen einer Referenzlinie zu einer Regelkarte, [Seite 4-7](#page-47-0)
- Durchführen und Interpretieren einer Prozessfähigkeitsanalyse, [Seite 4-9](#page-49-0)

## **Übersicht**

Die Qualität eines Produkts oder einer Dienstleistung sagt aus, in welchem Maß die Bedürfnisse und Ansprüche der Kunden erfüllt werden. Übliche Ziele für Qualitätsmanager sind die Reduzierung der Fehlerquote, das Produzieren von Produkten innerhalb der Spezifikationen und das Standardisieren der Lieferzeit.

Minitab bietet eine Vielzahl verschiedener Methoden, mit deren Hilfe Sie Qualität auf objektive, quantitative Weise bewerten können: Regelkarten, Werkzeuge für die Qualitätsplanung, Messsystemanalysen (Untersuchungen von Messungen), Prozessfähigkeits- sowie Zuverlässigkeits- und Lebensdaueranalysen. Thema dieses Kapitels sind Regelkarten und Prozessfähigkeit.

Minitab-Regelkarten zeichnen sich durch folgende Eigenschaften aus:

- Wählbare Methode für die Schätzung von Parametern und Eingriffsgrenzen sowie zur Anzeige von Tests auf spezielle Ursachen und historische Abschnitte.
- Individuell anpassbare Attribute, zum Beispiel Hinzufügen einer Referenzlinie, Ändern der Skalierung und Bearbeiten von Titeln. Wie andere Minitab-Grafiken

können auch Regelkarten während der Erstellung und nachträglich angepasst werden.

Prozessfähigkeitsbefehle zeichnen sich durch folgende Eigenschaften aus:

- Möglichkeit zur Analyse vieler Datenverteilungstypen, zum Beispiel Normal-, Exponential-, Weibull-, Gamma-, Poisson- und Binomialverteilung.
- Eine große Auswahl an Diagrammen mit denen überprüft werden kann, ob der Prozess beherrscht ist und ob die Daten der ausgewählten Verteilung folgen.

Die im vorherigen Kapitel durchgeführten grafischen und statistischen Analysen haben gezeigt, dass das Versandzentrum West die kürzeste Lieferzeit aufweist. In diesem Kapitel ermitteln Sie, ob der Prozess des Versandzentrums stabil (beherrscht) ist und geeignet ist, innerhalb der Spezifikationsgrenzen abzulaufen.

## **Bewerten der Prozessstabilität**

Mit Hilfe von Regelkarten können Sie die Prozessstabilität über einen längeren Zeitraum verfolgen und das Vorhandensein von Ausnahmebedingungen erkennen, d. h. außergewöhnliche Ereignisse, die im Prozess normalerweise nicht auftreten.

Minitab stellt eine Prozessstatistik – beispielsweise den Mittelwert einer Teilgruppe, eine einzelne Beobachtung, eine gewichtete Statistik oder die Anzahl der Fehler – im Vergleich zu einer Stichprobennummer oder der Zeit dar. Minitab stellt folgende Elemente grafisch dar:

- Die Mittellinie beim Mittelwert der Statistik
- Die obere Eingriffsgrenze (OEG) bei 3 Standardabweichungen oberhalb der Mittellinie
- Die untere Eingriffsgrenze (UEG) bei 3 Standardabweichungen unterhalb der Mittellinie

Sie können für alle Regelkarten von Minitab die Standardeinstellungen ändern. So können Sie beispielsweise die Schätzmethode für die Standardabweichung von Prozessen definieren, die Tests auf Ausnahmebedingungen angeben und Prozessstufen durch Definition historischer Abschnitte anzeigen.

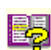

Weitere Informationen zu den Minitab-Regelkarten finden Sie im Index der Minitab-Hilfe unter *Regelkarten*.

<span id="page-42-0"></span>**Optionen für Regelkarten einrichten** Bevor Sie eine Regelkarte für die Buchversanddaten erstellen, möchten Sie die Standardeinstellungen von Minitab im Hinblick auf das Testen der Zufälligkeit der Daten für alle Regelkarten ändern.

Die Automotive Industry Action Group (AIAG) schlägt folgende Richtlinien für das Testen auf Ausnahmebedingungen vor:

- Test 1: 1 Punkt > 3 Standardabweichungen von der Mittellinie
- Test 2: 9 aufeinander folgende Punkte auf der gleichen Seite der Mittellinie
- Test 3: 6 aufeinander folgende Punkte, alle zu- oder abnehmend

Außerdem möchten Sie gemäß den Richtlinien der AIAG für alle zukünftigen Regelkarten 7 Messpunkte für die Tests 2 und 3 verwenden. Dies können Sie problemlos festlegen, indem Sie Optionen für die Regelkartenanalyse konfigurieren. Beim Konfigurieren von Optionen werden die entsprechenden Werte in den jeweiligen Dialogfeldern automatisch angezeigt.

- **1** Wählen Sie **Extras** ➤ **Optionen** ➤ **Regelkarten und Qualitätswerkzeuge**  ➤ **Tests** aus.
- **2** Markieren Sie die ersten drei Tests.
- **3** Ändern Sie unter **K** den Wert für den zweiten Test in *7*.
- **4** Ändern Sie unter **K** den Wert für den dritten Test in *7*.
- **5** Klicken Sie auf **OK**.

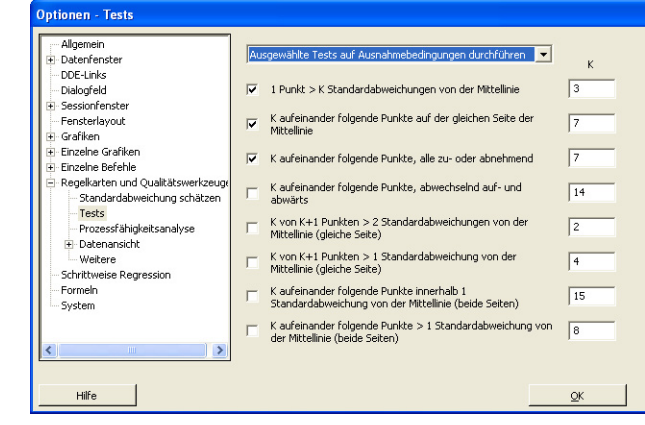

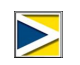

Sie können die Minitab-Standardeinstellungen jederzeit wiederherstellen. Weitere Informationen finden Sie unter *[Wiederherstellen der Standardeinstellungen von Minitab](#page-103-0)* auf Seite 9-7.

### <span id="page-43-0"></span>**X/S-Karte erstellen**

Nun können Sie eine Regelkarte erstellen, um zu ermitteln, ob der Lieferprozess über einen längeren Zeitraum hinweg stabil ist. Sie wählen willkürlich 10 Stichproben für 20 Tage aus, um die Änderungen bei Mittelwert und Streuung der Lieferzeit zu beobachten. Erstellen Sie eine  $\overline{X}/S$ -Karte, mit der Sie den Mittelwert und die Streuung des Prozesses gleichzeitig überwachen können. Verwenden Sie  $\overline{X}/S$ -Karten bei Teilgruppen der Größe 9 und darüber.

- **1** Wenn Sie zuletzt das vorherige Kapitel durchgearbeitet haben, wählen Sie **Datei**  ➤ **Neu** und dann **Minitab-Projekt** aus. Klicken Sie auf **OK**. Andernfalls starten Sie einfach Minitab.
- **2** Wählen Sie **Datei** ➤ **Projekt öffnen** aus.
- **3** Navigieren Sie zu **C:\Programme\Minitab 15\Deutsch\Beispieldaten\Einführung in Minitab**. (Wenn Sie Minitab an einem anderen Speicherort installiert haben, müssen Sie zum entsprechenden Verzeichnis navigieren.)
- **4** Markieren Sie QUALITÄT.MPJ. Klicken Sie auf **Öffnen**.

**5** Wählen Sie **Statistik** ➤ **Regelkarten** ➤ **Regelkarten für Variablen (Teilgruppen)**  ➤ **X-quer/S** aus.

Zum Erstellen einer Regelkarte müssen Sie lediglich die Felder im Hauptdialogfeld ausfüllen. Sie können jedoch über die Schaltflächen weitere Dialogfelder öffnen, in denen Sie die Regelkarte anpassen können.

- **6** Wählen Sie **Alle darzustellenden Beobachtungen stammen aus einer Spalte** aus, und geben Sie dann *Tage* ein.
- **7** Geben Sie im Feld **Teilgruppengrößen** die Variable *Datum* ein.

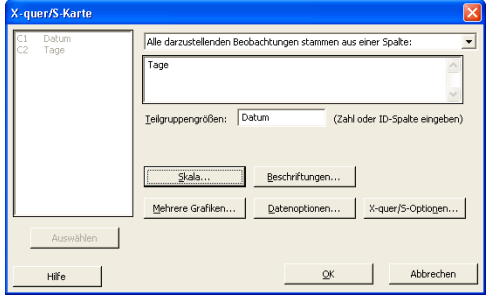

**8** Klicken Sie auf **X-quer/ S-Optionen**, und klicken Sie dann auf die Registerkarte **Tests**. In diesem Dialogfeld werden die Tests und Testwerte angezeigt, die Sie zuvor angegeben haben. (Siehe *[Optionen für](#page-42-0)  [Regelkarten einrichten](#page-42-0)* auf Seite 4-2.)

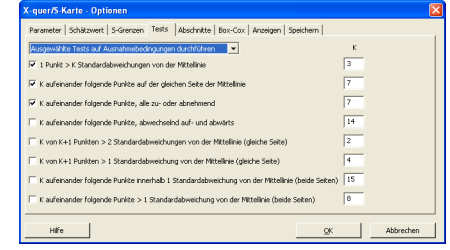

Sie können auf alle Registerkarten

klicken, um weitere Dialogfelder zu öffnen und die Regelkarte nach Ihren Bedürfnissen anzupassen. Je nach Regelkartentyp sind unterschiedliche Registerkarten verfügbar. **Parameter**, **Schätzwert**, **Anzeigen** und **Speichern** sind für alle Regelkarten verfügbar. **Abschnitte**, **Tests**, **S-Grenzen** und **Box-Cox** sind für die meisten Karten verfügbar. Andere Optionen sind nur für bestimmte Karten verfügbar.

**9** Klicken Sie in den einzelnen Dialogfeldern auf **OK**.

### *Ausgabe im Grafikfenster*

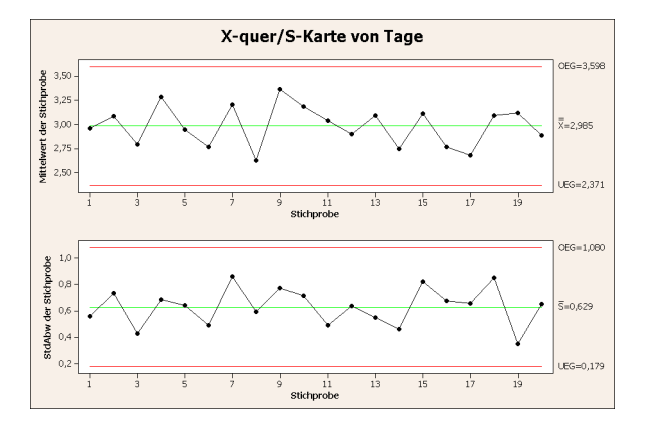

### **X/S-Karte interpretieren**

Die Datenpunkte für das Versandzentrum West liegen innerhalb der Eingriffsgrenzen und weisen keine nicht zufälligen Muster auf. Daher scheinen der Mittelwert und die Standardabweichung des Prozesses beherrscht (stabil) zu sein. Der Mittelwert ( $\overline{\mathrm{X}}$ ) beträgt 2,985 und die mittlere Standardabweichung ( $\mathrm{\bar{S}}$ ) 0,629.

### <span id="page-45-0"></span>**Regelkarte aktualisieren**

Wenn sich Daten ändern, müssen Sie die Grafik nicht neu erstellen, sondern können diese anhand einer Grafikaktualisierung auf den neuesten Stand bringen. Das Aktualisieren von Grafiken ist für alle Grafiken im Menü **Grafiken** (mit Ausnahme von Stamm- und Blattdiagrammen) sowie für alle Regelkarten verfügbar.

Nachdem Sie die  $\overline{\mathrm{X}}$ /S-Karte erstellt haben, erhalten Sie vom Manager des Versandzentrums West weitere Daten, die am 23. März 2003 erfasst wurden. Fügen Sie dem Arbeitsblatt die Daten hinzu, und aktualisieren Sie die Regelkarte.

### **Hinzufügen von Daten zum Arbeitsblatt**

Sie müssen C1 Datums-/Uhrzeitdaten und C2 numerische Daten hinzufügen.

- **1** Klicken Sie in das Datenfenster, um es zu aktivieren.
- **2** Platzieren Sie den Cursor in einer beliebigen Zelle in C1, und drücken Sie dann [Ende] , um an das Ende des Arbeitsblatts zu gelangen.
- **3** Führen Sie folgende Schritte aus, um in den Zeilen 201 bis 210 das Datum 23/3/2006 einzufügen:
	- Geben Sie zuerst in der Spalte C1 in der Zeile 201 *23/3/2006* ein.

■ Markieren Sie dann die Zelle mit dem Eintrag **23/3/2006**, und führen Sie den Mauszeiger über den Ziehpunkt "Automatisches Füllen" in der unteren rechten Ecke der markierten Zelle. Wenn sich der Mauszeiger über dem Ziehpunkt befindet, wird ein Kreuz (**+**) angezeigt. Drücken Sie [Strg], und ziehen Sie den Mauszeiger in Zeile 210, um die Zellen mit dem wiederholten Datumswert zu füllen. Wenn Sie [Strg] gedrückt halten, wird über dem Kreuz für das automatische Füllen ein hochgestelltes Kreuz angezeigt (**++**). Dies

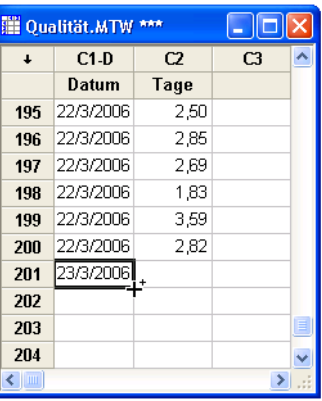

bedeutet, dass keine fortlaufenden, sondern jeweils gleiche Werte in die Zellen eingefügt werden.

**4** Fügen Sie die folgenden Daten in Spalte C2 ein, beginnend in Zeile 201:

*3,60 2,40 2,80 3,21 2,40 2,75 2,79 3,40 2,58 2,50*

Wenn der Dateneingabepfeil nach unten zeigt, drücken Sie *&*, um den Cursor in die Zelle darunter zu verschieben.

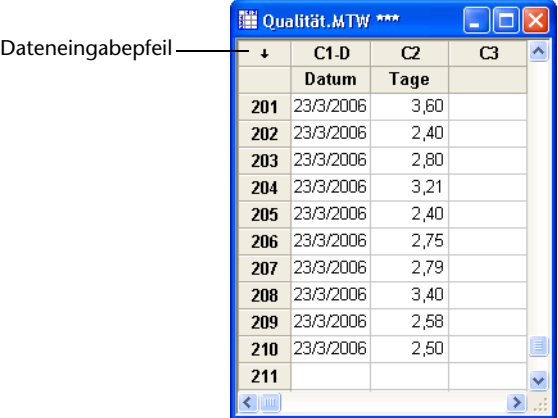

**5** Überprüfen Sie, ob Sie die Daten richtig eingegeben haben.

### **Aktualisieren der Regelkarte**

**1** Klicken Sie mit der rechten Maustaste auf die  $\overline{X}/S$ -Karte, und wählen Sie **Grafik jetzt aktualisieren** aus.

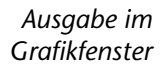

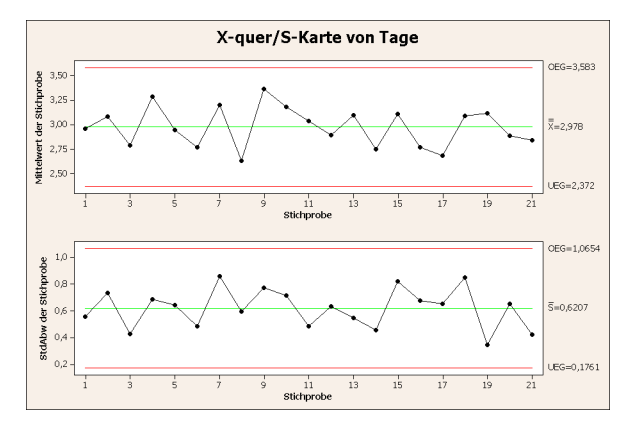

Die  $\overline{X}/S$ -Karte enthält nun die neue Teilgruppe. Der Mittelwert ( $\overline{X}$  = 2,978) und die Standardabweichung ( $\bar{S}$  = 0,6207) haben sich geringfügig geändert, der Prozess scheint jedoch nach wie vor beherrscht zu sein.

So richten Sie die automatische Aktualisierung aller Grafiken und Regelkarten ein

1 Wählen Sie **Extras** ➤ **Optionen** ➤ **Grafiken** ➤ **Andere Grafikoptionen** aus.

2 Aktivieren Sie das Kontrollkästchen **Grafik bei der Erstellung auf automatische Aktualisierung bei Änderungen an den Daten festlegen**.

### <span id="page-47-0"></span>**Teilgruppeninformationen anzeigen**

Wie bei jeder Minitab-Grafik werden auch in Regelkarten verschiedene Informationen über die Daten eingeblendet, wenn Sie mit der Maus auf die Punkte in der Karte zeigen.

Sie möchten mehr über den Mittelwert der Stichprobe 9 erfahren, die Teilgruppe mit dem höchsten Mittelwert.

**1** Zeigen Sie mit dem Mauszeiger auf den Datenpunkt für Stichprobe 9.

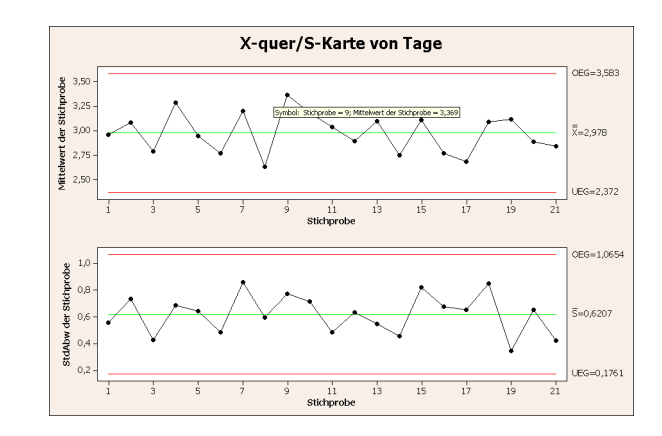

### *Ausgabe im Grafikfenster*

### **Ergebnisse interpretieren** Der Datentipp zeigt für Stichprobe 9 eine mittlere Lieferzeit von 3,369 Tagen an.

**Referenzlinie hinzufügen** Ein Ziel des Online-Buchgeschäfts besteht darin, dass alle Kunden ihre Bestellung in durchschnittlich 3,33 Tagen (80 Stunden) erhalten. Daher möchten Sie die mittlere Lieferzeit des Versandzentrums West mit diesem Ziel vergleichen. Sie können das Zielniveau in der  $\overline{\mathrm{X}}$ -Karte durch Hinzufügen einer Referenzlinie anzeigen.

- **1** Klicken Sie mit der rechten Maustaste auf die  $\overline{\text{X}}$ -Karte (die obere Karte), und wählen Sie **Hinzufügen** ➤ **Referenzlinien** aus.
- **2** Geben Sie im Feld **Referenzlinien bei Y-Werten anzeigen** den Wert *3,33* ein.
- **3** Klicken Sie auf **OK**.

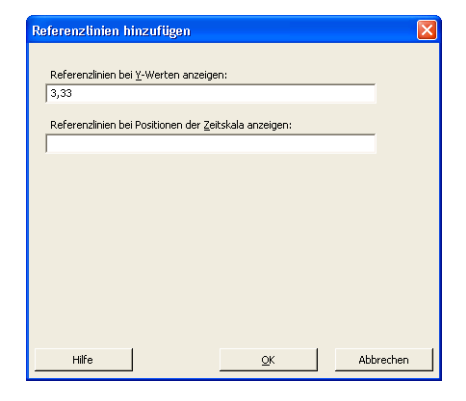

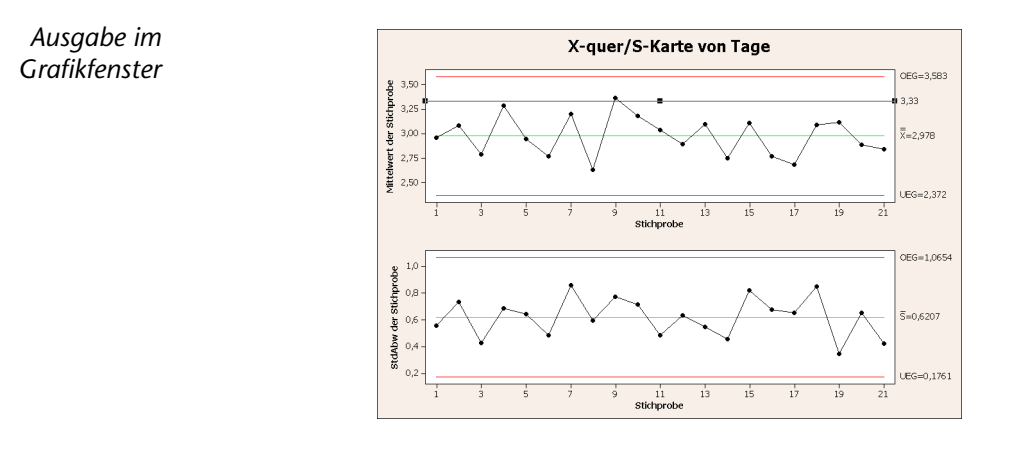

#### **Ergebnisse interpretieren** Die Mittellinie ( $\overline{\overline{X}}$ ) liegt weit unter der Referenzlinie. Dies bedeutet, dass das Versandzentrum West Bücher im Durchschnitt schneller als nach den angestrebten 3,33 Tagen liefert. Nur die Lieferzeit der Teilgruppe 9 liegt oberhalb der Referenzlinie  $(> 3, 33)$ .

### **4-8** Einführung in Minitab

## **Bewerten der Prozessfähigkeit**

Nachdem Sie festgestellt haben, dass ein Prozess statistisch beherrscht ist, möchten Sie wissen, ob er fähig ist, d. h., ob er die Spezifikationen erfüllt und "gute" Produkte oder Ergebnisse liefert. Zum Ermitteln der Prozessfähigkeit vergleichen Sie die Streubreite des Prozesses mit der Breite der Spezifikationsgrenzen. Wenn Sie die Prozessfähigkeit eines Prozesses bewerten, der nicht beherrscht ist, wird die Prozessfähigkeit möglicherweise falsch eingeschätzt.

In Minitab können Sie die Prozessfähigkeit grafisch bewerten, indem Sie Fähigkeitshistogramme und -diagramme zeichnen. Anhand dieser Diagramme können Sie die Verteilung der Daten bewerten und überprüfen, ob der Prozess beherrscht ist. Prozessfähigkeitsindizes bzw. -statistiken sind einfache Mittel für die Bewertung der Prozessfähigkeit. Da die Prozessinformationen auf eine einzige Zahl reduziert werden, können Sie anhand von Prozessfähigkeitsstatistiken die Fähigkeit verschiedener Prozesse einfach miteinander vergleichen. Minitab umfasst Prozessfähigkeitsanalysen für eine Vielzahl von Verteilungstypen, z. B. Normal-, Exponential-, Weibull-, Gamma-, Poisson- und Binomialverteilung.

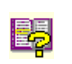

Weitere Informationen zur Prozessfähigkeit finden Sie im Index der Minitab-Hilfe unter *Prozessfähigkeit*.

### <span id="page-49-0"></span>**Prozessfähigkeitsanalyse durchführen**

Nachdem Sie wissen, dass der Lieferprozess beherrscht ist, ermitteln Sie nun anhand einer Prozessfähigkeitsanalyse, ob der Buchlieferprozess innerhalb der Spezifikationsgrenzen liegt und die Lieferzeiten akzeptabel sind. Der Zielwert des Lieferprozesses beträgt 3,33 Tage. Die obere Spezifikationsgrenze (OSG) liegt bei 6, d. h. eine Bestellung, die nach 6 Tagen geliefert wird, gilt als verspätet. Es ist keine untere Spezifikationsgrenze (USG) angegeben. Es liegt ungefähr eine Normalverteilung vor, so dass Sie eine Prozessfähigkeitsanalyse (Normalverteilung) verwenden können.

- **1** Wählen Sie **Statistik** ➤ **Qualitätswerkzeuge** ➤ **Prozessfähigkeitsanalyse** ➤ **Normal** aus.
- **2** Aktivieren Sie im Bereich **Anordnung der Daten** das Optionsfeld **Einzelne Spalte**. Geben Sie *Tage* ein.
- **3** Geben Sie im Feld **Teilgruppengröße** die Variable *Datum* ein.

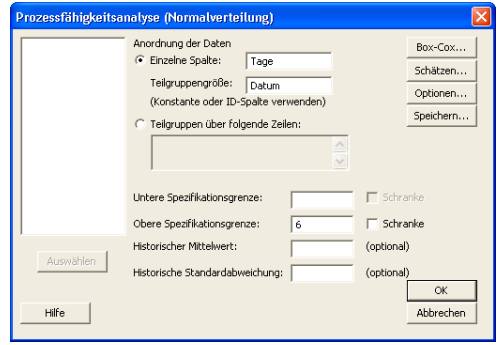

- **4** Geben Sie im Feld **Obere Spezifikationsgrenze** den Wert *6* ein.
- **5** Klicken Sie auf **Optionen**. Geben Sie im Feld **Soll (fügt Cpm zur Tabelle hinzu)** den Wert *3,33* ein.

Sie können eine Prozessfähigkeitsanalyse, genau wie andere Minitab-Befehle, ändern, indem Sie Informationen im Hauptdialogfeld angeben oder auf eine der Schaltflächen zum Aufrufen von Unterdialogfeldern klicken.

**6** Klicken Sie in den einzelnen Dialogfeldern auf **OK**.

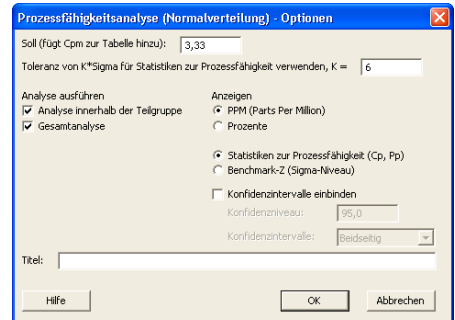

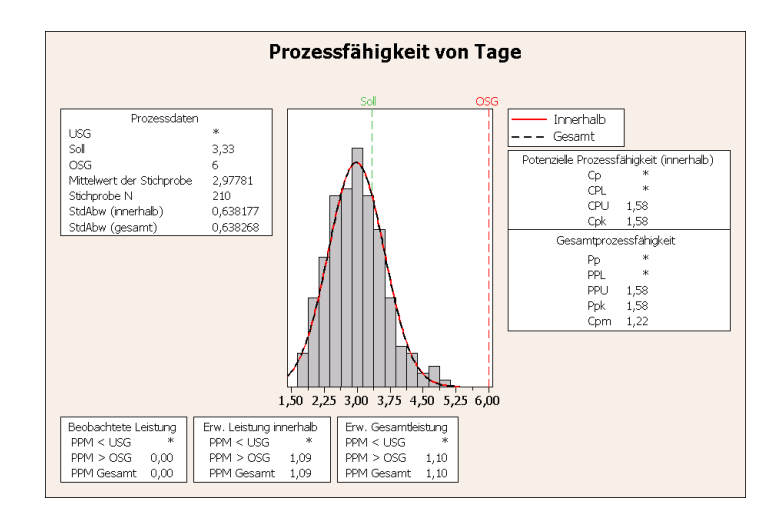

### *Ausgabe im Grafikfenster*

### **Ergebnisse interpretieren**

Alle Prozessfähigkeitsstatistiken (gesamt und potenziell) sind größer als 1,33 (ein allgemein akzeptiertes Minimum). Dies bedeutet, dass der Prozess des Versandzentrums West fähig ist und Bestellungen somit innerhalb eines angemessenen Zeitraums geliefert werden.

Der Cpm-Wert (das Verhältnis der Spezifikationsstreuung, OSG − USG, zur Quadratwurzel der mittleren quadrierten Abweichung vom Zielwert) beträgt 1,22. Dies bedeutet, dass der Prozess den Zielwert nicht erfüllt. Die  $\mathrm{\bar{X}}$ -Karte mit der Referenzlinie zeigt, dass der Prozessmittelwert unter den Zielwert gefallen ist, was auf positive Ergebnisse hinweist. Daraus folgern Sie, dass die Kunden ihre Bestellungen im Durchschnitt schneller als nach den angestrebten 3,33 Tagen erhalten.

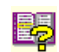

Weitere Informationen zur Interpretation von Prozessfähigkeitsanalysen finden Sie im StatGuide in den Themen zur Prozessfähigkeitsanalyse.

### **Projekt speichern**

Speichern Sie Ihre Arbeit in einem Minitab-Projekt.

- **1** Wählen Sie **Datei** ➤ **Projekt speichern unter** aus.
- **2** Geben Sie im Feld **Dateiname** den Namen *MEINE\_QUALITÄT.MPJ* ein.
- **3** Klicken Sie auf **Speichern**.

## **Wie geht es weiter?**

Die Qualitätsanalyse weist darauf hin, dass der Prozess des Versandzentrums West beherrscht und fähig ist, die Spezifikationsgrenzen einzuhalten. Im nächsten Kapitel erstellen Sie einen Versuchsplan und analysieren die Ergebnisse, um Wege zu ermitteln, wie der Bestell- und Lieferprozess im Versandzentrum West weiter verbessert werden kann.

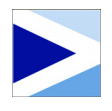

# Durchführen der Versuchsplanung

## **Ziele**

5

In diesem Kapitel werden folgende Verfahren beschrieben:

- Einführung in Versuchspläne in Minitab, [Seite 5-1](#page-53-0)
- Erstellen eines faktoriellen Versuchsplans, [Seite 5-2](#page-54-0)
- Anzeigen eines Versuchsplans und Eingeben von Daten im Arbeitsblatt, [Seite 5-5](#page-57-0)
- Analysieren eines Versuchsplans und Interpretieren der Ergebnisse, [Seite 5-6](#page-58-0)
- Erstellen und Interpretieren von Haupteffektediagrammen und Wechselwirkungsdiagrammen, [Seite 5-9](#page-61-0)

## <span id="page-53-0"></span>**Übersicht**

Die Funktionen der Versuchsplanung (Design Of Experiments, DOE) liefern ein Verfahren für die simultane Untersuchung der Effekte mehrerer Variablen auf eine Ausgabevariable (Antwortvariable). Die Versuche bestehen aus einer Reihe von Durchläufen oder Tests, in deren Verlauf gezielte Änderungen an Eingabevariablen oder Faktoren vorgenommen und bei jedem Durchlauf neue Daten gesammelt werden. Qualitätsmanager ermitteln mit Hilfe der Versuchsplanung zunächst die Prozessbedingungen und Produktkomponenten, die Einfluss auf die Qualität haben, und anschließend die Einstellungen für die Eingabevariable (Faktor), um die Ergebnisse zu optimieren.

Minitab bietet vier Typen von Versuchsplänen an: faktorielle Versuchspläne, Wirkungsflächenversuchspläne, Mischungsversuchspläne und Taguchi-Versuchspläne (robust). Die Arbeitsschritte, die in Minitab zum Erstellen, Analysieren und grafischen Darstellen eines Versuchsplans ausgeführt werden müssen, sind für die einzelnen Versuchsplantypen nahezu identisch. Nachdem Sie den Versuch durchgeführt und die Ergebnisse eingegeben haben, können Sie zum besseren Verständnis der Ergebnisse die verschiedenen Analyse- und Grafikwerkzeuge in Minitab verwenden. In diesem Kapitel wird die typische Vorgehensweise für die Erstellung und Analyse eines faktoriellen Versuchsplans demonstriert. Diese Vorgehensweise ist jedoch für alle in Minitab erstellten Versuchspläne identisch.

Minitab-DOE-Befehle zeichnen sich durch folgende Merkmale aus:

- Auswahlkataloge mit Versuchsplänen zur Vereinfachung der Versuchsplanerstellung
- Automatisches Erstellen und Speichern von Versuchsplänen nach dem Festlegen der Versuchsplaneigenschaften
- Funktionen zum Anzeigen und Speichern von Bewertungsmaßen zur Vereinfachung der Ergebnisinterpretation
- Grafiken zur Interpretation und Präsentation der Ergebnisse

In diesem Kapitel wollen Sie den Zeitaufwand, der mit der Auftragsbearbeitung und -lieferung vom Versandzentrum West zum Kunden verbunden ist, weiter reduzieren. Nach der Auswertung von mehreren potenziell wichtigen Faktoren werden zwei Faktoren zur näheren Untersuchung ausgewählt, die ggf. zur Verkürzung der Durchlaufzeit einer Bestellung bis zum Versand beitragen können: das Auftragsbearbeitungssystem und der Verpackungsablauf.

Das Versandzentrum West hat kürzlich ein neues Auftragsbearbeitungssystem eingeführt, und Sie möchten herausfinden, ob die Auftragsvorbereitung durch das neue System beschleunigt wird. Außerdem verfügt das Versandzentrum über zwei verschiedene Verpackungsabläufe, und Sie möchten untersuchen, welcher Ablauf effizienter ist. Zur Ermittlung der Faktorkombination, mit der die kürzeste Durchlaufzeit einer Bestellung bis zum Versand erzielt wird, wird ein faktorieller Versuchsplan durchgeführt. Die Ergebnisse dieses Versuchsplans helfen Ihnen bei den Entscheidungen bezüglich des Auftragsbearbeitungssystems und der Verpackungsabläufe, die im Versandzentrum verwendet werden sollen.

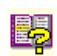

Weitere Informationen zu den Versuchsplantypen, die von Minitab bereitgestellt werden, finden Sie im Index der Minitab-Hilfe unter *Versuchsplanung (DOE)*.

## **Erstellen von experimentellen Versuchsplänen**

<span id="page-54-0"></span>Vor der Eingabe oder Analyse von Messdaten in Minitab muss ein Versuchsplan erstellt und in einem Arbeitsblatt gespeichert werden. Je nach Versuchsanforderungen können Sie verschiedene Versuchspläne auswählen. Die in Minitab angezeigte Liste der verfügbaren Versuchspläne erleichtert Ihnen dabei die Versuchsplanauswahl. Nachdem Sie den Versuchsplan und die entsprechenden Merkmale ausgewählt haben, erstellt Minitab automatisch den Versuchsplan und speichert ihn in einem Arbeitsblatt.

### **Versuchsplan auswählen**

Zur Untersuchung des Zusammenhangs zwischen zwei Faktoren, dem Auftragsbearbeitungssystem und dem Verpackungsablauf, sowie der aufgewendeten Durchlaufzeit einer Bestellung bis zum Versand soll ein faktorieller Versuchsplan erstellt werden.

- **1** Wenn Sie zuletzt das vorherige Kapitel durchgearbeitet haben, wählen Sie **Datei** ➤ **Neu** und dann **Minitab-Projekt** aus. Klicken Sie auf **OK**. Andernfalls starten Sie einfach Minitab.
- **2** Wählen Sie **Statistik** ➤ **Versuchsplanung (DOE)** ➤ **Faktoriell** ➤ **Faktoriellen Versuchsplan erstellen** aus.

Wenn Sie einen Versuchsplan in Minitab erstellen, sind zunächst nur die zwei Schaltflächen **Verfügbare Versuchspläne anzeigen** und **Versuchspläne** aktiviert. Die anderen Schaltflächen werden aktiviert, nachdem Sie im Unterdialogfeld

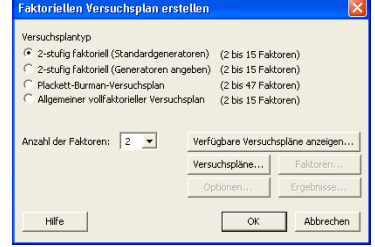

**Versuchspläne** alle erforderlichen Eingaben vorgenommen haben.

**3** Klicken Sie auf **Verfügbare Versuchspläne anzeigen**.

Minitab zeigt für die meisten Versuchstypen die verfügbaren Versuchspläne und die Anzahl der erforderlichen Durchläufe im Dialogfeld **Verfügbare Versuchspläne anzeigen** an.

**4** Klicken Sie auf **OK**, um zum Hauptdialogfeld zurückzukehren.

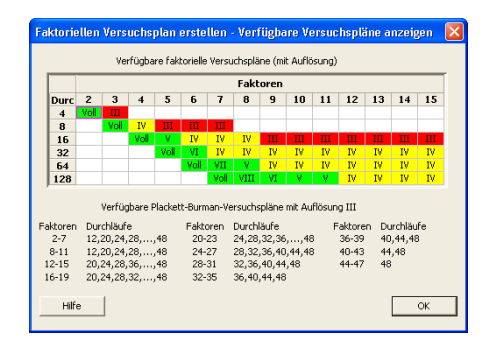

- **5** Aktivieren Sie unter **Versuchsplantyp** das Optionsfeld **2-stufig faktoriell (Standardgeneratoren)**.
- **6** Wählen Sie in der Dropdownliste **Anzahl der Faktoren** die Option *2* aus.

**7** Klicken Sie auf **Versuchspläne**.

Im oberen Feld des Fensters werden alle Versuchspläne angezeigt, die für den ausgewählten Versuchsplantyp und die Anzahl der ausgewählten Faktoren verfügbar sind. Da in diesem Beispiel ein faktorieller Versuchsplan mit zwei Faktoren durchgeführt wird, steht nur eine Möglichkeit zur Verfügung: ein vollfaktorieller Versuchsplan mit vier

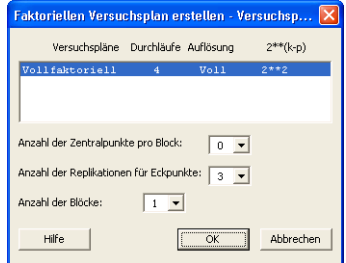

Durchläufen. Ein zweistufiger Versuchsplan mit zwei Faktoren verfügt über 22 (d. h. vier) mögliche Faktorkombinationen.

- **8** Wählen Sie in der Dropdownliste **Anzahl der Replikationen für Eckpunkte** die Option *3* aus.
- **9** Klicken Sie auf **OK**, um zum Hauptdialogfeld zurückzukehren. Beachten Sie, dass die übrigen Schaltflächen in Minitab nun aktiviert sind.

**Faktoren benennen und Faktorstufen festlegen**

Minitab speichert die von Ihnen für jeden Faktor eingegebenen Namen und Stufen in einem Arbeitsblatt und verwendet die Namen als Beschriftungen für die Faktoren in der Analyseausgabe und in den Grafiken. Wenn Sie keine Faktorstufen eingeben, legt Minitab für die untere Stufe den Wert –1 und für die obere Stufe den Wert 1 fest.

- **1** Klicken Sie auf **Faktoren**.
- **2** Klicken Sie in die erste Zeile der Spalte **Name**, um den Namen des ersten Faktors zu ändern. Navigieren Sie dann mit den Pfeiltasten durch die Zeilen oder Spalten der Tabelle. Nehmen Sie in den Zeilen die folgenden Eingaben vor:

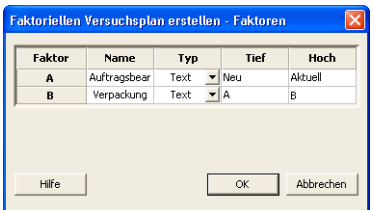

- **Faktor A**: Geben Sie *Auftragsbearbeitung* in **Name**, *Neu* in **Tief**, und *Aktuell* in **Hoch** ein. Wählen Sie unter **Typ** die Option **Text** aus.
- **Faktor B**: Geben Sie *Verpackung* in **Name**, *A* in **Tief** und *B* in **Hoch** ein. Wählen Sie unter **Typ** die Option **Text** aus.
- **3** Klicken Sie auf **OK**, um zum Hauptdialogfeld zurückzukehren.

**Versuchsplan randomisieren und speichern**

In Minitab wird die Durchlaufreihenfolge sämtlicher Versuchsplantypen standardmäßig randomisiert, mit Ausnahme von Taguchi-Versuchsplänen. Durch die Randomisierung wird gewährleistet, dass das Modell bestimmten statistischen Voraussetzungen entspricht. Darüber hinaus trägt das Zufallsprinzip dazu bei, dass sich die Effekte der von der Studie ausgeschlossenen Faktoren nur geringfügig auswirken.

Durch die Eingabe einer Basis für den Zufallsdatengenerator erhalten Sie bei einer Versuchsplanerstellung immer dieselbe Durchlaufreihenfolge. Obwohl dies in der

Praxis normalerweise nicht gewünscht wird, wird zumindest hier in diesem Beispiel durch die Eingabe einer Basis dieselbe Durchlaufreihenfolge vorgegeben.

- **1** Klicken Sie auf **Optionen**.
- **2** Geben Sie in **Basis für Zufallszahlengenerator** die Zahl *9* ein.
- **3** Vergewissern Sie sich, dass das Kontrollkästchen **Versuchsplan in Arbeitsblatt speichern** aktiviert ist. Klicken Sie in den einzelnen Dialogfeldern auf **OK**.

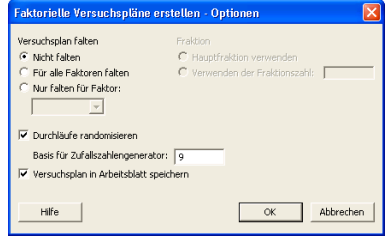

## <span id="page-57-0"></span>**Anzeigen des Versuchsplans**

Bei jeder Erstellung eines Versuchsplans speichert Minitab die Versuchsplandaten und die Faktoren in den Spalten eines Arbeitsblatts. Öffnen Sie das Datenfenster, um die Struktur eines typischen Versuchsplans anzuzeigen. Sie können auch das Arbeitsblatt DOE.MTW im Datenordner **Einführung in Minitab** öffnen, in dem der Versuchsplan und die Daten der Antwortvariablen enthalten sind.

### **Versuchsplan anzeigen**

**1** Wählen Sie **Fenster** ➤ **Arbeitsblatt 1** aus.

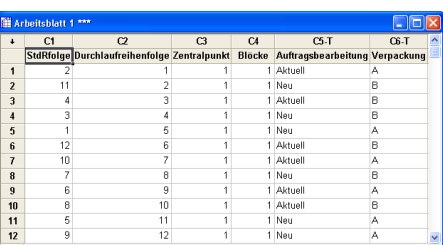

Die Spalte **Durchlaufreihenfolge** (C2), die nach dem Zufallsprinzip bestimmt wird, gibt die Reihenfolge an, in der Daten gesammelt werden sollen. Wenn Sie einen Versuchsplan nicht randomisieren, sind die Spalten **Standardreihenfolge** und **Durchlaufreihenfolge** identisch.

Da Sie dem Versuchsplan keine Zentralpunkte oder Blöcke hinzugefügt haben, werden in diesem Beispiel von Minitab alle Werte in C3 und C4 auf 1 festgelegt. Die Faktoren werden in den Spalten C5 und C6 (**Auftragsbearbeitung** und **Verpackung**) gespeichert. Da Sie die Faktorstufen im Unterdialogfeld **Faktoren** eingegeben haben, werden im Arbeitsblatt die tatsächlichen Stufen angezeigt.

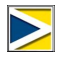

Sie können **Statistik** ➤ **Versuchsplanung (DOE)** ➤ **Versuchsplan anzeigen** auswählen, um zwischen der Anzeige der Zufalls- und der Standardreihenfolge und einer kodierten und einer nicht kodierten Anzeige auf dem Arbeitsblatt zu wechseln.

Um die Faktoreinstellungen oder -namen zu ändern, wählen Sie **Statistik** ➤ **Versuchsplanung (DOE)** ➤ **Versuchsplan ändern** aus. Wenn nur die Faktornamen geändert werden müssen, können Sie diese direkt im Datenfenster eingeben.

## **Eingeben von Daten**

Nachdem Sie das Experiment durchgeführt und die Daten gesammelt haben, können Sie die Daten in ein Arbeitsblatt eingeben. Das gemessene Merkmal wird als Antwortvariable bezeichnet.

In diesem Beispiel wird die Anzahl der Stunden gemessen, die zur Auftragsabwicklung bis zum Versand benötigt wird. Beim Experiment wurden die folgenden Daten ermittelt:

*14,72 9,62 13,81 7,97 12,52 13,78 14,64 9,41 13,89 13,89 12,57 14,06*

**Daten in das Arbeitsblatt eingeben**

- **1** Klicken Sie im Datenfenster auf die Zelle mit dem Spaltennamen von C7, und geben Sie *Stunden* ein.
- **2** Geben Sie die oben aufgelisteten beobachteten Stundenwerte in die Spalte **Stunden** des Datenfensters ein.

Die Dateneingabe ist in allen Spalten mit Ausnahme der Spalten möglich, die Informationen zum Versuchsplan enthalten.

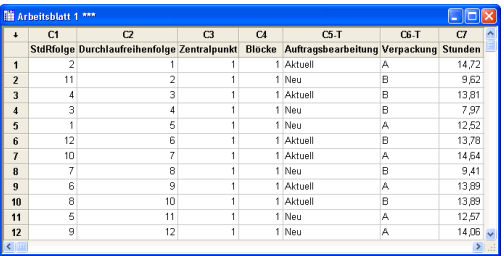

Darüber hinaus können Sie für ein Experiment mehrere Antwortvariablen (pro Spalte eine Antwortvariable) eingeben.

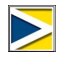

<span id="page-58-0"></span>Mit Hilfe von **Datei** ➤ **Arbeitsblatt drucken** können Sie jedes Arbeitsblatt mit den ermittelten Daten drucken. Achten Sie dabei darauf, dass das Kontrollkästchen **Gitterlinien drucken** aktiviert ist. Verwenden Sie dieses Arbeitsblatt bei der Versuchsdurchführung, um alle Messungen aufzuzeichnen.

## **Analysieren von Versuchsplänen**

Wenn Sie einen Versuchsplan erstellt und die Daten der Antwortvariablen gesammelt haben, können Sie ein angepasstes Datenmodell und Grafiken erstellen, um die Effekte auszuwerten. Ermitteln Sie anhand der Ergebnisse des angepassten Modells und der Grafiken, welche Faktoren die Anzahl der zur Auftragsabwicklung bis zum Versand benötigten Stunden maßgeblich reduzieren können.

**Modell anpassen** Da Sie einen faktoriellen Versuchsplan erstellt und gespeichert haben, sind in Minitab die Menübefehle **Versuchsplanung (DOE)** ➤ **Faktoriell** ➤ **Faktoriellen Versuchsplan analysieren** und **Faktordiagramme** aktiviert. Je nach Versuchsplan können Sie nun ein Modell anpassen oder Diagramme generieren. In diesem Beispiel wird zuerst das Modell angepasst.

- **1** Wählen Sie **Statistik** ➤ **Versuchsplanung (DOE)** ➤ **Faktoriell**  ➤ **Faktoriellen Versuchsplan analysieren** aus.
- **2** Geben Sie im Feld **Antworten** die Variable *Stunden* ein.

Sie können die Unterdialogfelder erst öffnen, nachdem Sie eine Spalte für die Antwortvariable eingegeben haben.

**3** Klicken Sie auf **Terme**. Vergewissern Sie sich, dass *A: Auftragsbearbeitung*, *B: Verpackung* und *AB* im Feld **Ausgewählte Terme** enthalten sind.

Verwenden Sie bei der Versuchsplananalyse grundsätzlich das Unterdialogfeld **Terme**, um die im Modell zu berücksichtigenden Terme auszuwählen. Mit Hilfe der Pfeilschaltflächen können Sie Faktoren und Wechselwirkungen hinzufügen oder entfernen. Mit Hilfe der Kontrollkästchen können Sie Blöcke und Zentralpunkte im Modell berücksichtigen.

- **4** Klicken Sie auf **OK**.
- **5** Klicken Sie auf **Grafiken**.
- **6** Aktivieren Sie unter **Effektediagramme** die Kontrollkästchen **Normal** und **Pareto**.

Effektediagramme sind nur in faktoriellen Versuchsplänen verfügbar. Residuendiagramme, die bei der Überprüfung von Modellannahmen nützlich sind, können für alle Versuchsplantypen angezeigt werden.

**7** Klicken Sie in den einzelnen Dialogfeldern auf **OK**.

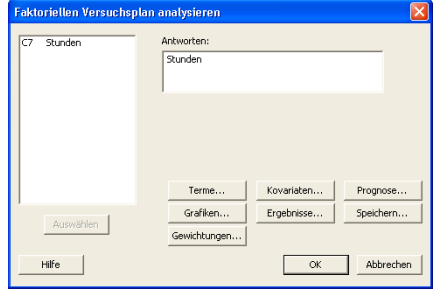

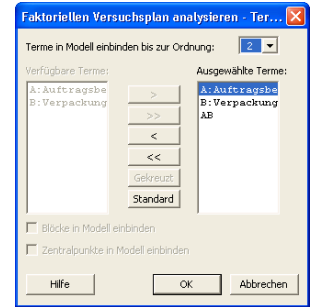

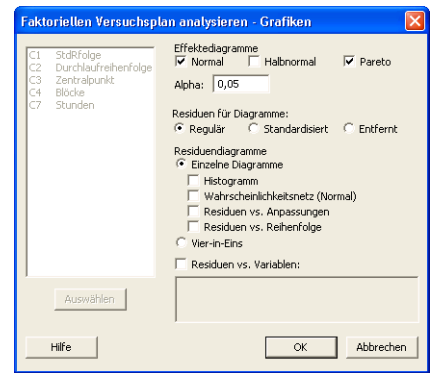

### **Wichtige Effekte identifizieren**

Sie können sowohl anhand der Ausgabe des Sessionfensters als auch anhand der beiden Effektediagramme bestimmen, welche Effekte für den Prozess wichtig sind. Betrachten Sie zunächst die Ausgabe des Sessionfensters.

*Ausgabe im* **Faktorielle Anpassung: Stunden im Vergleich zu Auftragsbear; Verpackung** 

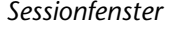

Geschätzte Effekte und Koeffizienten für Stunden (kodierte Einheiten)

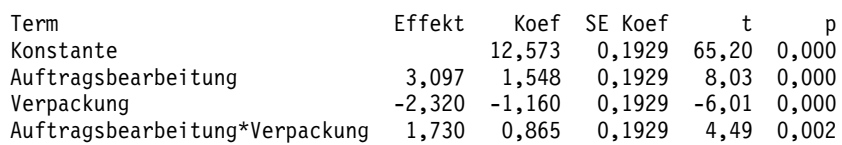

 $S = 0,668069$  PRESS = 8,0337 R-Qd = 93,79% R-Qd(prog) = 86,02% R-Qd(kor) = 91,46%

Varianzanalyse für Stunden (kodierte Einheiten)

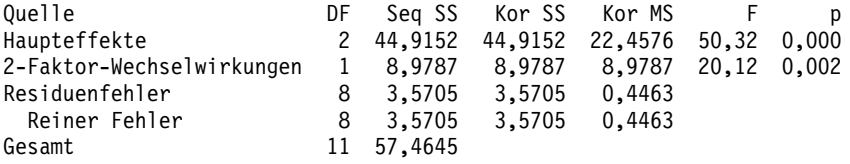

Geschätzte Koeffizienten für Stunden unter Verwendung von Daten in nicht kodierten Einheiten

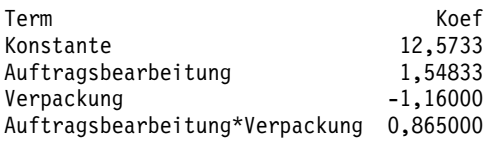

Aliasstruktur I Auftragsbearbeitung Verpackung Auftragsbearbeitung\*Verpackung

Sie können das gesamte Modell anpassen, wobei die beiden Haupteffekte und die Wechselwirkung mit zwei Faktoren berücksichtigt werden. Bestimmen Sie mit Hilfe der p-Werte (p) in der Tabelle **Geschätzte Effekte und Koeffizienten**, welche Effekte signifikant sind. Bei Verwendung von  $\alpha = 0.05$  sind die Haupteffekte für das Auftragsbearbeitungssystem (**Auftragsbearbeitung**) und das Verpackungsverfahren (**Verpackung**) und die Wechselwirkung **Auftragsbearbeitung**∗**Verpackung** statistisch signifikant, d. h., ihre p-Werte sind kleiner als 0,05.

**Effektediagramme interpretieren** Werten Sie nun das Normalverteilungsdiagramm und das Pareto-Diagramm der standardisierten Effekte aus, um zu bestimmen, welche Effekte die Antwortvariable **Stunden** beeinflussen.

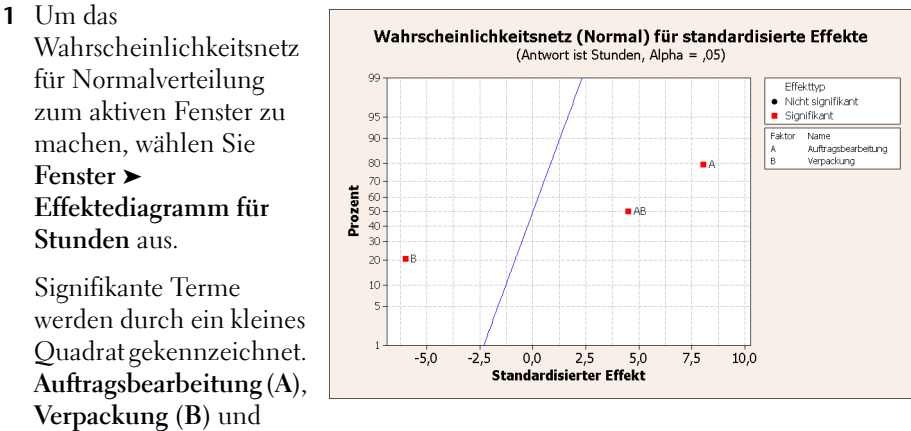

**Auftragsbearbeitung∗Verpackung (A\*B)** sind signifikant ( $\alpha = 0.05$ ).

**2** Um das Pareto-Diagramm zum aktiven Fenster zu machen, wählen Sie **Fenster** ➤ **Pareto-Effekte für Stunden** aus.

Minitab zeigt den absoluten Wert der Effekte im Pareto-Diagramm an. Alle Effekte, die die Referenzlinie überschreiten, sind bei einem Standardniveau von 0,05 signifikant. **Auftragsbearbeitung** 

**(A)**, **Verpackung (B)** und **Auftragsbearbeitung**∗ **Verpackung (A**∗**B)** sind signifikant ( $\alpha = 0.05$ ).

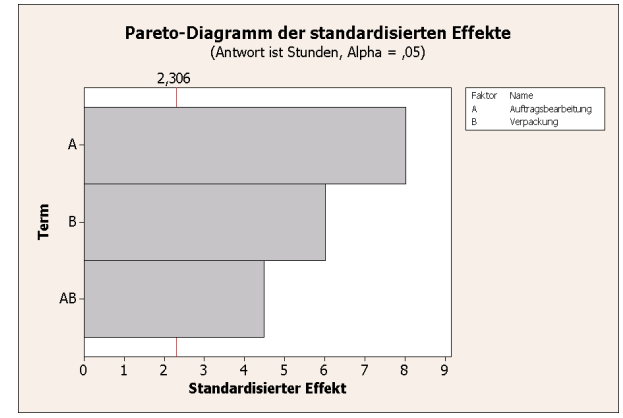

## **Schlussfolgerungen**

### <span id="page-61-0"></span>**Faktorielle Diagramme anzeigen**

Minitab bietet Ihnen versuchsplanspezifische Grafiken, anhand derer Sie die Ergebnisse interpretieren können.

In diesem Beispiel erstellen Sie zwei Faktordiagramme (das Haupteffektediagramm und ein Wechselwirkungsdiagramm), mit denen Sie die Effekte visuell darstellen können.

Finrichten...

Einrichten

- **1** Wählen Sie **Statistik** ➤ **Versuchsplanung (DOE)** ➤ **Faktoriell** ➤ **Faktordiagramme** aus.
- **2** Aktivieren Sie das Kontrollkästchen **Haupteffektediagramm**, und klicken Sie dann auf **Einrichten**.
- **3** Geben Sie im Feld **Antworten** die Variable *Stunden* ein.
- **4** Wählen Sie die darzustellenden Terme aus:
	- Klicken Sie unter **Verfügbar** auf *A:Auftragsbearbeitung*. Klicken Sie anschließend auf  $\rightarrow$ , um den Faktor *A:Auftragsbearbeitung*

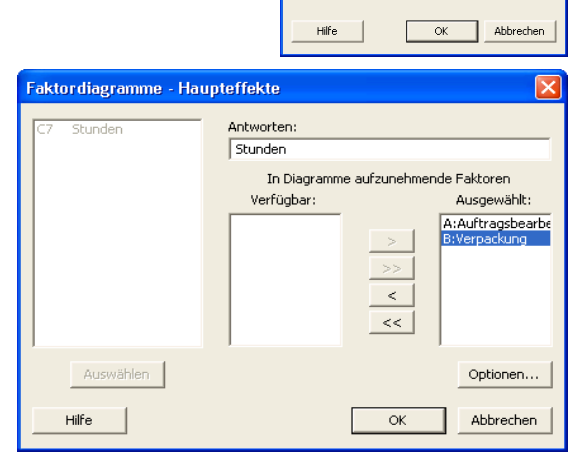

.<br>Faktor diagramme  $\nabla$  Haunteffekterlianramm

 $\Box$  Würfeldiagramm Typ von Mittelwert für Diagramme C Datenmittelwerte C Angepasste Mittelwerte

Wechselwirkungsdiagramm

nach **Ausgewählt** zu verschieben.

- Wiederholen Sie diese Schritte, um *B:Verpackung* nach **Ausgewählt** zu verschieben. Klicken Sie auf **OK**.
- **5** Aktivieren Sie das Kontrollkästchen **Wechselwirkungsdiagramm**, und klicken Sie dann auf **Einrichten**.
- **6** Wiederholen Sie die Schritte 3 und 4.
- **7** Klicken Sie in den einzelnen Dialogfeldern auf **OK**.
- **Diagramme auswerten** Im Diagramm wird nun angezeigt, welchen Effekt die Verwendung eines neuen Auftragsbearbeitungssystems verglichen mit dem derzeit verwendeten System hat bzw. welchen Effekt die Verwendung von Verpackungsablauf A verglichen mit der Verwendung von Ablauf B hat. Diese Effekte eines Faktors werden als Haupteffekte bezeichnet.

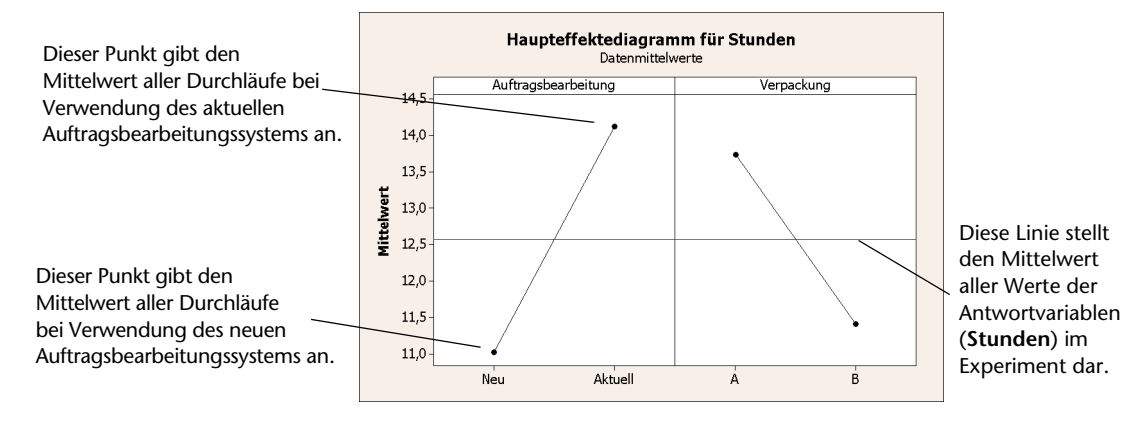

**1** Wählen Sie **Fenster** ➤ **Haupteffektediagramm für Stunden** aus, um das Haupteffektediagramm zu aktivieren.

Das Auftragsbearbeitungssystem und der Verpackungsablauf haben ähnliche Effekte auf die Vorbereitungszeit für Aufträge. Dies können Sie daran ablesen, dass die Verbindungslinie der Mittelwerte für das neue und das aktuelle Auftragsbearbeitungssystem eine ähnliche Steigung aufweist wie die Verbindungslinie der Mittelwerte für Verpackungsablauf A und Verpackungsablauf B. Das Diagramm verdeutlicht darüber hinaus die folgenden Ergebnisse:

- Beim neuen Auftragsbearbeitungssystem wird weniger Zeit benötigt als beim aktuellen Auftragsbearbeitungssystem.
- Beim Verpackungsablauf B wird weniger Zeit benötigt als beim Verpackungsablauf A.

Wenn keine signifikanten Wechselwirkungen zwischen den Faktoren bestehen, kann ein Haupteffektediagramm sinnvoll erläutern, an welcher Stelle Prozessänderungen die größte Wirkung hätten. Da in diesem Beispiel eine signifikante Wechselwirkung besteht, sollten Sie nun das Wechselwirkungsdiagramm untersuchen. Eine signifikante Wechselwirkung zwischen zwei Faktoren kann sich auf die Interpretation der Haupteffekte auswirken.

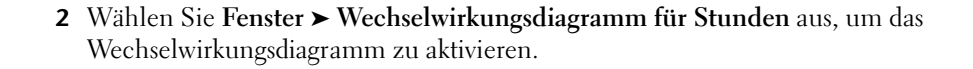

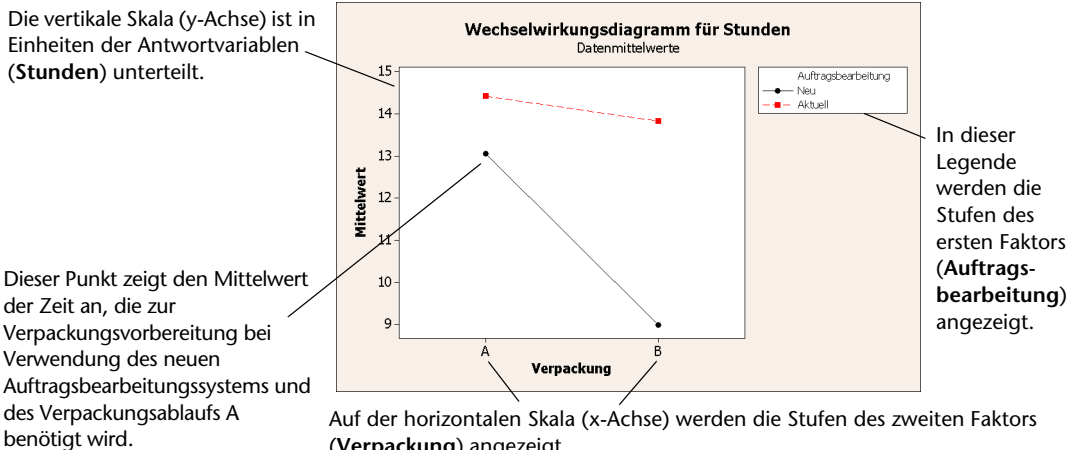

(**Verpackung**) angezeigt.

Ein Wechselwirkungsdiagramm zeigt die Auswirkung der Änderung eines Faktors auf einen anderen Faktor. Da Haupteffekte durch eine Wechselwirkung verstärkt oder verringert werden können, ist die Auswertung von Wechselwirkungen von größter Bedeutung.

Das Diagramm verdeutlicht, dass bei Buchbestellungen, bei denen das neue Auftragsbearbeitungssystem und Verpackungsablauf B verwendet wurden, die geringste Vorbereitungszeit (ca. 9 Stunden) aufgewendet werden musste. Bei Bestellungen, bei denen das aktuelle Auftragsbearbeitungssystem und Verpackungsablauf A verwendet wurden, dauerte die Vorbereitung am längsten (ca. 14,5 Stunden). Der steilere Anstieg der Linie für das neue Auftragsbearbeitungssystem lässt darauf schließen, dass sich der Verpackungsablauf stärker auswirkt, wenn das aktuelle durch das neue Auftragsbearbeitungssystem ersetzt wird.

Aus den Versuchsergebnissen lässt sich die Empfehlung ableiten, im Versandzentrum West zur Beschleunigung des Bücherversands das neue Auftragsbearbeitungssystem und Verpackungsablauf B zu verwenden.

**Projekt speichern**

- **1** Wählen Sie **Datei** ➤ **Projekt speichern unter** aus.
- 
- **2** Doppelklicken Sie auf **Einführung in Minitab**. Geben Sie im Feld **Dateiname** den Namen MEINE\_VERSUCHSPLANUNG.MPJ ein.
	- **3** Klicken Sie auf **Speichern**.

## **Wie geht es weiter?**

Der faktorielle Versuchsplan hat ergeben, dass die im Versandzentrum West für die Auftragsabwicklung bis zum Versand aufgewendete Zeit bei Verwendung des neuenAuftragsbearbeitungssystems und des Verpackungsablaufs B verkürzt werden kann. Im nächsten Kapitel wird die Verwendung der Befehlssprache und die Erstellung und Ausführung von Execs erläutert, um eine bestimmte Analyse bei Vorliegen neuer Daten schnell erneut ausführen zu können.

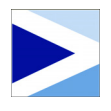

## Verwenden von Sessionbefehlen

## **Ziele**

6

In diesem Kapitel werden folgende Verfahren beschrieben:

- Aktivieren und Eingeben von Sessionbefehlen, [Seite 6-2](#page-68-0)
- Durchführen einer Analyse mit Sessionbefehlen, [Seite 6-3](#page-69-0)
- Erneutes Ausführen einer Reihe von Sessionbefehlen mit dem Befehlszeilen-Editor, [Seite 6-5](#page-71-0)
- Erstellen und Ausführen einer Exec, [Seite 6-7](#page-73-0)

## **Übersicht**

Für jeden Menübefehl gibt es einen entsprechenden Sessionbefehl. Sessionbefehle bestehen aus einem Hauptbefehl und (in den meisten Fällen) einem oder mehreren Unterbefehlen. Als Befehle dienen in der Regel einprägsame Wörter wie zum Beispiel PLOT, CHART oder SORT. Sowohl Befehlen als auch Unterbefehlen können eine Reihe von Argumenten folgen, z. B. Spalten, Konstanten, Matrizen, Textzeichenfolgen oder Zahlen.

Sessionbefehle können wie folgt verwendet werden:

- Eingeben in das Sessionfenster oder den Befehlszeilen-Editor.
- Kopieren aus dem Ordner **Verlauf** in den Befehlszeilen-Editor. (Wenn Sie Menübefehle verwenden, generiert Minitab die entsprechenden Sessionbefehle und speichert sie im Ordner **Verlauf**.)
- Kopieren und Speichern in einer als Exec bezeichneten Datei, die erneut ausgeführt und an andere Benutzer weitergegeben oder in zukünftigen Sessions verwendet werden kann.

Verwenden Sie Sessionbefehle, um eine Analyse in der gegenwärtigen oder in zukünftigen Sessions schnell erneut auszuführen, oder führen Sie sie als Alternative zu Menübefehlen aus. Manche Benutzer können nach einer entsprechenden Einarbeitungszeit mit Sessionbefehlen schneller arbeiten als mit Menübefehlen und geben ihnen daher den Vorzug.

Im Versandzentrum West wird fortlaufend die Versandzeit erfasst und analysiert, sobald neue Daten verfügbar sind. In Kapitel 4, *[Bewerten der Qualität](#page-41-0)*, haben Sie eine Prozessfähigkeitsanalyse mit Daten für den Monat März durchgeführt. In diesem Kapitel führen Sie mit Hilfe von Sessionbefehlen eine Prozessfähigkeitsanalyse mit Daten für den Monat April durch.

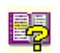

Um weitere Informationen zu Sessionbefehlen zu erhalten, wählen Sie **Hilfe** ➤ **Hilfe** aus, und klicken Sie dann unter **Referenz** auf **Sessionbefehle**.

## **Aktivieren und Eingeben von Befehlen**

Eine Möglichkeit zur Verwendung von Sessionbefehlen besteht darin, die Befehle und Unterbefehle direkt in die Eingabeaufforderung im Sessionfenster einzugeben. Die Eingabeaufforderung wird in Minitab jedoch nicht standardmäßig angezeigt. Wenn Sie Befehle direkt im Sessionfenster eingeben möchten, müssen Sie die Eingabeaufforderung aktivieren.

### <span id="page-68-0"></span>**Sessionbefehle aktivieren**

**1** Wenn Sie zuletzt das vorherige Kapitel durchgearbeitet haben, wählen Sie **Datei**  ➤ **Neu** und anschließend **Minitab-Projekt aus.** Klicken Sie auf **OK**. Andernfalls starten Sie einfach Minitab.

- **2** Wählen Sie **Datei** ➤ **Arbeitsblatt öffnen** aus.
- **3** Klicken Sie im unteren Teil des Dialogfelds auf **Im Ordner mit den Minitab-Beispieldaten suchen**.
- **4** Doppelklicken Sie im Ordner **Beispieldaten** auf **Einführung in Minitab**, und wählen Sie dann SESSIONBEFEHLE.MTW aus. Klicken Sie auf **Öffnen**.
- **5** Klicken Sie in das Sessionfenster, um es zu aktivieren.
- **6** Wählen Sie **Editor** ➤ **Befehle aktivieren** aus. Neben dem Menübefehl wird nun ein Häkchen angezeigt.

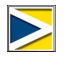

So ändern Sie die Standardeinstellungen und aktivieren Sessionbefehle für alle zukünftigen Sessions: 1 Wählen Sie **Extras** ➤ **Optionen** ➤ **Sessionfenster** ➤ **Befehle übermitteln** aus.

2 Klicken Sie unter **Befehlssprache** auf **Aktivieren**.

### **Sessionfenster kennen lernen**

Wenn die Eingabeaufforderung aktiviert ist, können Sie nun Sessionbefehle in das Sessionfenster eingeben.

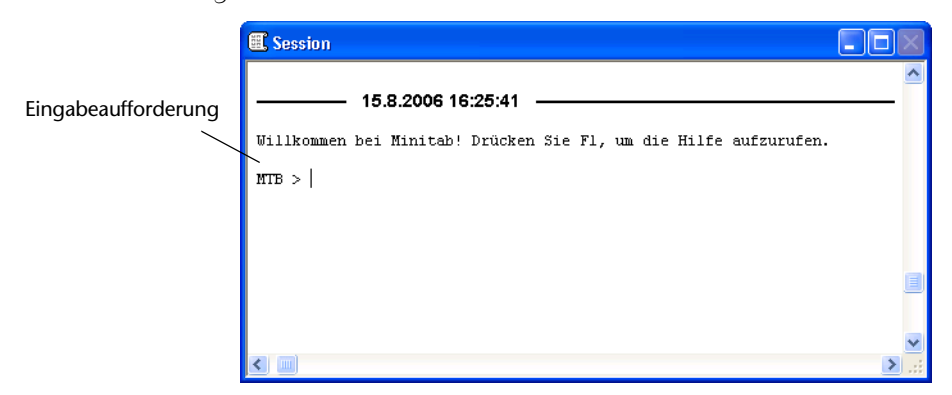

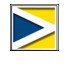

Wenn Sie einen Befehl über ein Menü ausführen und Sessionbefehle aktiviert sind, wird der entsprechende Sessionbefehl zusammen mit Ihrer Textausgabe im Sessionfenster angezeigt. Auf diese Weise können Sie sich mit Sessionbefehlen schnell und einfach vertraut machen.

### <span id="page-69-0"></span>**Analyse mit Sessionbefehlen durchführen**

In Kapitel 4, *[Bewerten der Qualität](#page-41-0)*, haben Sie anhand einer Prozessfähigkeitsanalyse ermittelt, ob die Versandzeiten innerhalb der Spezifikationen liegen (weniger als sechs Liefertage). Zur Durchführung dieser Analyse haben Sie **Statistik** ➤ **Qualitätswerkzeuge** ➤ **Prozessfähigkeitsanalyse** ➤ **Normal** ausgewählt. Anschließend haben Sie mehrere Variablen und Werte in zwei verschiedene Dialogfelder eingegeben.

Um die Auswertung der Versandzeiten im Versandzentrum West fortzusetzen, möchten Sie diese Analyse in regelmäßigen Abständen wiederholen. Wenn Sie neue Daten erfassen, können Sie dieses Diagramm mit nur wenigen Sessionbefehlen neu erstellen und müssen nicht Eingaben in mehreren Dialogfeldern vornehmen. Analysieren Sie die Versanddaten für den Monat April mit Hilfe von Sessionbefehlen.

**1** Geben Sie im Sessionfenster an der Eingabeaufforderung **MTB** > Folgendes ein:

*CAPABILITY 'Tage' 'Datum';* 

**2** Drücken Sie *&*.

Das Semikolon gibt an, dass Sie einen Unterbefehl eingeben möchten.

Die Eingabeaufforderung **MTB** > ändert sich in **SUBC**> und ermöglicht Ihnen die Eingabe von Unterbefehlen für die verschiedenen, in der früheren Prozessfähigkeitsanalyse verwendeten Optionen.

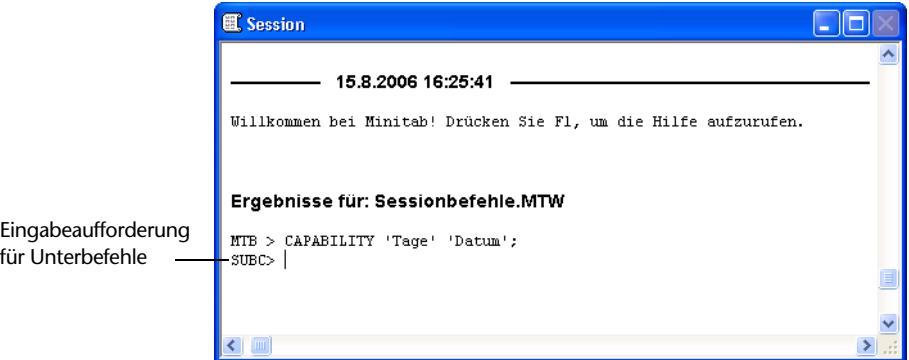

- **3** Geben Sie an der Eingabeaufforderung **SUBC**> Folgendes ein: *USPEC 6*;
- **4** Drücken Sie *&*.
- **5** Geben Sie an der Eingabeaufforderung **SUBC**> Folgendes ein: *TARGET 3,33*.
- **6** Drücken Sie *&*.

Der Punkt zeigt das Ende einer Befehlsfolge an.

Minitab zeigt die Prozessfähigkeitsanalyse für die Versanddaten des Monats April an.

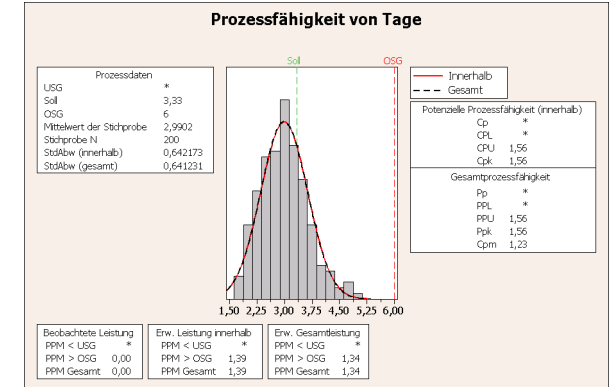

踢

Wenn Sie weitere Informationen zu Sessionbefehlen sowie zur Syntax von Befehlen und Unterbefehlen benötigen, geben Sie an der Eingabeaufforderung *HELP* gefolgt von den ersten vier Buchstaben des Befehlsnamens ein. Wenn Sie allgemeine Informationen zur Syntaxnotation erhalten möchten, wählen Sie **Hilfe** ➤ **Hilfe** aus, und klicken Sie dann unter **Referenz** auf **Sessionbefehle**. Rufen Sie im Hilfe-Index unter Sessionbefehle den Eintrag *Notation für Sessionbefehle auf.*

## **Erneutes Ausführen einer Reihe von Befehlen**

Minitab generiert für die meisten von Ihnen verwendeten Menübefehle entsprechende Sessionbefehle und speichert diese im Ordner Verlauf des Project Manager. Anstatt alle zuvor ausgeführten Analyseschritte mit Hilfe der Menüs zu wiederholen, können Sie diese Befehle einfach erneut ausführen, indem Sie sie im Ordner Verlauf markieren und **Bearbeiten** ➤ **Befehlszeilen-Editor** auswählen.

Die Sessionbefehle für die soeben durchgeführte Prozessfähigkeitsanalyse sind im Ordner Verlauf gespeichert. Führen Sie mit Hilfe des Ordners **Verlauf** und mit dem Befehlszeilen-Editor die Prozessfähigkeitsanalyse erneut aus.

**Ordner "Verlauf" öffnen**

- **1** Wählen Sie **Fenster** ➤ **Project Manager** aus.
- **2** Klicken Sie auf den Ordner **Verlauf**.

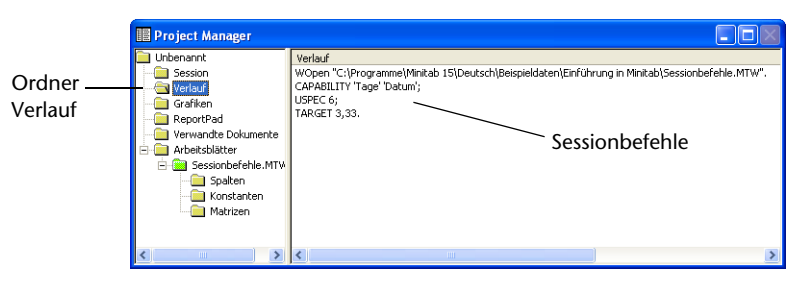

Der rechte Bereich des Project Manager enthält alle Sessionbefehle, die während einer Minitab-Session generiert wurden. Diese Befehle werden immer gespeichert, unabhängig davon, ob die Eingabeaufforderung aktiviert ist.

Wenn Sie einen beliebigen Teil der Sessionbefehle im Ordner Verlauf markieren, werden diese Befehle automatisch im Befehlszeilen-Editor angezeigt, wenn Sie diesen öffnen.

### <span id="page-71-0"></span>**Befehlsreihe erneut ausführen**

**1** Um die Sessionbefehle der Prozessfähigkeitsanalyse zu markieren, klicken Sie auf *CAPABILITY 'Tage' 'Datum';*, drücken Sie *\**, und klicken Sie dann auf *TARGET 3,33*.

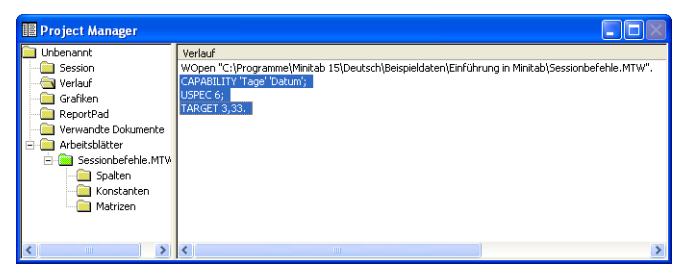
- **2** Wählen Sie **Bearbeiten** ➤ **Befehlszeilen-Editor** aus.
- **3** Klicken Sie auf **Befehle übermitteln**.

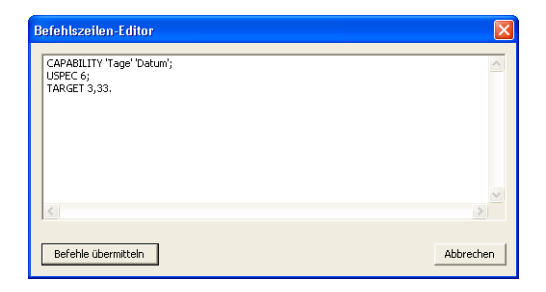

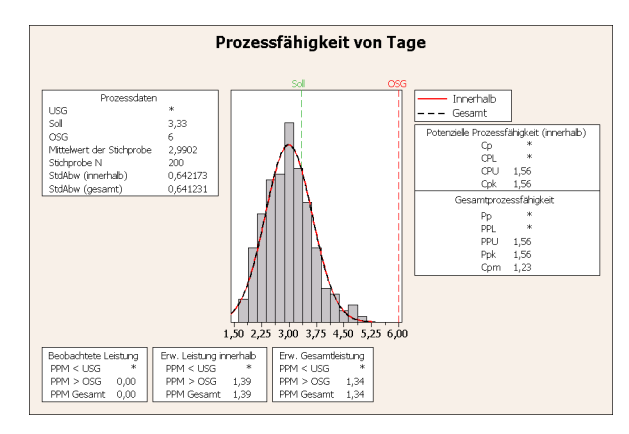

Sie haben die Prozessfähigkeitsanalyse mit einigen einfachen Schritten neu erstellt.

Wenn Sie eine Grafik oder eine Regelkarte bearbeiten, erzeugt Minitab nicht automatisch Sessionbefehle für die vorgenommenen Änderungen. Sie können die Sessionbefehle, einschließlich aller bei der Bearbeitung vorgenommenen Änderungen, jedoch wie folgt erzeugen:

- **Editor** ➤ **Befehlssprache kopieren,** wobei die Befehle in die Zwischenablage kopiert werden.
- **Editor** ➤ **Grafik duplizieren**, wobei die Grafik neu erstellt und die Sessionbefehle im Ordner Verlauf erstellt werden.

Weitere Informationen zu **Befehlssprache kopieren** und **Grafik duplizieren** erhalten Sie, indem Sie im Index der Minitab-Hilfe unter Menü *Editor* den Untereintrag *Grafikfenster* auswählen.

## **Wiederholen von Analysen mit Hilfe von Execs**

Eine Exec ist eine Textdatei, die eine Reihe von Minitab-Befehlen enthält. Um eine Analyse wiederholen zu können, ohne Menübefehle wählen oder Sessionbefehle eingeben zu müssen, speichern Sie die Befehle als Exec, und führen Sie diese Exec anschließend aus.

### *Ausgabe im Grafikfenster*

踢

Die im Ordner Verlauf gespeicherten Befehle, mit deren Hilfe Sie die vorangegangene Befehlsreihe mit dem **Befehlszeilen-Editor** erneut ausgeführt haben, können auch als Exec gespeichert und jederzeit ausgeführt werden.

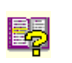

Wenn Sie weitere Informationen zu Execs und anderen komplexeren Makros benötigen, wählen Sie **Hilfe** ➤ **Hilfe** aus, und klicken Sie dann unter **Referenz** auf **Makros**.

**Eine Exec aus dem Ordner "Verlauf" erstellen**

Speichern Sie die Sessionbefehle der Prozessfähigkeitsanalyse als Exec. Mit Hilfe dieser Exec können Sie die Versanddaten kontinuierlich analysieren.

- **1** Wählen Sie **Fenster** ➤ **Project Manager** aus.
- **2** Klicken Sie auf den Ordner **Verlauf**.
- **3** Um die Sessionbefehle der Prozessfähigkeitsanalyse auszuwählen, klicken Sie auf *CAPABILITY 'Tage' 'Datum'*, drücken Sie *\**, und klicken Sie dann auf *TARGET 3,33*.
- **4** Klicken Sie mit der rechten Maustaste auf den ausgewählten Text, und wählen Sie den Befehl **Speichern unter** aus.

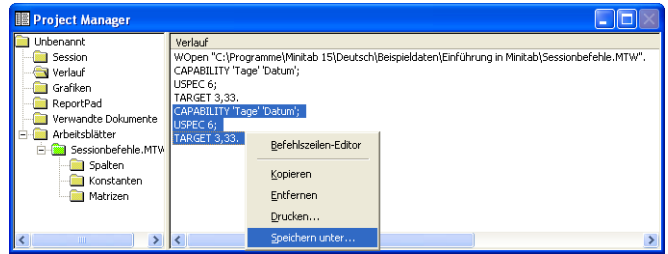

- **5** Geben Sie im Feld **Dateiname** den Namen *VERSANDGRAFIKEN* ein.
- **6** Wählen Sie unter **Dateityp** den Typ **Exec-Dateien (**∗**.MTB)** aus. Klicken Sie auf **Speichern**.

**Befehle erneut** Sie können diese Analyse jederzeit wiederholen, indem Sie die Exec ausführen.

- **1** Wählen Sie **Datei** ➤ **Andere Dateiformate** ➤ **Exec ausführen** aus.
- **2** Klicken Sie auf **Datei auswählen**.
- **Exec ausführen** Anzahl der Ausführungen: | Datei auswählen Abbrechen Hife
- **3** Wählen Sie die Datei VERSANDGRAFIKEN.MTB aus, und klicken Sie dann auf **Öffnen**.

**ausführen**

*Ausgabe im Grafikfenster*

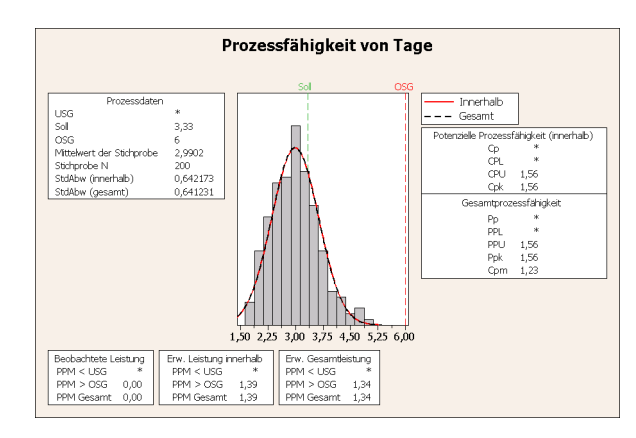

Minitab führt die Befehle in der Exec aus, um die Prozessfähigkeitsanalyse zu generieren. Da Sie die Exec mit jedem Arbeitsblatt ausführen können (sofern die Spaltennamen übereinstimmen), können Sie diese Datei auch an andere Minitab-Benutzern weitergeben, die dieselbe Analyse ausführen müssen. Beispielsweise kann das Versandzentrum West die Exec für die Prozessfähigkeitsanalyse an die Versandzentren Mitte und Ost weitergeben, so dass diese die gleiche Analyse für ihre eigenen Versanddaten durchführen können. Wenn Sie die Exec für ein anderes Arbeitsblatt oder eine andere Spalte verwenden möchten, bearbeiten Sie die Exec mit einem Texteditor.

**Projekt** Speichern Sie Ihre Arbeit in einem Minitab-Projekt.

- **speichern**
- **1** Wählen Sie **Datei** ➤ **Projekt speichern unter** aus.
- **2** Geben Sie im Feld **Dateiname** den Namen *MEINE\_SESSIONBEFEHLE.MPJ* ein.
- **3** Klicken Sie auf **Speichern**.

## **Wie geht es weiter?**

Sie haben Sessionbefehle kennen gelernt, die als Alternative zu Menübefehlen und zur schnellen erneuten Durchführung einer Analyse verwendet werden können. Im nächsten Kapitel erstellen Sie einen Bericht, in dem Sie Ihren Kollegen die Ergebnisse Ihrer Analyse präsentieren können.

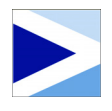

# 7 Erzeugen eines **Berichts**

## **Ziele**

In diesem Kapitel werden folgende Verfahren beschrieben:

- Hinzufügen einer Grafik zu ReportPad, [Seite 7-2](#page-76-0)
- Hinzufügen der Ausgabe im Sessionfenster zu ReportPad, [Seite 7-3](#page-77-0)
- Bearbeiten der Inhalte in ReportPad, [Seite 7-5](#page-79-0)
- Speichern und Anzeigen eines Berichts, [Seite 7-7](#page-81-0)
- Kopieren des Inhalts von ReportPad in ein Textverarbeitungsprogramm, [Seite 7-8](#page-82-0)
- Bearbeiten einer Minitab-Grafik in einer anderen Anwendung, [Seite 7-8](#page-82-1)

## **Übersicht**

Minitab bietet Ihnen verschiedene Werkzeuge für die Erstellung von Berichten:

- ReportPad im Project Manager. Hier können Sie die von Minitab erzeugten Ergebnisse einfügen.
- In Textverarbeitung kopieren. Mit diesem Werkzeug können Sie Inhalt aus ReportPad einfach in ein Textverarbeitungsprogramm kopieren.
- Editor für eingebettete Grafiken. Mit diesem Werkzeug können Sie Grafiken mit Minitab bearbeiten, nachdem Sie sie in eine andere Anwendung kopiert haben.

Um Ihren Kollegen die Ergebnisse der Versanddatenanalyse zu präsentieren, möchten Sie einen Bericht erstellen, der verschiedene Elemente aus Ihren Minitab-Sessions enthält.

## **Arbeiten mit ReportPad**

Im Handbuch *Einführung in Minitab* haben Sie bisher mehrere Analysen durchgeführt. Die Ergebnisse dieser Analysen möchten Sie nun Ihren Kollegen präsentieren. Der Project Manager von Minitab enthält den Ordner ReportPad, in dem Sie einfache Berichte erstellen können.

ReportPad fungiert als einfacher Texteditor (wie der Editor von Windows), dessen Inhalt Sie einfach drucken oder im RTF (Rich Text)- oder HTML (Web)-Format speichern können. In ReportPad können Sie folgende Aufgaben ausführen:

- Speichern von Minitab-Ergebnissen und -Grafiken in einem Dokument
- Hinzufügen von Kommentaren und Überschriften
- Neuanordnen der Ausgabe
- Ändern der Schriftgröße
- Drucken der gesamten Ausgabe einer Analyse
- Erstellen Web-fähiger Berichte

<span id="page-76-0"></span>**Grafik zu ReportPad hinzufügen** Sie können ReportPad Komponenten hinzufügen, indem Sie mit der rechten Maustaste auf eine Grafik oder die Ausgabe im Sessionfenster klicken und dann **An Bericht anhängen** auswählen. Außerdem können Text und Grafiken aus anderen Anwendungen kopiert und in ReportPad von Minitab eingefügt werden.

> Fügen Sie das in Kapitel 2, *[Grafische Darstellung von Daten](#page-13-0)*, erstellte Histogramm zu ReportPad hinzu.

- **1** Wenn Sie zuletzt das vorherige Kapitel durchgearbeitet haben, wählen Sie **Datei**  ➤ **Neu** und dann **Minitab-Projekt** aus. Klicken Sie auf **OK**. Andernfalls starten Sie einfach Minitab.
- **2** Wählen Sie **Datei** ➤ **Projekt öffnen** aus.
- **3** Navigieren Sie zu **C:\Programme\Minitab 15\Deutsch\Beispieldaten\Einführung in Minitab**. (Wenn Sie Minitab an einem anderen Speicherort installiert haben, müssen Sie zum entsprechenden Verzeichnis navigieren.)
- **4** Wählen Sie BERICHTE.MPJ aus. Klicken Sie auf **Öffnen**.
- **5** Wählen Sie **Fenster** ➤ **Histogramm von Tage** aus.

**6** Klicken Sie mit der rechten Maustaste auf eine beliebige Stelle des Grafikbereichs, und wählen Sie dann **Grafik an Bericht anhängen**.

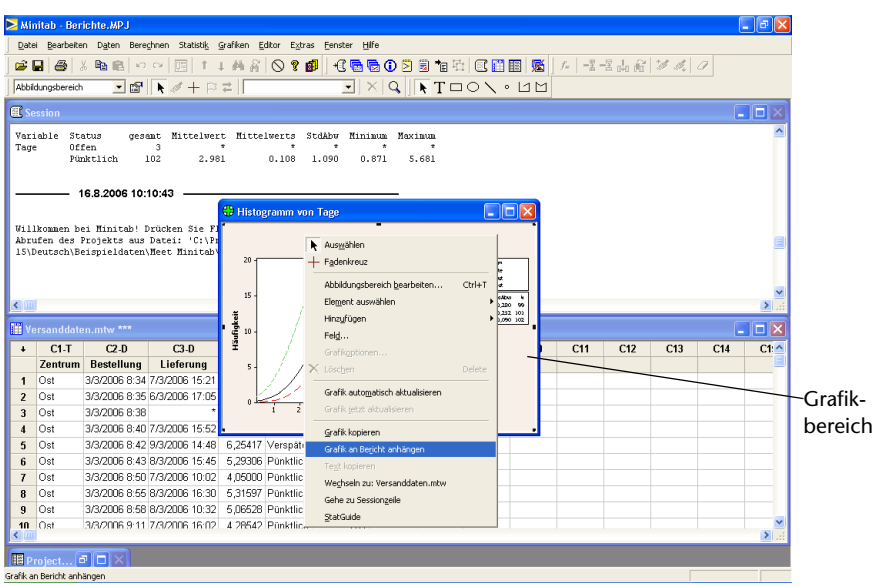

- **7** Wählen Sie **Fenster** ➤ **Project Manager** aus.
- **8** Klicken Sie auf den Ordner **ReportPad**. Das Histogramm wurde ReportPad hinzugefügt.

#### <span id="page-77-0"></span>**Ausgabe im Sessionfenster zu ReportPad hinzufügen**

Sie können ReportPad auch die Ausgabe im Sessionfenster hinzufügen. In [Kapitel 3,](#page-27-0)  *[Analysieren von Daten](#page-27-0)*, haben Sie deskriptive Statistiken für die drei regionalen Versandzentren angezeigt. Fügen Sie ReportPad die Ausgabe für die drei Versandzentren hinzu.

**1** Wählen Sie **Fenster** ➤ **Session** aus.

**2** Klicken Sie im Sessionfenster auf die Ausgabe für *Ergebnisse für Zentrum = Mitte*. Klicken Sie anschließend mit der rechten Maustaste, und wählen Sie **Abschnitt an Bericht anhängen** aus. Der von Minitab angehängte Abschnitt der Ausgabe wird von den Ausgabeüberschriften (fett formatiert) begrenzt.

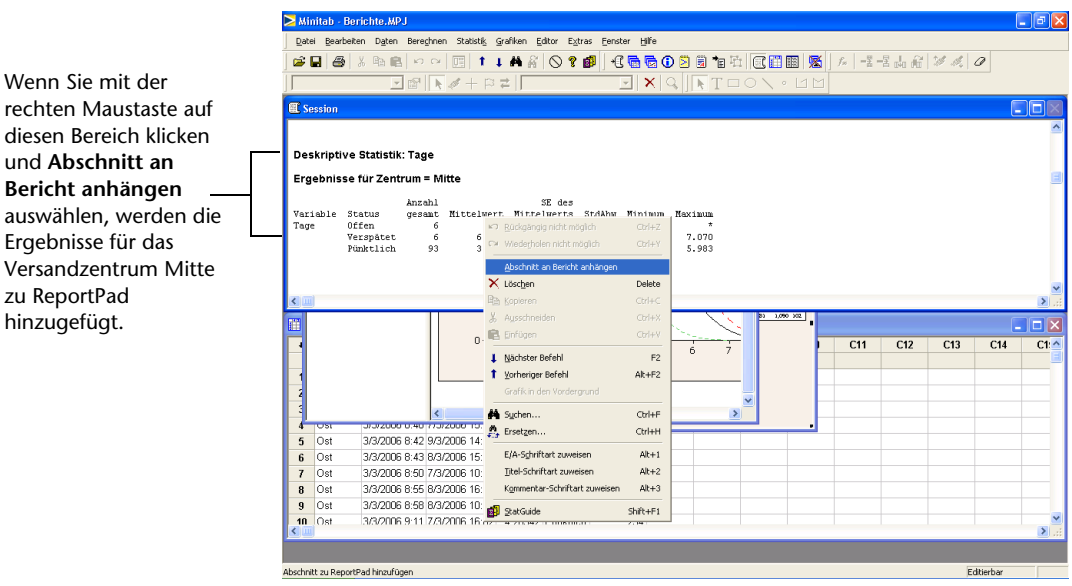

**3** Wiederholen Sie die aufgeführten Schritte für die Abschnitte *Ergebnisse für Zentrum = Ost* und *Ergebnisse für Zentrum = West*.

**4** Wählen Sie **Fenster** ➤ **Project Manager** aus, und klicken Sie auf den Ordner **ReportPad**. Klicken Sie auf **F**, um das Fenster zu maximieren und weitere Berichtsdaten anzuzeigen.

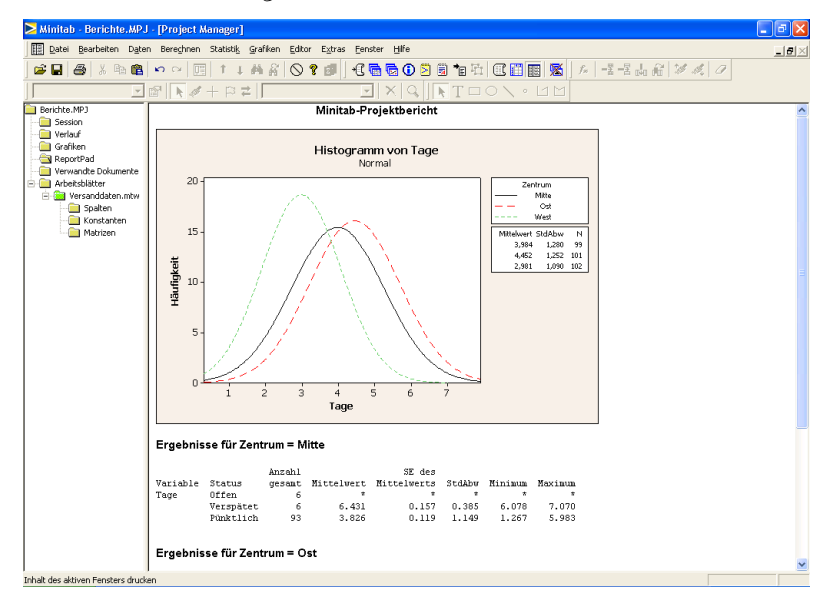

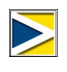

So fügen Sie ReportPad mehrere Abschnitte der Ausgabe im Sessionfenster gleichzeitig hinzu:

- 1 Markieren Sie die Ausgabe im Sessionfenster.
- 2 Klicken Sie mit der rechten Maustaste auf das Sessionfenster.<br>3 Wählen Sie Ausgewählte Zeilen an Bericht anhängen aus. 3 Wählen Sie **Ausgewählte Zeilen an Bericht anhängen** aus.

#### <span id="page-79-0"></span>**Berichte in ReportPad bearbeiten**

Passen Sie den Bericht an, indem Sie die Standardüberschrift ersetzen und einen kurzen Kommentar zur grafischen Ausgabe hinzufügen.

- **1** Markieren Sie die Standardüberschrift (**Minitab-Projektbericht**). Geben Sie *Bericht über Versanddaten* ein. Drücken Sie *&*.
- **2** Unter *Bericht über Versanddaten* geben Sie *Histogramm der Lieferzeit nach Zentrum* ein.
- **3** Markieren Sie den Text *Histogramm der Lieferzeit nach Zentrum*. Klicken Sie mit der rechten Maustaste auf den Text, und wählen Sie **Schriftart** aus.
- **4** Wählen Sie unter **Schriftart** die Option **Arial** aus. Wählen Sie unter **Schriftschnitt** die Option **Standard** aus. Wählen Sie unter **Schriftgrad** die Option**11** aus. Wählen Sie unter **Farbe** die Option **Dunkelrot** aus.

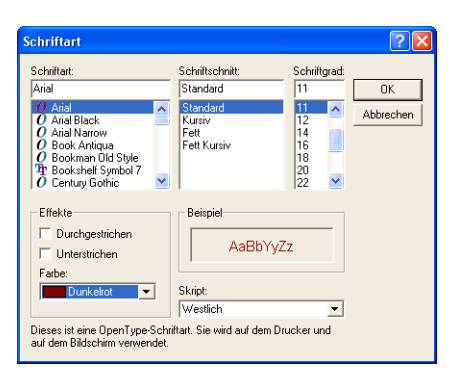

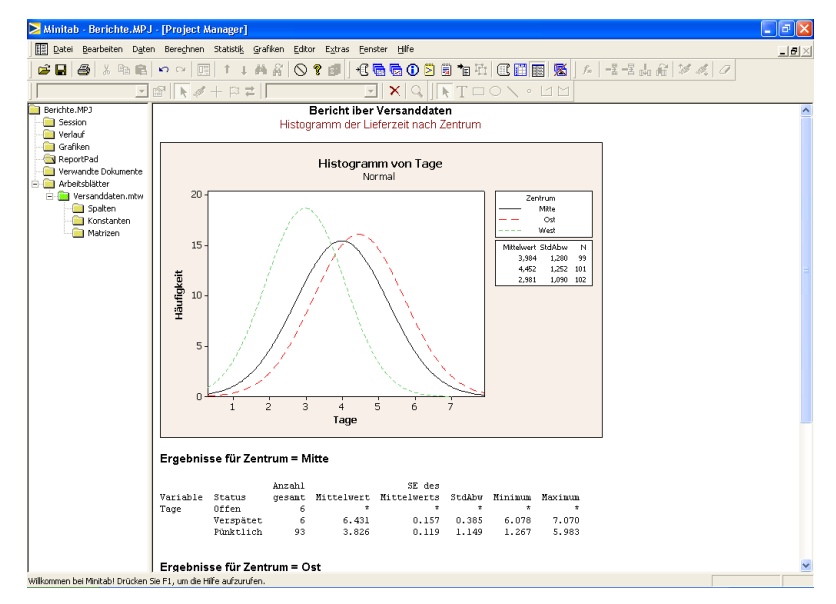

**5** Klicken Sie auf **OK**.

Sie verfügen nun über einen einfachen Bericht, der einige Ihrer Ergebnisse veranschaulicht. Wenn Sie ein Minitab-Projekt speichern, können Sie jederzeit zusätzliche Kommentare und Formatierungen hinzufügen, da Minitab den Inhalt von ReportPad als Teil des Projekts speichert.

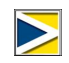

Alle Grafiken im Sessionfenster können weiterhin uneingeschränkt bearbeitet werden, nachdem Sie an ReportPad angehängt wurden. Um eine Grafik in ReportPad zu bearbeiten, doppelklicken Sie auf die Grafik, wodurch die Bearbeitungswerkzeuge für eingebettete Grafiken in Minitab aktiviert werden.

## **Speichern eines Berichts**

Sie können den Inhalt von ReportPad (ebenso wie die Ausgabe im Sessionfenster und die Arbeitsblätter) im Rich Text Format (RTF) oder als Webseite (HTML) speichern, so dass sie in anderen Anwendungen geöffnet werden können.

**Als RTF-Datei speichern** Speichern Sie Ihren Bericht als RTF-Datei, um ihn auf elektronischem Wege an Kollegen zu senden oder in einer anderen Anwendung zu öffnen.

- <span id="page-81-0"></span>**1** Klicken Sie in Project Manager mit der rechten Maustaste auf den Ordner **ReportPad**, und wählen Sie **Bericht speichern unter** aus.
- **2** Geben Sie im Feld **Dateiname den Namen**  *Versandbericht* ein.
- **3** Wählen Sie im Feld **Dateityp** die Option **Rich Text Format**

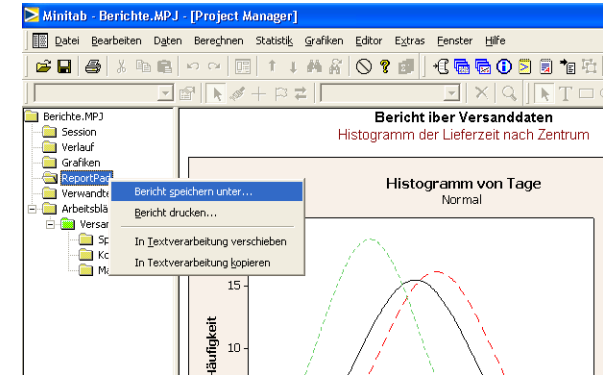

**(**∗**.RTF)** aus. Klicken Sie auf **Speichern**.

## **Kopieren eines Berichts in ein Textverarbeitungsprogramm**

Textverarbeitungsprogramme bieten Formatierungsoptionen, die in ReportPad nicht zur Verfügung stehen, zum Beispiel um Textfelder zur Hervorhebung wichtiger Erkenntnisse hinzuzufügen oder um Grafiken nebeneinander anzuordnen.

Mit Hilfe der beiden ReportPad-Werkzeuge **In Textverarbeitung kopieren** und **In Textverarbeitung verschieben** können Sie den Inhalt von ReportPad ohne Kopieren und Einfügen in Ihr Textverarbeitungsprogramm übertragen:

- **In Textverarbeitung verschieben** überträgt den Inhalt von ReportPad in ein Textverarbeitungsprogramm und löscht den Inhalt aus ReportPad.
- **In Textverarbeitung kopieren** überträgt den Inhalt von ReportPad in ein Textverarbeitungsprogramm, belässt den ursprünglichen Inhalt jedoch in ReportPad.

<span id="page-82-0"></span>**Bericht in ein Textverarbeitungsprogramm kopieren**

- **1** Klicken Sie im Project Manager mit der rechten Maustaste auf den Ordner **ReportPad**.
- **2** Wählen Sie **In Textverarbeitung kopieren** aus.
- **3** Geben Sie im Feld **Dateiname** den Namen *Versandbericht* ein. Sie müssen keinen Dateityp auswählen, weil lediglich

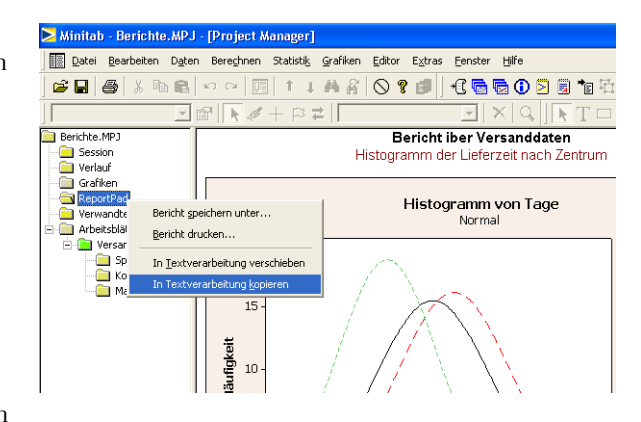

die Option **Rich Text Format (**∗.RTF) verfügbar ist.

**4** Klicken Sie auf **Speichern**.

Minitab öffnet automatisch Ihr Standard-Textverarbeitungsprogramm und lädt die soeben gespeicherte RTF-Datei.

Nun können Sie den Minitab-Inhalt im Textverarbeitungsprogramm bearbeiten.

## **Verwenden der Bearbeitungswerkzeuge für eingebettete Grafiken**

Wenn Sie Grafiken in ein Textverarbeitungsprogramm oder eine andere Anwendung kopieren, sei es durch Kopieren/Einfügen oder mit **In Textverarbeitung kopieren**, können Sie über den Editor für eingebettete Grafiken auf sämtliche Minitab-Werkzeuge zur Grafikbearbeitung zugreifen.

<span id="page-82-1"></span>**Minitab-Grafiken in einem Textverarbeitungsprogramm bearbeiten**

Um die Grafik mit dem Berichtshintergrund zu verschmelzen und den Bericht optisch ansprechender zu gestalten, können Sie mit den Werkzeugen des Editors für eingebettete Grafiken das Füllmuster, die Rahmen und die Fülllinien der Grafik ändern, ohne zu Minitab zurückkehren zu müssen.

**1** Doppelklicken Sie im Textverarbeitungsprogramm auf das Histogramm. Ihnen stehen mehrere Symbolleisten mit Bearbeitungswerkzeugen zur Verfügung.

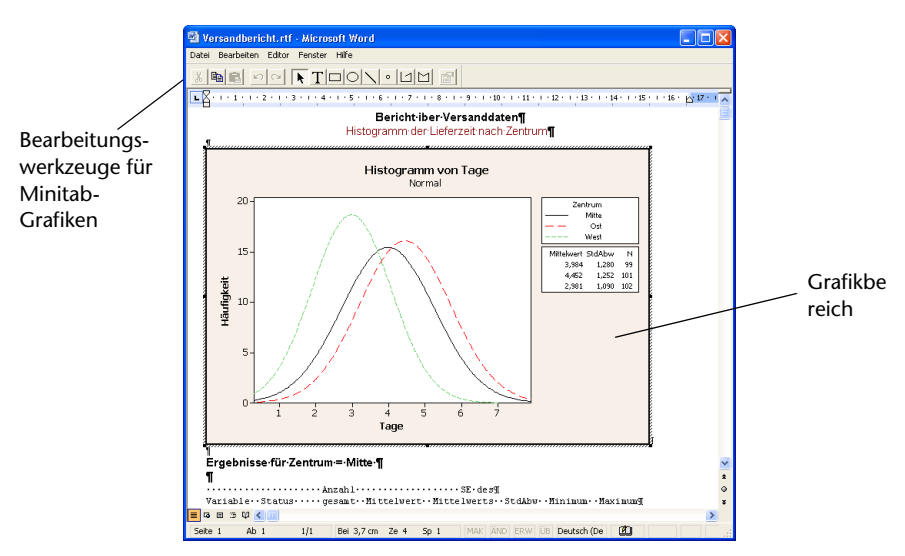

Die Grafik befindet sich im Bearbeitungsmodus. Sie können auf ein Grafikelement doppelklicken, um es zu bearbeiten, genau wie in Minitab.

- **2** Doppelklicken Sie auf den Grafikbereich des Histogramms.
- **3** Wählen Sie unter **Füllmuster** die Option **Benutzerspezifisch** aus.
- **4** Wählen Sie unter **Typ** die Option aus.
- **5** Wählen Sie unter **Rahmen und Fülllinien** die Option **Benutzerspezifisch** aus.
- **6** Wählen Sie unter **Typ** die Option **Kein** aus. Klicken Sie auf **OK**.

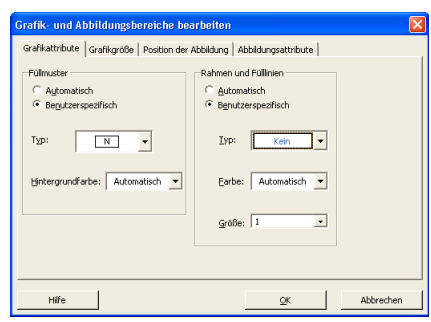

**7** Klicken Sie auf einen Bereich außerhalb der Grafik, um den Bearbeitungsmodus zu beenden.

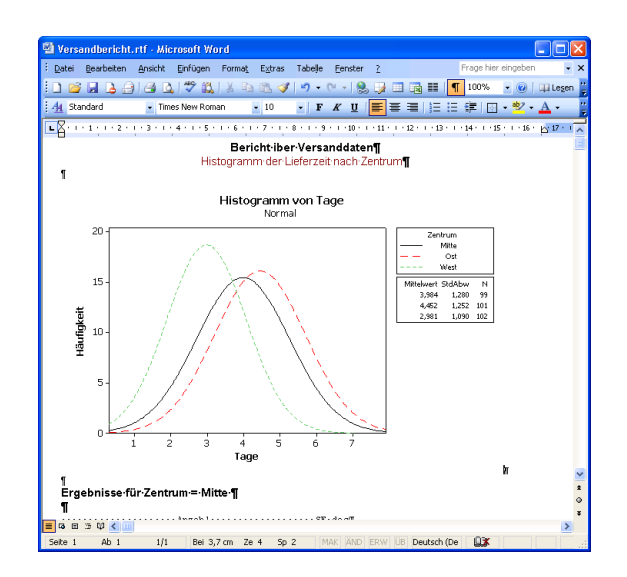

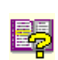

Weitere Informationen zum Editor für eingebettete Grafiken von Minitab finden Sie im Index der Minitab-Hilfe unter *Editor für eingebettete Grafiken*.

**Projekt speichern**

Speichern Sie Ihre Arbeit in einem Minitab-Projekt.

- **1** Wählen Sie in Minitab die Option **Datei** ➤ **Projekt speichern unter** aus.
- **2** Geben Sie im Feld **Dateiname** *MEINE\_BERICHTE.MPJ* ein.
- **3** Klicken Sie auf **Speichern**.

### **Wie geht es weiter?**

Im nächsten Kapitel erfahren Sie, wie ein Minitab-Arbeitsblatt vorbereitet wird. Sie kombinieren Daten aus mehreren Quellen und fügen sie in Minitab ein. Außerdem bearbeiten Sie die Daten und ordnen Spalten und Zeilen neu an, um die Daten vorzubereiten und die Analyse zu vereinfachen.

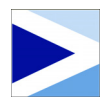

# Vorbereiten eines Arbeitsblatts

## **Ziele**

8

In diesem Kapitel werden folgende Verfahren beschrieben:

- Öffnen eines Arbeitsblatts, [Seite 8-2](#page-86-0)
- Zusammenführen von Daten aus einem Excel-Tabellenblatt in ein Minitab-Arbeitsblatt, [Seite 8-3](#page-87-0)
- Zusammenführen von Daten aus einer Textdatei in ein Arbeitsblatt, [Seite 8-4](#page-88-0)
- Anzeigen von Arbeitsblattinformationen, [Seite 8-6](#page-90-0)
- Ersetzen eines fehlenden Werts, [Seite 8-7](#page-91-0)
- Stapeln von Datenspalten, [Seite 8-7](#page-91-1)
- Kodieren von Daten, [Seite 8-8](#page-92-0)
- Hinzufügen von Spaltennamen, [Seite 8-9](#page-93-0)
- Einfügen und Benennen einer neuen Datenspalte, [Seite 8-9](#page-94-0)
- Verwenden des Rechners, um einer Spalte eine Formel zuzuweisen, [Seite 8-10](#page-94-1)

## **Übersicht**

In vielen Fällen verwenden Sie die Arbeitsblätter, die bereits für Sie eingerichtet wurden, wie im vorliegenden Handbuch *Einführung in Minitab*. Manchmal müssen Sie jedoch Daten aus verschiedenen Quellen kombinieren und in ein Minitab-Arbeitsblatt einfügen, bevor Sie mit einer Analyse beginnen können. Minitab kann Daten aus folgenden Quellen verwenden:

■ Zuvor gespeicherte Minitab-Arbeitsblattdateien

- Textdateien
- Microsoft Excel-Dokumente

Sie können diese Daten wie folgt in Minitab einfügen:

- Direkte Eingabe in Minitab
- Kopieren und Einfügen aus anderen Anwendungen
- Öffnen einer Reihe von Dateitypen, z. B. Excel- oder Textdateien

Nach dem Einfügen Ihrer Daten in Minitab müssen Sie möglicherweise Zellen bearbeiten und Spalten und Zeilen neu anordnen, um die Daten für die Analyse vorzubereiten. Typische Bearbeitungsschritte sind Stapeln, Bilden von Teilmengen, Angeben von Spaltennamen und Bearbeiten von Datenwerten.

In diesem Kapitel erfahren Sie, wie Daten aus verschiedenen Quellen in Minitab eingefügt werden und wie das in den Kapiteln 2 und 3 verwendete Arbeitsblatt VERSANDDATEN.MTW für die Analyse vorbereitet wurde.

## **Beziehen von Daten aus verschiedenen Quellen**

Das für die anfänglichen Analysen in *Einführung in Minitab* verwendete Arbeitsblatt VERSANDDATEN.MTW, das Daten von drei Versandzentren enthält, war bereits eingerichtet. Die drei Versandzentren haben die Buchbestellungsdaten jedoch ursprünglich unterschiedlich gespeichert:

- Ost in einem Minitab-Arbeitsblatt
- Mitte in einer Microsoft Excel-Datei
- West in einer Textdatei

Um alle Buchbestellungsdaten analysieren zu können, müssen Sie die Daten von allen drei Versandzentren in einem einzigen Minitab-Arbeitsblatt zusammenführen.

<span id="page-86-0"></span>**Arbeitsblatt öffnen** Beginnen Sie mit den Daten des Versandzentrums Ost, die im Minitab-Arbeitsblatt OST.MTW gespeichert sind.

- **1** Wenn Sie zuletzt das vorherige Kapitel durchgearbeitet haben, wählen Sie **Datei**  ➤ **Neu** und dann **Minitab-Projekt** aus, und klicken Sie auf **OK**. Andernfalls starten Sie einfach Minitab.
- **2** Wählen Sie **Datei** ➤ **Arbeitsblatt öffnen** aus.
- **3** Klicken Sie im unteren Teil des Dialogfelds auf **Im Ordner mit den Minitab-Beispieldaten suchen**.

**4** Doppelklicken Sie im Ordner **Beispieldaten** auf den Ordner **Einführung in Minitab**, und wählen Sie dann OST.MTW aus. Klicken Sie auf **Öffnen**.

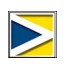

Minitab kann eine Vielzahl von Dateitypen öffnen. Sie können die unterstützten Dateitypen ermitteln, indem Sie im Dialogfeld Arbeitsblatt öffnen auf **Dateityp** klicken.

<span id="page-87-0"></span>**Daten aus Excel zusammenführen**

Im Versandzentrum Mitte wurden die Daten in einem Excel-Arbeitsblatt gespeichert.

Um die Buchbestellungsdaten des Versandzentrums Mitte mit den Daten von Ost zu kombinieren, führen Sie die Daten im Excel-Arbeitsblatt mit den Daten im aktuellen Minitab-Arbeitsblatt zusammen.

- **1** Wählen Sie **Datei** ➤ **Arbeitsblatt öffnen** aus.
- **2** Wählen Sie unter **Dateityp** die Option **Excel (**∗**.xls)** aus.
- **3** Wählen Sie MITTE.XLS aus.
- **4** Wählen Sie **Zusammenführen** aus.
- **5** Klicken Sie auf **Öffnen**.

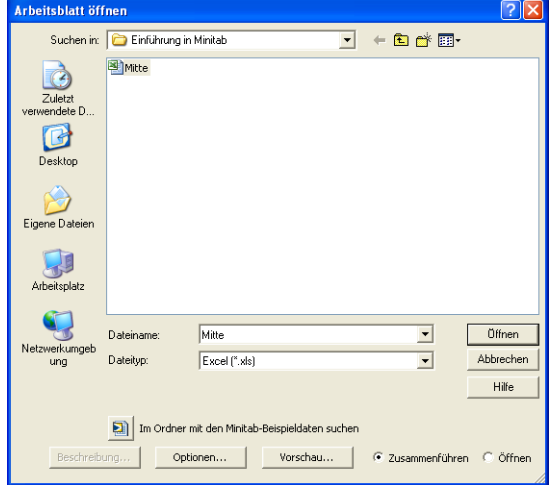

**Arbeitsblatt überprüfen** Wenn Sie **Zusammenführen** auswählen, werden die Excel-Daten dem aktuellen Arbeitsblatt hinzugefügt. Minitab fügt die Daten in Zellen rechts neben den aktuellen Arbeitsblattdaten in die Spalten C5 bis C8 ein. Wenn Sie nicht **Zusammenführen** auswählen, fügt Minitab die Daten in ein eigenes Arbeitsblatt ein..

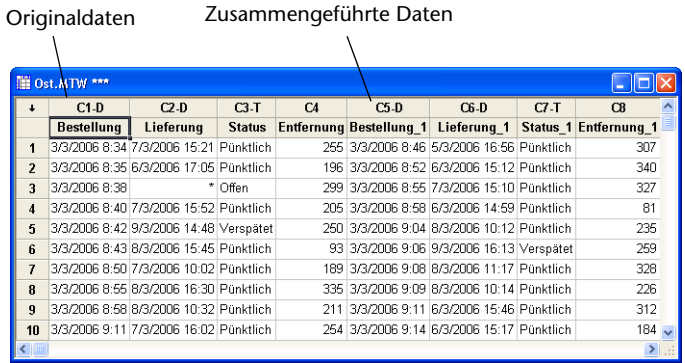

In Minitab steht außerdem der Menübefehl **Arbeitsblätter zusammenführen** zur Verfügung, der zusätzliche Optionen zum Zusammenführen von zwei oder mehr geöffneten Arbeitsblättern bietet. Weitere Informationen zum Zusammenführen finden Sie unter *Arbeitsblätter zusammenführen* im Index der Minitab-Hilfe.

#### <span id="page-88-0"></span>**Daten aus einer Textdatei zusammenführen**

BU

Im Versandzentrum West wurden die Daten in einer einfachen Textdatei gespeichert, die mit Editor oder WordPad geöffnet werden kann. Um die Buchbestellungsdaten von West mit den Daten von Ost und Mitte zu kombinieren, führen Sie die Daten in der Textdatei mit den Daten im aktuellen Minitab-Arbeitsblatt zusammen.

- **1** Wählen Sie **Datei** ➤ **Arbeitsblatt öffnen** aus.
- **2** Wählen Sie unter **Dateityp** die Option **Text (**∗**.txt)** aus.
- **3** Wählen Sie WEST.TXT aus.
- **4** Wählen Sie **Zusammenführen** aus.
- **5** Klicken Sie auf **Öffnen**.

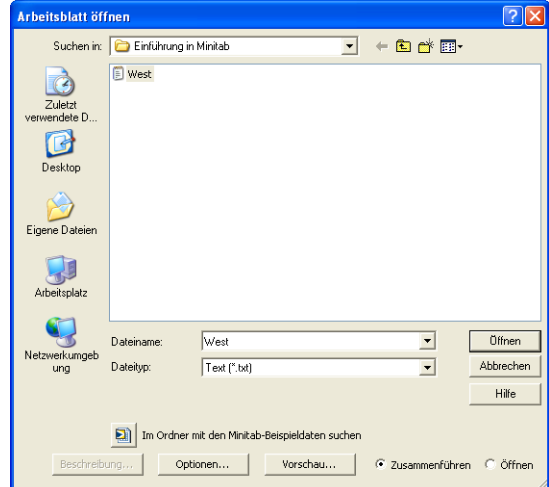

#### **Arbeitsblatt überprüfen** Durch Auswählen von **Zusammenführen** werden die Daten aus der Textdatei dem aktuellen Arbeitsblatt hinzugefügt. Minitab fügt die Daten in Zellen rechts neben den aktuellen Arbeitsblattdaten in die Spalten

C9 bis C12 ein. Wenn Sie nicht **Zusammenführen** auswählen, fügt Minitab die Daten in ein eigenes Arbeitsblatt ein.

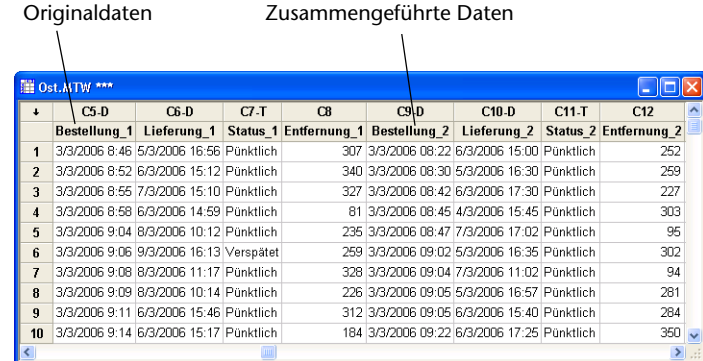

Bevor Sie eine Textdatei in Minitab öffnen, können Sie eine Vorschau der Daten im Arbeitsblatt anzeigen, indem Sie im Dialogfeld **Arbeitsblatt öffnen** die Option **Vorschau** auswählen.

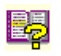

Manche Textdateien weisen ein Format auf, das Probleme beim Importieren bereitet. Minitab stellt verschiedene Werkzeuge zur Interpretation von Textdateiformaten bereit. Weitere Informationen finden Sie im Index der Minitab-Hilfe unter *Textdateien*.

## **Vorbereiten des Arbeitsblatts für die Analyse**

Nachdem sich die Daten nun alle in einem Arbeitsblatt befinden, können Sie fast schon mit der Analyse beginnen. Zuvor jedoch müssen Sie noch folgende Änderungen am Arbeitsblatt vornehmen:

- Ersetzen eines fehlenden Werts
- Stapeln von Daten
- Ersetzen von Daten
- Hinzufügen von Spaltennamen
- Hinzufügen einer neuen Spalte
- Erstellen einer Spalte mit berechneten Werten

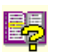

Eine vollständige Liste der in Minitab verfügbaren Bearbeitungsschritte für Daten finden im Sie Index Minitab-Hilfe unter Menü "Daten".

### <span id="page-90-0"></span>**Arbeitsblattinformationen anzeigen**

Um eine Zusammenfassung aller Spalten des Arbeitsblatts anzuzeigen, klicken Sie auf der Symbolleiste des Project Manager auf  $\Box$ . Über diese Schaltfläche wird im Project Manager der Unterordner **Spalten** des Ordners **Arbeitsblätter** geöffnet. Diese Zusammenfassung ist besonders nützlich, um Spalten ungleicher Länge oder Spalten mit fehlenden Werten zu ermitteln.

**1** Klicken Sie auf der Symbolleiste des Project Manager auf  $\overline{①}$ , oder drücken Sie  $[Strg]+[Alt]+[T].$ 

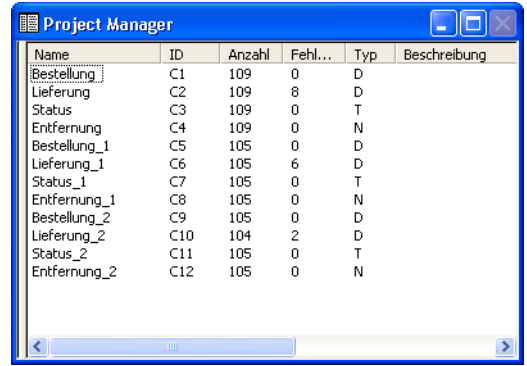

Der Unterordner **Spalten** enthält Einzelheiten zum aktuellen Arbeitsblatt. Für jedes Versandzentrum sollte unter **Anzahl** für alle Spalten derselbe Wert angezeigt werden. Für das Versandzentrum Ost weisen alle Spalten (C1 bis C4) den Wert 109 auf, und die Spalten des Versandzentrums Mitte (C5 bis C8) weisen alle den Wert 105 auf. Für das Versandzentrum West stimmen die Werte jedoch nicht überein: C10 weist den Wert 104 auf, während alle anderen Spalten den Wert 105 aufweisen.

**2** Klicken Sie erneut auf  $\textcircled{1}$ , um zur vorherigen Ansicht zurückzukehren.

踢

Weitere Informationen zur Symbolleiste des Project Manager finden Sie im Index der Minitab-Hilfe unter *Project Manager-Symbolleiste*.

#### **Arbeitsblatt überprüfen**

Überprüfen Sie die Spalte C10, um festzustellen, welcher Wert fehlt. Die letzte Zeile der Spalte ist leer. Wenn Sie Daten aus einer Text- oder Excel-Datei kopieren und in ein Arbeitsblatt einfügen, interpretiert Minitab leere numerische oder Datums-/Uhrzeitzellen als fehlende Werte, die in der Standardeinstellung

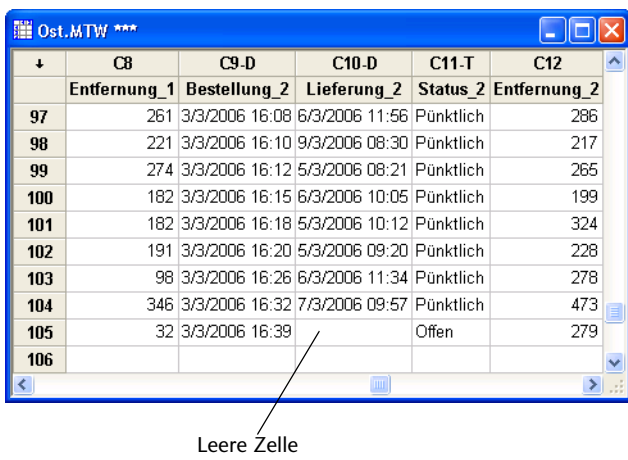

Gehe zu

Spaltennummer oder -name:

 $OK$ 

Zeilennummer:

 $\sqrt{C10}$ 

 $\sqrt{105}$ 

Abbrechen

mit einem Sternchen (∗) gekennzeichnet werden. Wenn jedoch die letzte Zeile einer Datenspalte in einer Textdatei eine leere Zelle enthält, lässt Minitab die Zelle beim Einfügen der Daten in das Arbeitsblatt leer, wie Sie in der Spalte C10 sehen können.

<span id="page-91-0"></span>**Fehlenden Wert ersetzen** Damit Minitab die richtige Analyse durchführt, müssen Sie das Symbol für fehlende Werte in die leere Zelle der letzten Zeile eingeben.

- **1** Klicken Sie auf das Datenfenster, um es zu aktivieren, und wählen Sie anschließend **Editor** ➤ **Gehe zu...** aus.
- **2** Geben Sie im Feld **Spaltennummer oder -name** den Wert *C10* ein.
- **3** Geben Sie im Feld **Zeilennummer** den Wert *105* ein. Klicken Sie auf **OK**.
- **4** Geben Sie in Zeile 105 der Spalte C10 ein Sternchen ein (∗). Drücken Sie *&*.

#### <span id="page-91-1"></span>**Daten stapeln** Nachdem Sie die Daten in einem Minitab-Arbeitsblatt zusammengestellt haben, sehen Sie, dass die einzelnen Versandzentren sehr ähnliche Variablen verwenden. Bei einigen Minitab-Befehlen müssen Daten aus verschiedenen Gruppen nicht gestapelt werden und können in eigenen Spalten stehen bleiben. Andere erfordern gestapelte Gruppen mit einer zusätzlichen Spalte, die die Gruppierungsstufen angibt. Es können jedoch alle Analysen mit gestapelten Daten durchgeführt werden.

Um die Daten zu analysieren, müssen Sie diese Variablen in gestapelten Spalten neu anordnen. Sie können die Daten durch Kopieren und Einfügen innerhalb des Arbeitsblatts verschieben oder die Optionen im Menü **Daten** verwenden, um Datenblöcke neu anzuordnen.

- **1** Wählen Sie **Daten** ➤ **Stapeln** ➤ **Spaltenblöcke** aus.
- **2** Markieren Sie in der Liste der Variablen *Bestellung*, *Lieferung*, *Status* und *Entfernung*. Klicken Sie auf **Auswählen,** um die Variablen in die erste Zeile von **Zwei oder mehr Spaltenblöcke übereinander stapeln** zu verschieben. Wechseln Sie in die nächste Zeile.
- **3** Wiederholen Sie Schritt 2 für die Spalten **Bestellung**, **Lieferung**, **Status** und **Entfernung** der Versandzentren Mitte und West.

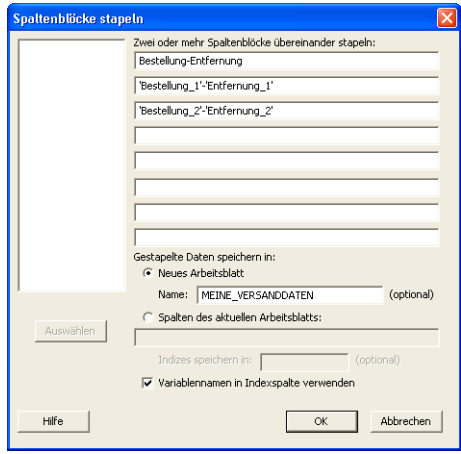

- **4** Wählen Sie unter **Gestapelte Dateien speichern in** die Option **Neues Arbeitsblatt** aus. Geben Sie im Feld **Name** die Bezeichnung *MEINE\_VERSANDDATEN* ein*.*
- **5** Aktivieren Sie die Option **Variablennamen in Indexspalte verwenden**.
- **6** Klicken Sie auf **OK**.

**Arbeitsblatt überprüfen** Die Variablen für die Versandzentren befinden sich alle in denselben Spalten, wobei **Bestellung** (Versandzentrum Ost), **Bestellung\_1** (Versandzentrum Mitte) und **Bestellung\_2** (Versandzentrum West) als Beschriftungen oder Indizes dienen, um anzuzeigen, von welchem Versandzentrum die Daten ursprünglich stammen..

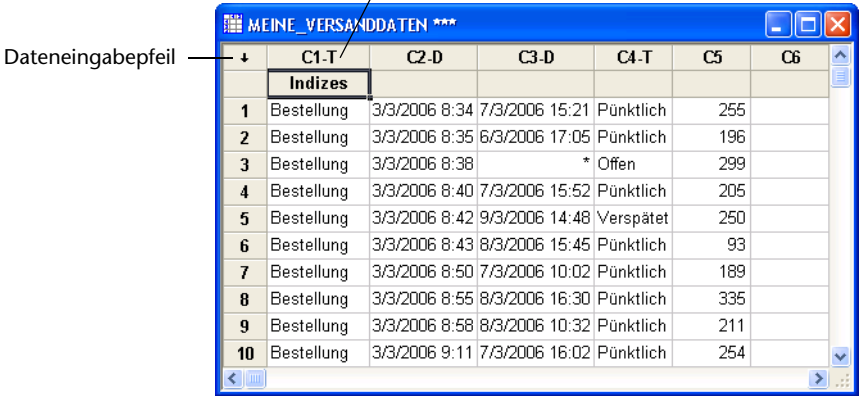

Indexspalte

<span id="page-92-0"></span>**Daten kodieren** Die Beschriftungen in der Spalte **Indizes** geben keine ausreichende Auskunft darüber, von welchem Versandzentrum die Daten stammen. Kodieren Sie die Beschriftungen mit aussagekräftigeren Namen.

- **1** Wählen Sie **Daten** ➤ **Kodieren** ➤ **Text in Text** aus.
- **2** Geben Sie im Feld **Daten aus Spalten kodieren** die Spalte *Indizes* ein.
- **3** Geben Sie im Feld **Daten in Spalte(n) speichern** die Spalte *Indizes* ein.
- **4** Geben Sie in die erste Zeile unter **Originalwerte** den Text *Bestellung* ein. Geben Sie in die erste Zeile unter **Neu** den Text *Ost* ein.

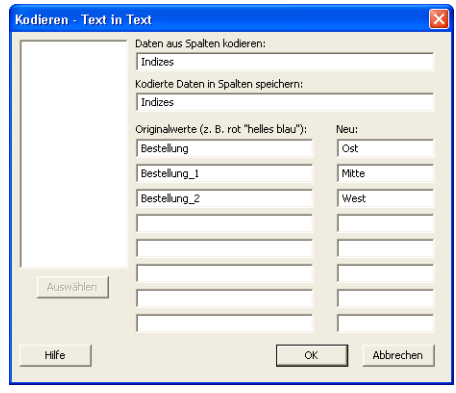

- **5** Geben Sie in die zweite Zeile unter **Originalwerte** den Text *Bestellung\_1* ein. Geben Sie in die zweite Zeile unter **Neu** den Text *Mitte* ein.
- **6** Geben Sie in die dritte Zeile unter **Originalwerte** den Text *Bestellung\_2* ein. Geben Sie in die dritte Zeile unter **Neu** den Text *West* ein.
- **7** Klicken Sie auf **OK**.

Die Beschriftungen für die Versandzentren in der Indexspalte lauten nun **Ost**, **Mitte** und **West**.

<span id="page-93-0"></span>**Spaltennamen** Fügen Sie den gestapelten Daten Spaltennamen hinzu.

- **1** Klicken Sie auf den Dateneingabepfeil in der oberen linken Ecke des Datenfensters, so dass er nach rechts zeigt.
- **2** Klicken Sie in die Namenszelle von **C1**. Um die Beschriftung *Indizes* zu ersetzen, geben Sie *Zentrum* ein, und drücken Sie dann *&*.
- **3** Wiederholen Sie den Vorgang für die übrigen Namen:
	- Geben Sie in **C2** den Text *Bestellung* ein.
	- Geben Sie in **C3** den Text *Lieferung* ein.
	- Geben Sie in **C4** den Text *Status* ein.
	- Geben Sie in **C5** den Text *Entfernung* ein.

#### **Differenzwerte berechnen**

**hinzufügen**

Bevor Sie Ihr neues Arbeitsblatt speichern und Analysen durchführen können, müssen Sie berechnen, wie viele Tage jeweils zwischen dem Bestell- und dem Lieferdatum liegen. Sie können den Rechner von Minitab verwenden, um einer Spalte eine Formel zur Berechnung dieser Werte zuzuweisen. Wenn Sie Daten ändern oder hinzufügen, werden die berechneten Werte automatisch aktualisiert.

#### <span id="page-94-0"></span>**Einfügen und Benennen einer Spalte**

Fügen Sie zwischen den Spalten *Lieferung* und *Status* eine Spalte namens *Tage* ein.

- **1** Klicken Sie zur Aktivierung in eine beliebige Zelle in C4.
- **2** Klicken Sie mit der rechten Maustaste, und wählen Sie **Spalten einfügen** aus.
- **3** Klicken Sie in die Namenszelle von C4. Geben Sie *Tage* ein, und drücken Sie dann *&*.

#### <span id="page-94-1"></span>**Verwenden des Rechners, um einer Spalte eine Formel zuzuweisen**

Mit Hilfe des Rechners von Minitab können Sie grundlegende arithmetische oder mathematische Funktionen durchführen. Minitab speichert die Ergebnisse in einer Spalte oder Konstanten. Sie können die Formel der Spalte zuweisen, so dass die berechneten Werte automatisch aktualisiert werden, wenn sich die Daten ändern.

Berechnen Sie die Lieferzeit, und speichern Sie die Werte in der Spalte **Tage**.

- **1** Wählen Sie **Berechnen** ➤ **Rechner** aus.
- **2** Geben Sie im Feld **Ergebnis speichern in Variable** die Variable *Tage* ein.
- **3** Geben Sie im Feld **Ausdruck** den Ausdruck *Lieferung* – *Bestellung* ein.
- **4** Aktivieren Sie **Formel zuweisen**.
- **5** Klicken Sie auf **OK**.

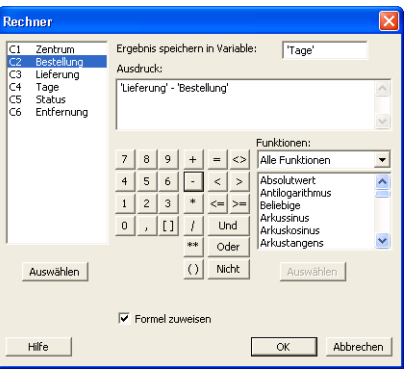

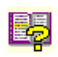

Weitere Informationen zu Formeln in Spalten finden Sie im Index der Minitab-Hilfe unter *Formeln*. Weitere Informationen zum Rechner von Minitab und den verfügbaren Operationen und Funktionen finden Sie im Index der Minitab-Hilfe unter *Rechner* .

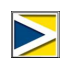

Sie können einer Spalte auch eine Formel zuweisen, indem Sie die Spalte und anschließend **Editor** ➤ **Formeln** ➤ **Formel zu Spalte zuweisen** auswählen.

#### **Arbeitsblatt überprüfen**

Die Spalte **Tage** enthält die neu berechneten Werte, die die Lieferzeit darstellen. Diese Werte geben eine Anzahl von Tagen an. Wenn Sie einer Spalte eine Formel zuweisen, wird ein Indikator in der oberen rechten Ecke der Spaltenüberschrift im Arbeitsblatt angezeigt. Dieser Indikator gibt an, ob die Formel ordnungsgemäß definiert ist und ob die Daten durch Neuberechnen der Werte aktualisiert werden müssen. Das grüne Pluszeichen signalisiert, dass die Daten aktuell sind.

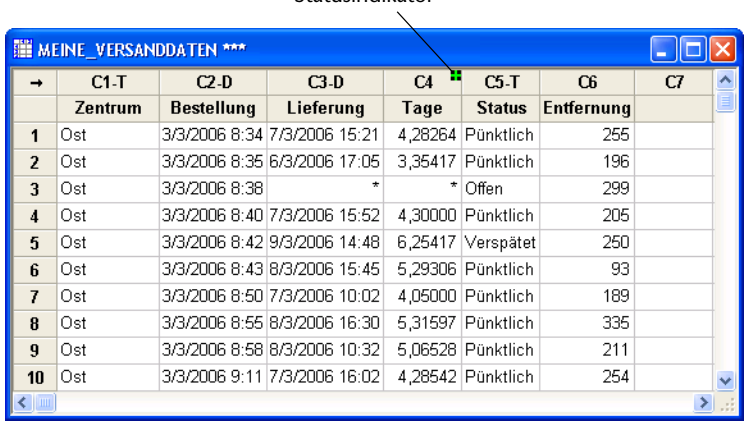

Statusindikator

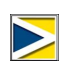

Wenn Sie mit dem Cursor auf den Statusindikator zeigen, wird die der Spalte zugewiesene Formel angezeigt. Doppelklicken Sie auf den Statusindikator, um die Formel zu bearbeiten.

### **Arbeitsblatt aktualisieren**

Angenommen, Sie erfahren, dass das Lieferdatum einer Lieferung für das Versandzentrum Mitte falsch ist. Sie können das Datum im Arbeitsblatt korrigieren, und die Spalte **Tage** wird von Minitab automatisch aktualisiert.

Aktualisieren Sie das Lieferdatum in Zeile 127 von 6/3/2006 auf 7/3/2006.

- **1** Bearbeiten Sie in Zeile 127 den Tag im Datum in der Spalte **Lieferung**, indem Sie auf die Zelle doppelklicken, um in den Bearbeitungsmodus zu wechseln. Ändern Sie 6/3/2006 in 7/3/2006.
- **2** Drücken Sie *&*.

#### **Arbeitsblatt überprüfen**

Der Wert in der Spalte **Tage** wird von Minitab automatisch von 2,98125 in 3,98125 geändert. Ursprüngliches Arbeitsblatt Aktualisiertes Arbeitsblatt

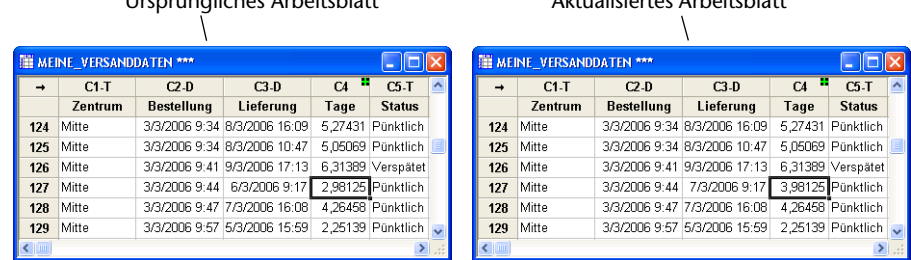

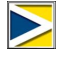

Sie können die berechneten Werte auch manuell aktualisieren. Wählen Sie zunächst **Editor** ➤ **Formeln** ➤ **Alle Formeln automatisch berechnen** aus, um diese Option zu deaktivieren. Wenn der Statusindikator gelb ist (Formeln sind nicht aktuell), können Sie **Editor** ➤ **Formeln**  ➤**Alle Formeln jetzt berechnen** auswählen, um alle Formeln im Projekt zu aktualisieren. Dieser Befehl ist nur verfügbar, wenn nicht aktuelle Formeln vorhanden sind und die Option **Alle Formeln automatisch berechnen** im Menü **Editor** nicht aktiviert ist.

#### **Arbeitsblatt** Speichern Sie Ihre Arbeit in einem Minitab-Arbeitsblatt.

- **speichern 1** Wählen Sie **Datei** ➤ **Aktuelles Arbeitsblatt speichern unter** aus.
	- **2** Geben Sie im Feld **Dateiname** den Namen *MEINE\_VERSANDDATEN* ein.
	- **3** Wählen Sie unter **Dateityp** die Option **Minitab** aus.
	- **4** Klicken Sie auf **Speichern**.

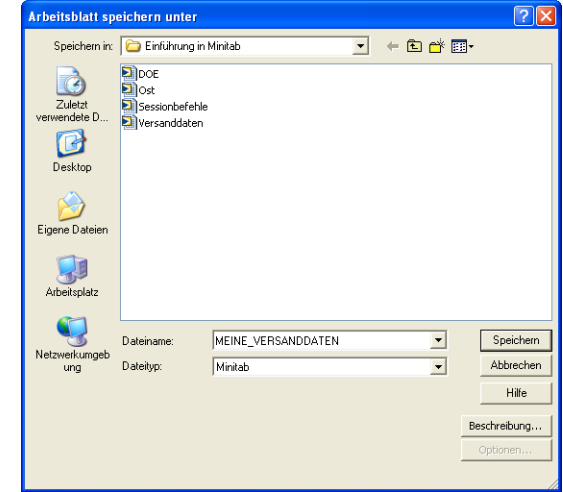

## **Wie geht es weiter?**

Die Daten der Versandzentren aus verschiedenen Quellen liegen nun in Minitab vor und sind ordnungsgemäß für die Analyse vorbereitet. Im nächsten Kapitel passen Sie die Standardeinstellungen von Minitab an, um Datenanalysen in Zukunft schneller durchführen zu können.

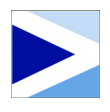

## Anpassen von Minitab

## **Ziele**

9

In diesem Kapitel werden folgende Verfahren beschrieben:

- Ändern von Standardeinstellungen für Grafiken, [Seite 9-2](#page-98-0)
- Erstellen einer neuen Symbolleiste, [Seite 9-4](#page-100-0)
- Hinzufügen von Befehlen zu einer benutzerspezifischen Symbolleiste, [Seite 9-4](#page-100-1)
- Zuweisen von Tastenkombinationen für Menübefehle, [Seite 9-6](#page-102-0)
- Wiederherstellen der Standardeinstellungen von Minitab über den Befehl Profile verwalten, [Seite 9-7](#page-103-0)

## **Übersicht**

Minitab bietet verschiedene Werkzeuge zum Ändern von Standardeinstellungen und zum Erstellen von benutzerspezifischen Werkzeugen wie z. B. individuell angepassten Symbolleisten oder Tastaturbefehlen.

Verwenden Sie **Extras** ➤ **Optionen**, um die Standardeinstellungen für folgende Elemente zu ändern:

- Programmeinstellungen (Speichernutzung, Anfangsverzeichnis, Fensterlayout und Dialogfelder)
- Daten- und Sessionfenster
- Statistische Befehle
- Grafiken

Verwenden Sie **Extras** ➤ **Anpassen** für folgende Aufgaben:

- Zuweisen einer Tastenkombination zu einer Menüoption
- Einrichten von Optionen, die die Anzeige von Symbolleisten in Minitab festlegen

■ Erstellen benutzerspezifischer Symbole für Menüoptionen oder Symbolleistenschaltflächen

Nachdem Sie die erste Analyse der Buchbestellungsdaten abgeschlossen und einen Bericht erzeugt haben, möchten Sie mit Hilfe von **Extras** ➤ **Optionen** und **Extras** ➤ **Anpassen** die Minitab-Umgebung individuell anpassen, um Analysen in Zukunft noch schneller und einfacher durchführen zu können.

## **Einrichten von Optionen**

Sie können viele Optionen während einer Minitab-Session ändern. So können Sie zum Beispiel Einstellungen für die Anzeige von Grafiken ändern oder die Eingabeaufforderung für das Sessionfenster aktivieren. Wenn Sie Minitab beenden, werden diese Optionen jedoch für zukünftige Minitab-Sessions wieder auf die Standardeinstellungen zurückgesetzt.

Wenn eine bestimmte Einstellung standardmäßig für alle Minitab-Sessions verwendet werden soll, wählen Sie **Extras** ➤ **Optionen** aus. Die von Ihnen geänderten Einstellungen bleiben so lange aktiv, bis Sie sie erneut ändern.

Da Sie in den nächsten Monaten ähnliche Analysen für die Versanddaten durchführen müssen, möchten Sie die Standardeinstellungen ändern.

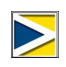

Wenn Sie Optionen geändert haben, können Sie jederzeit die Minitab-Standardeinstellungen wiederherstellen. Weitere Informationen finden Sie unter *[Wiederherstellen der](#page-103-1)  [Standardeinstellungen von Minitab](#page-103-1)* auf Seite 9-7.

### <span id="page-98-0"></span>**Automatische Fußnote hinzufügen**

Da Sie in Zukunft die gleichen Grafiken mit ganz ähnlichen Daten erstellen werden, müssen Sie die Ergebnisse der einzelnen Analysen unterscheiden können. Sie beschließen, Ihren Grafiken eine automatische Fußnote hinzuzufügen, die den Namen des Arbeitsblatts, das Datum der letzten Änderung und einige Informationen über die verwendeten Daten enthält.

- **1** Wenn Sie zuletzt das vorherige Kapitel durchgearbeitet haben, wählen Sie **Datei**  ➤ **Neu** und anschließend **Minitab-Projekt aus.** Klicken Sie auf **OK**. Andernfalls starten Sie einfach Minitab.
- **2** Wählen Sie **Datei** ➤ **Arbeitsblatt öffnen** aus.
- **3** Klicken Sie im unteren Teil des Dialogfelds auf **Im Ordner mit den Minitab-Beispieldaten suchen**.
- **4** Doppelklicken Sie im Ordner **Beispieldaten** auf **Einführung in Minitab**, und wählen Sie dann VERSANDDATEN.MTW aus. Klicken Sie auf **Öffnen**.
- **5** Wählen Sie **Extras** ➤ **Optionen** ➤ **Grafiken**  ➤ **Erläuterung** ➤ **Eigene Fußnote** aus.
- **6** Aktivieren Sie unter **Informationen für eigene Fußnote** das Kontrollkästchen **Arbeitsblattname** und das Kontrollkästchen **Datum der letzten Änderung an der Grafik**.

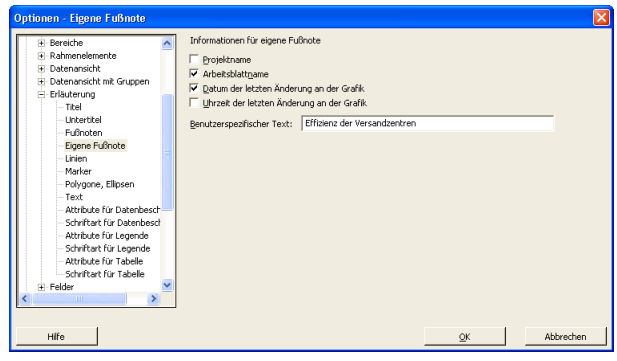

**7** Geben Sie im Feld **Benutzerspezifischer Text** den Text *Effizienz der Versandzentren* ein. Klicken Sie auf **OK**.

Bei Auswahl dieser Einstellungen fügt Minitab bei jeder Erstellung einer Grafik die automatische Fußnote hinzu.

**Histogramm zur Ansicht der Fußnote erstellen** Um zu sehen, wie die automatische Fußnote aussieht, erstellen Sie ein Histogramm.

- **1** Wählen Sie Grafiken ► Histogramm aus.
- **2** Wählen Sie **Mit Anpassung und Gruppen** aus, und klicken Sie auf **OK**.
- **3** Geben Sie im Feld **Grafikvariablen** die Variable *Tage* ein.
- **4** Geben Sie im Feld **Kategoriale Gruppierungsvariablen (0-3)** die Variable *Zentrum* ein.
- **5** Klicken Sie auf **OK**.

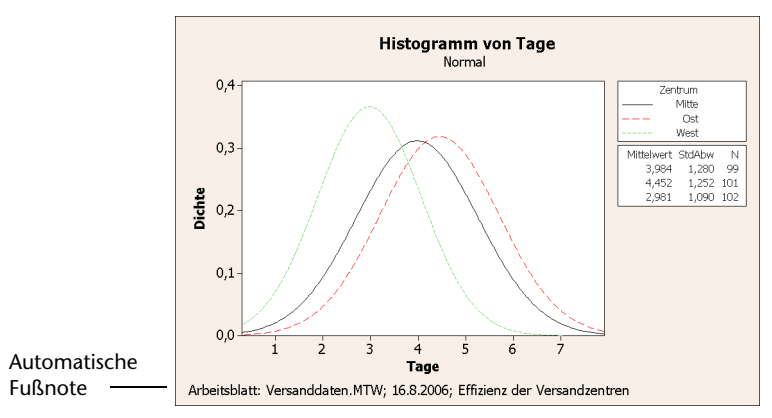

Befehle Symboleisten Extras Tastatur | Menü | Optionen |

ielle Versuchspläne<br>zmbolleistenname

Symbolleistenname Versanddaten

.<br>Alle zurücksetzer

Г

Abbrechen

Symbolleisten: Symbolisteri<br>
SD-Grafikverkzeuge<br>
VArbeitsblatt<br>
VErläuterungen für Grafiken<br>
VER statten versuchsnäng<br>
VGrafikologie versuchsnäng

하고 이 그 것<br>이 모든 이 가 있

## **Erstellen einer benutzerspezifischen Symbolleiste**

Sie können in zukünftigen Minitab-Sessions nicht nur dadurch Zeit sparen, dass Sie die Standardeinstellungen für bestimmte Befehle ändern, sondern auch, indem Sie **Extras** ➤ **Anpassen** auswählen.

Verwenden Sie **Anpassen**, um neue Menüs und Symbolleisten zu erstellen, die nur die Befehle enthalten, die Sie ihnen explizit hinzufügen, und um Tastenkombinationen für häufig verwendete Befehle zuzuweisen.

<span id="page-100-0"></span>**Symbolleiste erstellen** Bei einigen Analysen verwenden Sie bestimmte Menüoptionen immer wieder. Sie können sich die Arbeit erheblich erleichtern, indem Sie diese Optionen zu einer benutzerspezifischen Symbolleiste zusammenstellen.

> Erstellen Sie eine benutzerspezifische Symbolleiste mit einigen der Befehle, die Sie bei der Analyse für die Versandzentren verwendet haben.

- **1** Wählen Sie **Extras** ➤ **Anpassen** aus.
- **2** Klicken Sie auf die Registerkarte **Symbolleisten**.
- **3** Klicken Sie auf **Neu**.
- **4** Geben Sie im Feld **Symbolleistenname** die Bezeichnung *Versanddaten* ein. Klicken Sie auf **OK**.

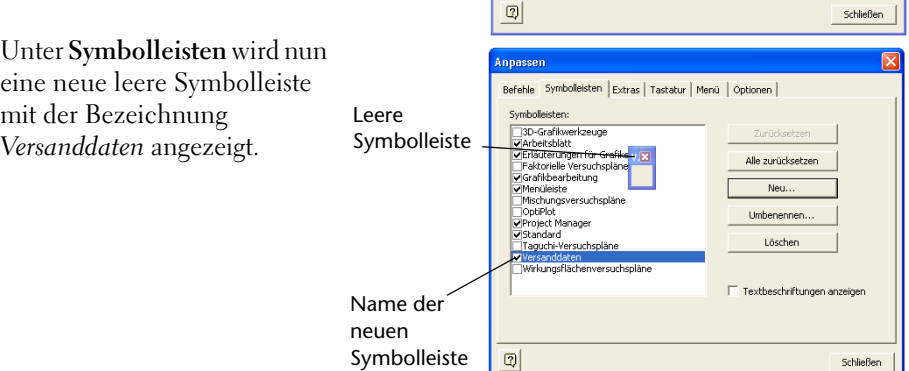

<span id="page-100-1"></span>**Befehle zur Symbolleiste hinzufügen** Fügen Sie der leeren Symbolleiste nun Befehle hinzu. In der Analyse für die Versandzentren haben Sie die Befehle **Grafiken** ➤ **Histogramm** und **Grafiken** ➤ **Streudiagramm** verwendet, daher möchten Sie diese Befehle einer Symbolleiste hinzufügen.

**1** Klicken Sie auf die leere Symbolleiste, und ziehen Sie sie aus dem Dialogfeld Anpassen.

- **2** Klicken Sie auf die Registerkarte **Befehle**.
- **3** Wählen Sie unter **Kategorien** die Option **Grafiken** aus.
- **4** Wählen Sie unter **Befehle** die Option **Histogramm aus.**

Unter **Kategorien** wird eine Liste aller Minitab-Menüs angezeigt. Wenn Sie eines dieser Menüs auswählen, wird unter **Befehle** eine Liste der zugehörigen Menüoptionen angezeigt.

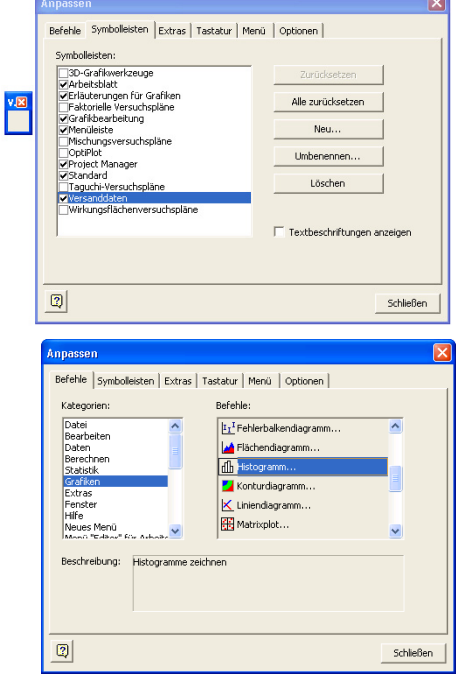

- **5** Klicken Sie auf **Histogramm,** und ziehen Sie die Option auf die neue Symbolleiste.
- **6** Wählen Sie unter Befehle die Option **Streudiagramm** aus.
- **7** Klicken Sie auf **Streudiagramm**, und ziehen Sie die Option auf die neu Symbolleiste.
- **8** Klicken Sie auf **Schließen**.

Sie können beliebig viele Befehle hinzufügen, bis Ihre benutzerspezifische Symbolleiste alle Befehle enthält, die Sie häufig verwenden. Um die Elemente der neuen Symbolleiste schnell über die Tastatur aufzurufen, weisen Sie Tastaturbefehle zu.

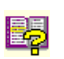

Sie können auch ein benutzerspezifisches Menü erstellen. Weitere Informationen zu **Extras** ➤ **Anpassen** finden Sie im Index der Minitab-Hilfe unter *Anpassen*.

Histogramm Streudiagramm

## **Zuweisen von Tastenkombinationen**

Minitab enthält zahlreiche Tastenkombinationen für häufig verwendete Funktionen wie Kopieren ([Strg]+ $\boxed{C}$ ), Einfügen ([Strg]+ $\boxed{V}$ ) und Speichern unter ([Strg]+ $\boxed{S}$ )). Mit Hilfe von Tastenkombinationen können Sie die Menüs umgehen und Dialogfelder schnell öffnen.

Um eine Tastenkombination zuzuweisen, wählen Sie **Extras** ➤ **Anpassen** ➤ **Tastatur** aus.

Da Sie für Ihre Versanddatenanalysen häufig Histogramme erstellen, möchten Sie diesem Befehl eine Tastenkombination zuweisen.

- **1** Wählen Sie **Extras** ➤ **Anpassen** aus.
- **2** Klicken Sie auf die Registerkarte **Tastatur**.
- **3** Wählen Sie unter **Kategorie** die Option **Grafiken** aus.

Unter **Kategorie** wird eine Liste sämtlicher Minitab-Menüs aufgeführt. Wenn Sie eines dieser Menüs auswählen, wird unter **Befehle** eine Liste der zugehörigen Menüoptionen angezeigt.

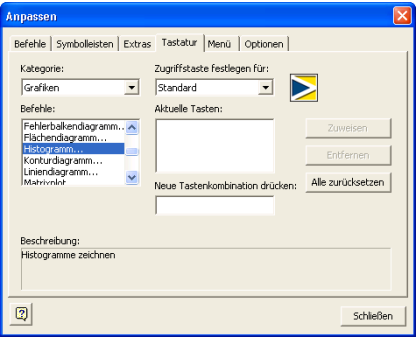

- **4** Wählen Sie unter **Befehle** die Option **Histogramm** aus.
- **5** Klicken Sie in das Feld **Neue Tastenkombination drücken**.
- **6** Drücken Sie  $[Strg]+ $\Omega$ + $\Pi$ .$

Unter **Neue Tastenkombination drücken** zeigt **Zugewiesen zu** den aktuellen Status der ausgewählten Tastenkombination an. In diesem Fall steht dort **[Nicht zugewiesen]**. Wenn einem Befehl bereits Tasten oder Tastenkombinationen zugewiesen sind, werden diese hier angezeigt. Alle vorhandenen Kombinationen, die mit Ihrer Auswahl in Konflikt stehen, müssen für den entsprechenden Befehl

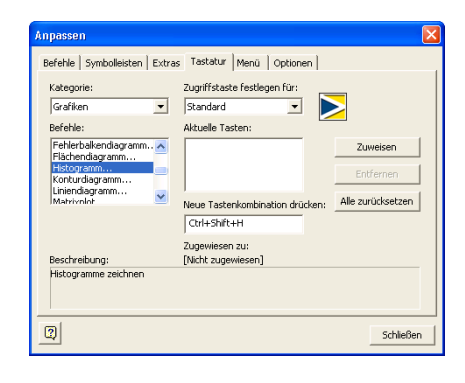

gelöscht werden, bevor sie einem neuen Befehl zugewiesen werden können.

- **7** Klicken Sie auf **Zuweisen**. Die neue Tastenkombination wird unter **Aktuelle Tasten** angezeigt.
- **8** Klicken Sie auf **Schließen**.

<span id="page-102-0"></span>**Tastenkombination zuweisen**

Sie können nun die Histogramm-Galerie aufrufen, indem Sie [Strg]+*\**+H drücken.

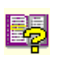

Eine Liste der Standardtastenkombinationen von Minitab finden Sie, indem Sie **Hilfe** ➤ **Tastaturbelegung** oder *Tastenkombinationen* im Index der Minitab-Hilfe auswählen.

## <span id="page-103-1"></span>**Wiederherstellen der Standardeinstellungen von Minitab**

Alle Einstellungen, die Sie über **Extras** ➤ **Optionen** und **Extras** ➤ **Anpassen** ändern, sowie alle Änderungen, die Sie an Datums-/Uhrzeiteinstellungen oder Einstellungen zur Wertereihenfolge vornehmen, werden in einem Profil gespeichert. Sie können dieses Profil aktivieren und deaktivieren (und alle Einstellungen entfernen), indem Sie **Extras** ➤ **Profile verwalten** auswählen. Weiterhin können Sie dieses Profil exportieren und an andere Benutzer, die ähnliche Analysen durchführen, weitergeben.

Alle Einstellungen, die Sie bei der Durcharbeitung des Handbuchs *Einführung in Minitab* geändert haben, sind bereits in Ihrem aktiven Profil gespeichert. Deaktivieren Sie das aktuelle Profil, um die Standardeinstellungen von Minitab wiederherzustellen, und ändern Sie den Namen des Profils, um es für zukünftige Analysen von Daten der Versandzentren zu verwenden.

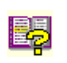

Weitere Informationen zur Verwaltung von Profilen finden Sie im Index der Minitab-Hilfe unter *Profile verwalten*.

#### <span id="page-103-0"></span>**Standardeinstellungen wiederherstellen**

- **1** Wählen Sie **Extras** ➤ **Profile verwalten** aus.
- **2** Klicken Sie auf **1986**, um das Profil *MyProfile* aus der Liste **Aktive Profile** in die Liste **Verfügbare Profile** zu verschieben.
- **3** Doppelklicken Sie in der Liste **Verfügbare Profile** auf *MyProfile*, und geben Sie *Versanddatenanalyse* ein.
- **4** Klicken Sie auf **OK**.

Die Standardeinstellungen werden wiederhergestellt. Minitab erstellt ein

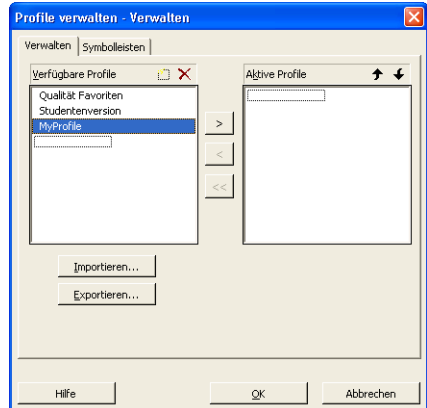

neues aktives Profil, in dem alle Änderungen gespeichert werden, die Sie ab diesem Zeitpunkt vornehmen.

Um die Einstellungen zu aktivieren, die Sie bei der Durcharbeitung des Handbuchs *Einführung in Minitab* angepasst haben, verschieben Sie das aktuelle Profil in die

Liste **Verfügbare Profile** und die *Versanddatenanalyse* in die Liste **Aktive Profile**. Klicken Sie auf **OK**.

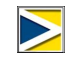

Sie können die Standardeinstellungen von Minitab auch zurücksetzen, indem Sie auf die Datei *RestoreMinitabDefaults Deutsch* im Ordner *Deutsch* im Hauptordner von Minitab auf Ihrer Festplatte doppelklicken.

**Projekt speichern**

Speichern Sie Ihre Arbeit in einem Minitab-Projekt.

- **1** Wählen Sie **Datei** ➤ **Projekt speichern unter** aus.
- **2** Geben Sie im Feld **Dateiname** den Namen *MEINE\_ANPASSUNGEN.MPJ* ein.
- **3** Klicken Sie auf **Speichern**.

## **Wie geht es weiter?**

Ihre Analyse ist nun abgeschlossen. Wie aber gehen Sie vor, wenn Sie Fragen haben oder weitere Information zu einem Thema benötigen? Im nächsten Kapitel werden Möglichkeiten vorgestellt, wie Sie Antworten auf Ihre Fragen zu Minitab erhalten. Außerdem finden Sie dort Informationen zur Verwendung der Hilfe und des StatGuide von Minitab.

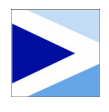

# 10 So finden Sie Hilfe

## **Ziele**

In diesem Kapitel werden folgende Verfahren beschrieben:

- Beantworten von Fragen und Suchen von Informationen, [Seite 10-2](#page-106-0)
- Verwenden der Minitab-Hilfe, [Seite 10-6](#page-110-0)
- Verwenden des Minitab StatGuide, [Seite 10-9](#page-112-0)
- Verwenden der Hilfe zu Sessionbefehlen, [Seite 10-11](#page-114-0)

## **Übersicht**

Wenn Sie Fragen haben oder ausführliche Informationen zu einem Thema benötigen, kann Minitab Ihnen weiterhelfen.

In der benutzerfreundlichen Online-Dokumentation und in den Internet-Ressourcen von Minitab finden Sie alle Antworten auf Ihre Fragen, z. B. Unterstützung beim Ausfüllen von Dialogfeldern, Anleitungen für statistische Interpretationen, Anweisungen zur Verwendung von Sessionbefehlen in der Analyse usw.

In diesem Kapitel wird erläutert, wie Sie Minitab anhand der Hilfe, des StatGuides und der Hilfe zu Sessionbefehlen kennen lernen und wie Sie Antworten auf Ihre Fragen zu Minitab finden können.

## <span id="page-106-0"></span>**So finden Sie Antworten auf Fragen und weitere Informationen**

Im Handbuch *Einführung in Minitab* werden nur einige der am häufigsten verwendeten Funktionen von Minitab erläutert. Weitere Informationen zu Befehlen, Funktionen und statistischen Konzepten finden Sie in der Dokumentation und in den Online-Ressourcen von Minitab.

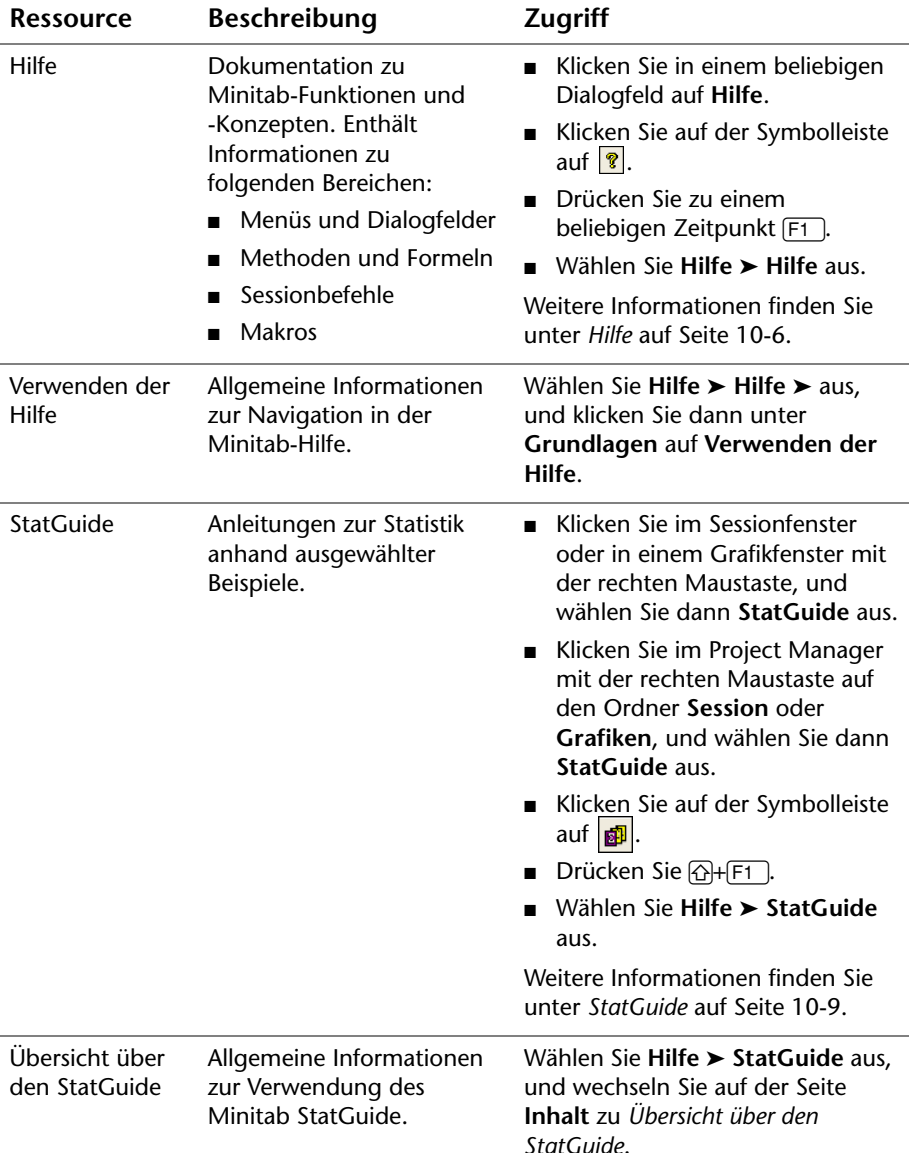

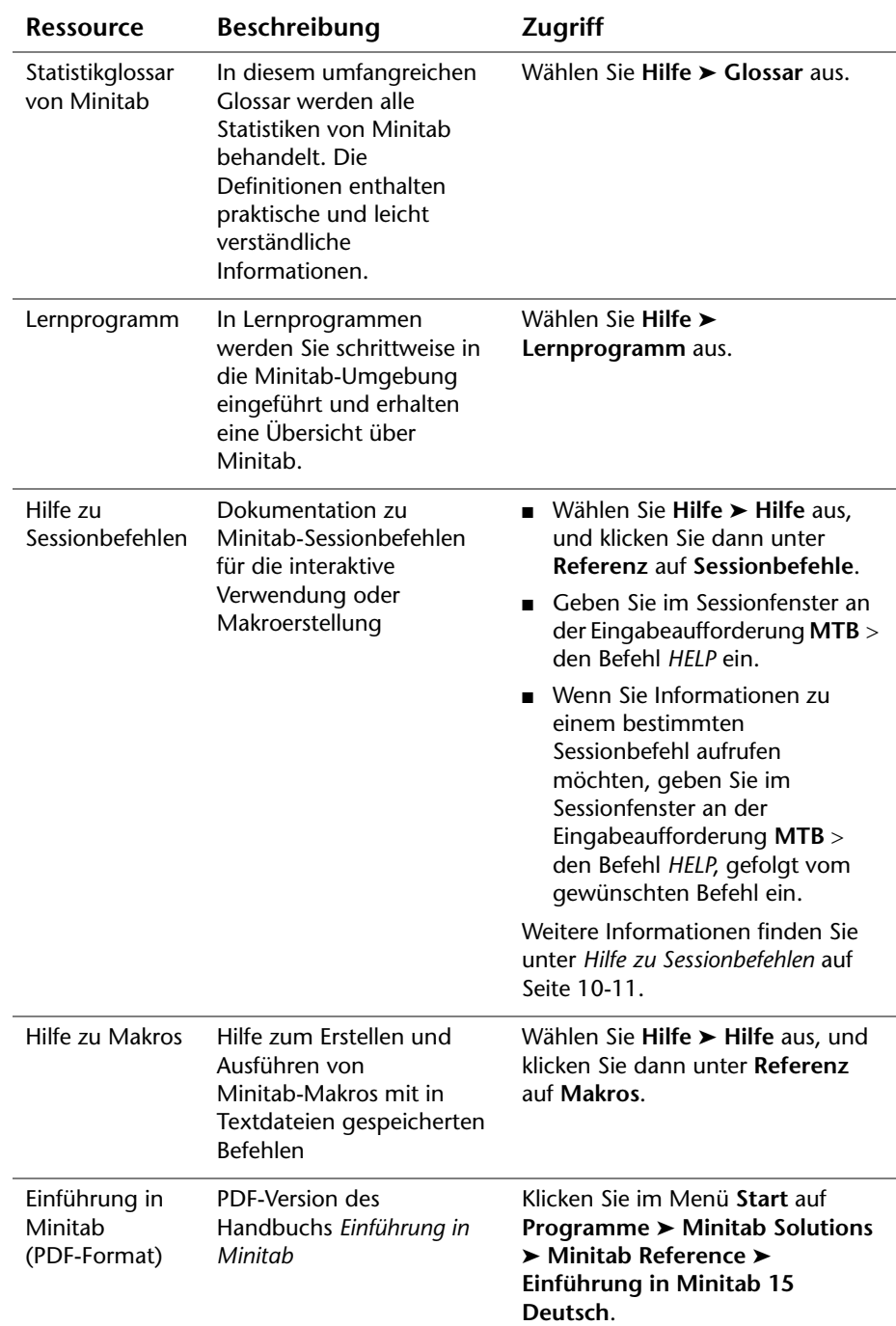
<span id="page-108-3"></span><span id="page-108-1"></span>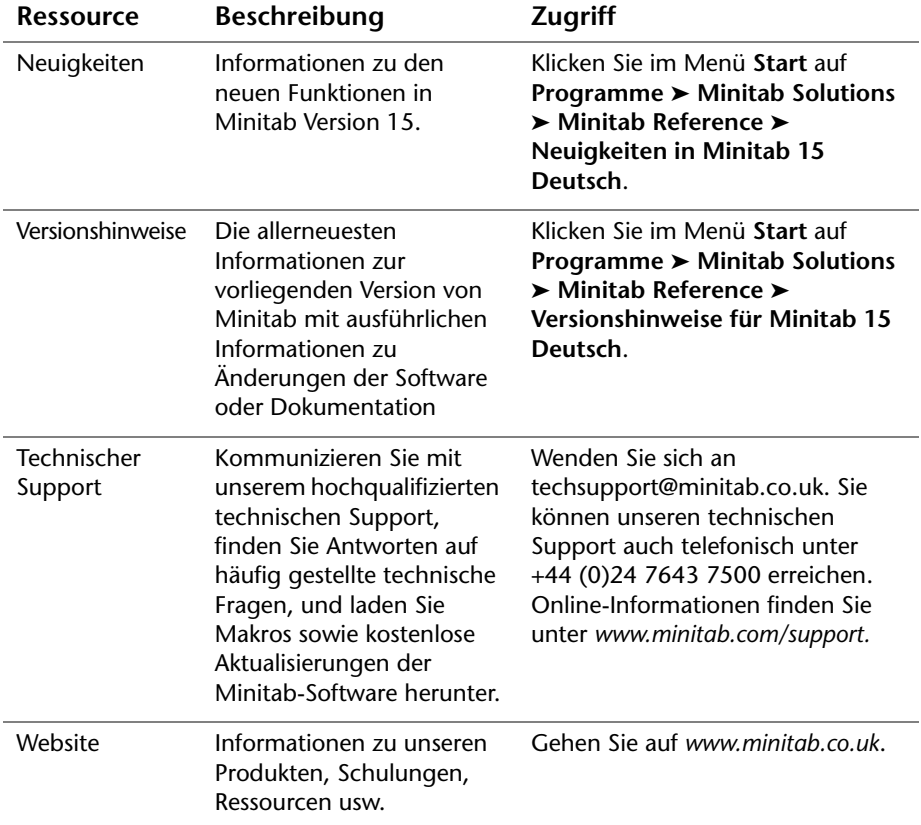

<span id="page-108-2"></span>Wenn Sie Anmerkungen zur Online-Dokumentation oder zur gedruckten Dokumentation von Minitab haben, senden Sie eine E-Mail an die folgende Adresse: doc\_comments@minitab.com.

# **Übersicht über die Minitab-Hilfe**

Die Komponenten der Minitab-Onlinedokumentation sowie weitere produktbezogene Informationen sind auf einer Seite zusammengefasst. Von dieser Seite aus können Sie auf ausführliche Hilfeinformationen, Anweisungen und Support-Themen zugreifen. Auf der Übersichtsseite sind die Links zu den Hilfethemen entsprechend der Menüstruktur in Minitab angeordnet.

#### **Informationen suchen**

<span id="page-108-0"></span>So rufen Sie die Übersichtsseite auf:

- Wählen Sie **Hilfe** ➤ **Hilfe** aus.
	- **•** Drücken Sie  $\boxed{F1}$ .

■ Klicken Sie auf der Symbolleiste Standard auf  $\| \mathbf{\hat{Z}} \|$ 

Mit den Links unter den folgenden Überschriften gelangen Sie schnell und bequem an die gewünschten Informationen:

- **Grundlagen**: Erläuterungen zur Verwendung der Hilfe, Hinweise zu den ersten Schritten in Minitab und Beschreibungen der einzelnen Minitab-Fenster
- **Referenz**: Befehlsbeispiele, Glossar der Begriffe und Abkürzungen, Anweisungen zur Verwendung von Sessionbefehlen und Makros sowie die von Minitab verwendeten Methoden und Formeln
- **Service und Support**: Informationen zur Registrierung von Minitab, Möglichkeiten der Kontaktaufnahme mit dem technischen Support, Beschreibungen der Minitab-Dokumentation, Internetressourcen und weiterer Produkte

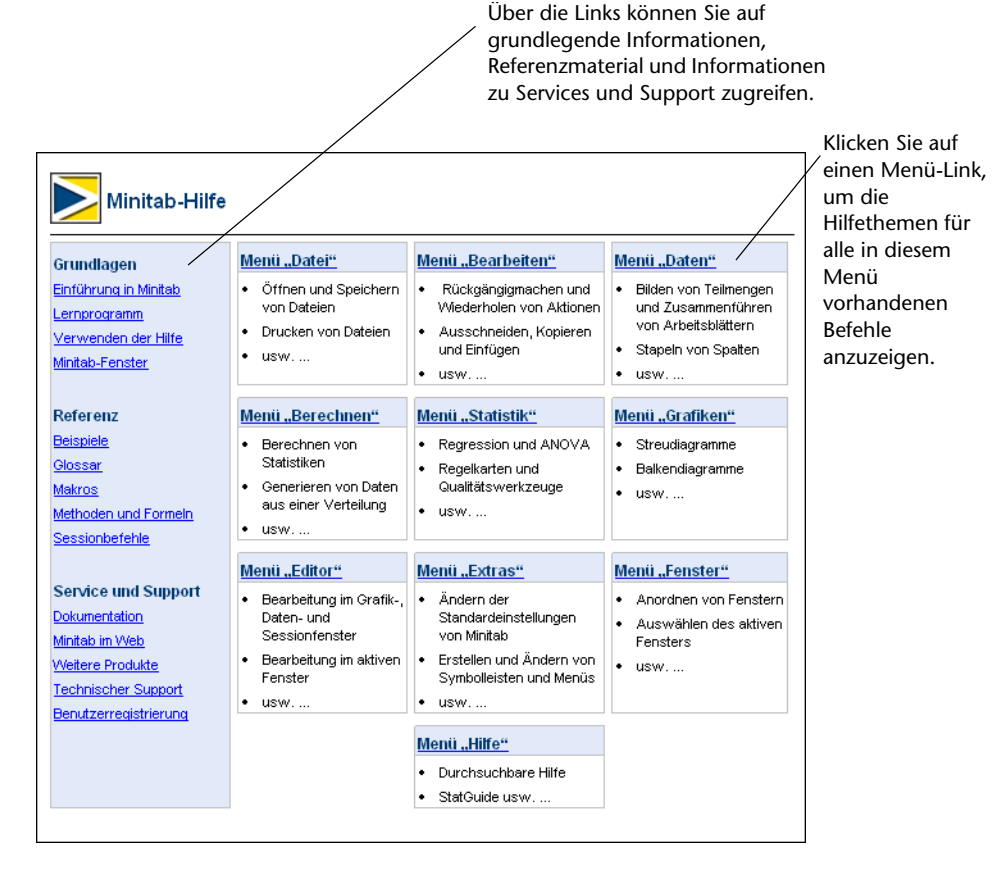

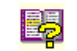

Weitere Informationen zur Umgebung der Minitab-Hilfe können Sie aufrufen, indem Sie **Hilfe**  ➤ **Hilfe** auswählen und dann unter **Grundlagen** auf **Verwenden der Hilfe** klicken**.**

#### **Hilfe**

Die Minitab-Hilfe ist eine umfassende, benutzerfreundliche Informationsquelle, die Anweisungen zu Menüs und Dialogfeldern, Zusammenfassungen, Beispiele, Anleitungen zum Einrichten von Daten sowie Methoden und Formeln enthält. Sie können sich mit den statistischen Funktionen von Minitab vertraut machen und neue Methoden für Routineaufgaben entwickeln. Die Hilfe enthält ferner Anleitungen zur Verwendung der in Minitab verfügbaren Statistiken, Qualitätskontrollen, Zuverlässigkeits- und Lebensdaueranalysen sowie der Werkzeuge zur Versuchsplanung.

Darüber hinaus erhalten Sie in der Hilfe Informationen zur Minitab-Umgebung, zur Verwendung von Sessionbefehlen, zum Schreiben von Makros und Execs, zu den Minitab-Funktionen für die Eingabe, Ausgabe und Datenbearbeitung sowie zur Arbeit mit Daten und Grafiken.

#### **Informationen suchen** Die meisten Hilfethemen werden in einem Fenster mit den folgenden drei Bereichen angezeigt:

- <span id="page-110-0"></span>■ **Symbolleiste**: Enthält Schaltflächen zum Ein- und Ausblenden des Navigationsbereichs, zum Zurückkehren zu einem vorherigen Thema und zum Drucken von einem oder mehreren Themen sowie Werkzeuge, die in der Hilfe verwendet werden können.
- **Navigationsbereich**: Bietet drei Registerkarten zum Anzeigen des Inhaltverzeichnisses und des Indexes sowie zum Suchen von Wörtern und Ausdrücken.
- **Themenbereich**: Hier wird das ausgewählte Hilfethema angezeigt.

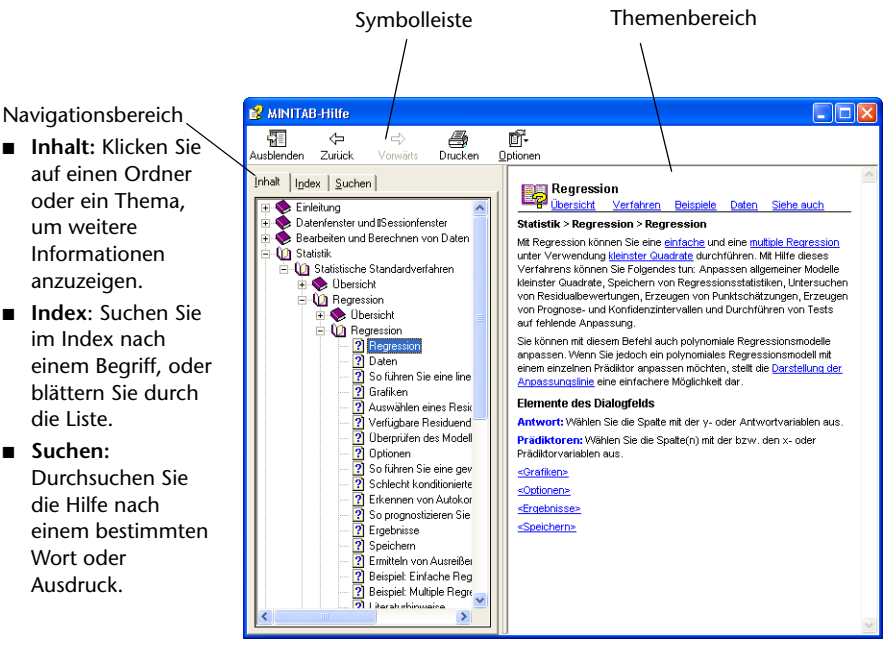

#### **Befehlsspezifische Informationen**

<span id="page-111-0"></span>Sie können innerhalb der Minitab-Dialogfelder auf befehlsspezifische Hilfeinformationen zugreifen, indem Sie im jeweiligen Dialogfeld auf **Hilfe** klicken oder  $\boxed{F1}$  drücken. Im Hilfefenster werden Möglichkeiten zum Ausfüllen des Dialogfelds angezeigt. Darüber hinaus werden Links zu verwandten Themen und ähnlichen Befehlen zur Verfügung gestellt, um Hintergrundinformationen zum besseren Verständnis des Vorgangs zu liefern.

Die meisten in den Hauptdialogfeldern verfügbaren Themen enthalten die folgenden Links:

- **Übersicht** über das Thema, z. B. Antworten auf die Fragen, warum eine bestimmte Methode nützlich ist und nach welchen Kriterien die zu verwendende Methode ausgewählt werden sollte
- **Verfahren** enthält Anweisungen zum Ausfüllen des jeweiligen Dialogfelds
- Beispiel für die Verwendung des Befehls, z. B. Ausgabe und Interpretation
- **Daten** gibt Anforderungen an, die erläutern, wie die Daten im Arbeitsblatt angeordnet werden müssen und welche Datentypen mit dem jeweiligen Befehl analysiert werden können
- **Siehe auch** enthält Links zu verwandten Themen und Befehlen, einschließlich Methoden und Formeln

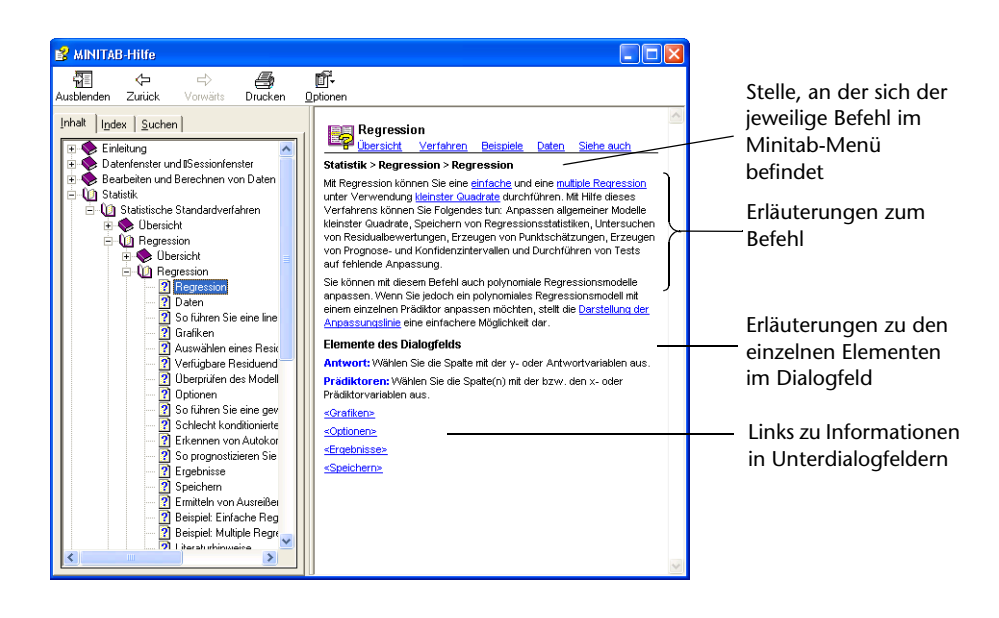

## <span id="page-112-0"></span>**StatGuide**

Im Minitab StatGuide wird praxisorientiert und leicht verständlich erläutert, wie statistische Tabellen und Grafiken interpretiert werden. Anders als in der Hilfe, die Anleitungen zur Verwendung von Minitab enthält, steht im StatGuide die Interpretation der Minitab-Ergebnisse im Vordergrund, wobei die Ausgabeergebnisse ausgewählter Beispiele erläutert werden.

Die Themen im StatGuide enthalten z. B. die folgenden Informationen:

- Datenanalysen auf der Grundlage reeller Szenarios
- Kurze Zusammenfassungen der statistischen Funktionen
- Ausführliche Hinweise zu Komponenten, die für die Ausgabe wichtig sind

**Informationen suchen** Nach der Verwendung eines Befehls können Sie mehr über die Ausgabe erfahren, indem Sie das Ausgabebeispiel und seine Interpretation im StatGuide nachschlagen. Die im StatGuide enthaltenen befehlsspezifischen Anleitungen können wie folgt aufgerufen werden:

- Klicken Sie in der Ausgabe im Sessionfenster oder in einer Grafik mit der rechten Maustaste, und wählen Sie dann **StatGuide** aus.
- Klicken Sie auf die Ausgabe im Sessionfenster oder auf eine Grafik, und klicken Sie dann auf der Symbolleiste auf **B**, oder drücken Sie ��+(F1).
- Klicken Sie im Project Manager auf den Namen der Ausgabe im Sessionfenster oder der Grafik, und klicken Sie dann auf der Symbolleiste auf **B**, oder drücken Sie *\**+1. Sie können auch mit der rechten Maustaste auf den Namen der Ausgabe im Sessionfenster oder in der Grafik klicken und dann **StatGuide** auswählen.

Darüber hinaus können Sie den StatGuide aufrufen, indem Sie **Hilfe** ➤ **StatGuide** auswählen. Wenn Sie nach bestimmten Wörtern oder Ausdrücken suchen möchten, wählen Sie **Hilfe** ➤ **StatGuide** aus, und klicken Sie dann auf die Registerkarte Suchen.

Der Navigationsbereich im Minitab StatGuide enthält folgende Elemente:

- **Inhalt**: Zum Blättern im StatGuide. Die Themen werden in der gleichen Reihenfolge wie im Minitab-Menü **Statistik** angezeigt. Doppelklicken Sie auf ein Buchsymbol, um die Menüoptionen anzuzeigen.
- **Index**: Suchen Sie im Index nach einem Begriff, oder blättern Sie durch die Liste der Schlüsselwörter.
- **Suchen:** Durchsuchen Sie den Inhalt des StatGuide, um alle Stellen anzuzeigen, an denen ein bestimmtes Wort oder ein bestimmter Ausdruck vorkommt.

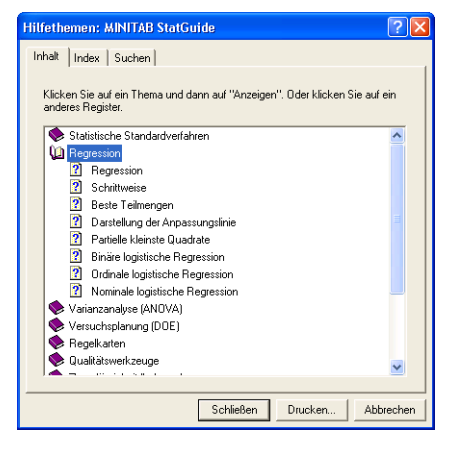

#### **Befehlsspezifische Informationen**

Der StatGuide ist in zwei Fenster unterteilt: das Hauptinhaltsfenster und den MiniGuide. Der MiniGuide enthält Beispieldaten zur Ausgabe im Sessionfenster oder zu Grafiken. Häufig wird auch eine Liste der verwandten Themen angezeigt, um die Navigation imStatGuide zu vereinfachen. Das Hauptinhaltsfenster enthält die Interpretation der Ergebnisse sowie Links zu ausführlichen Erläuterungen.

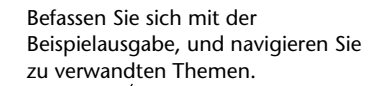

 Zeigen Sie eine Liste aller Themen im StatGuide für einen Befehl an.

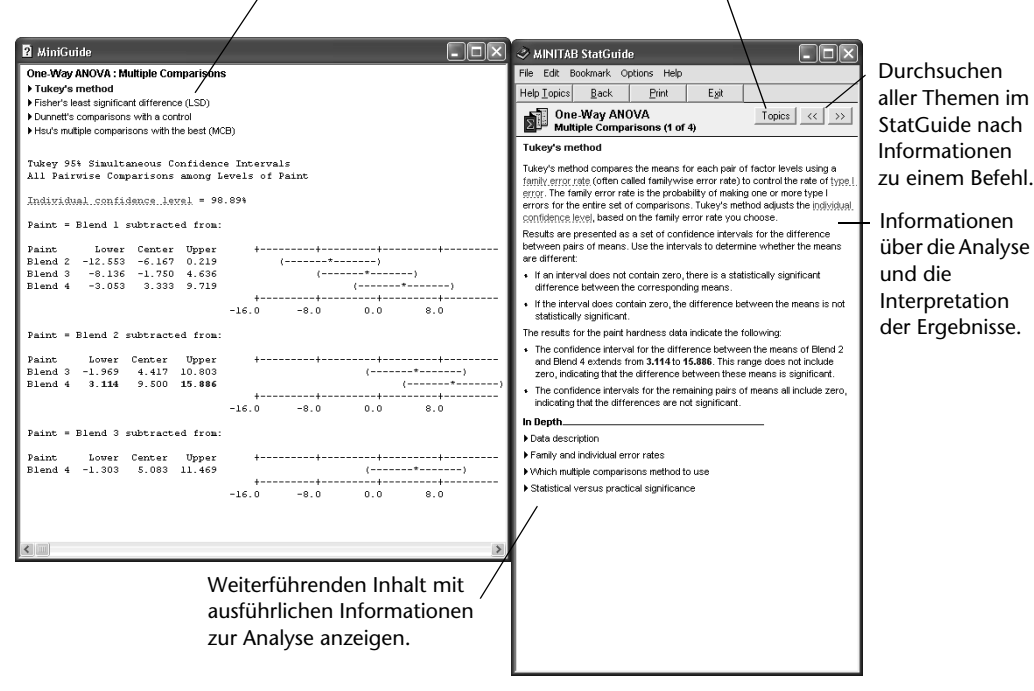

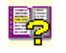

Weitere Informationen zur Verwendung des StatGuide finden Sie im StatGuide auf der Seite Inhalt unter *Übersicht über den StatGuide*.

#### <span id="page-114-1"></span><span id="page-114-0"></span>**Hilfe zu Sessionbefehlen**

Neben der Verwendung von Minitab-Menüs und -Dialogfeldern können Sie auch mit Sessionbefehlen Analysen durchführen, Grafiken erstellen und Daten bearbeiten. Zu jedem Minitab-Menübefehl gibt es einen entsprechenden Sessionbefehl, der sich aus einem Hauptbefehl und in der Regel einem oder zwei Unterbefehlen zusammensetzt. Sessionbefehle sind besonders nützlich, da mit ihnen Makros erstellt werden können. Bei Makros handelt es sich um Sessionbefehle, die in einer Textdatei gespeichert wurden. Mit Hilfe von Makros können häufig durchzuführende Aufgaben automatisiert werden. Wählen Sie **Hilfe** ➤ **Hilfe** aus, und klicken Sie dann unter **Referenz** auf **Makros**, um weitere Informationen zum Schreiben von Execs und Makros zu erhalten..

**Informationen suchen** Die Minitab-Hilfe zu Sessionbefehlen können aufrufen, indem Sie **Hilfe** ➤ **Hilfe** auswählen und dann unter **Referenz** auf **Sessionbefehle** klicken.

> <span id="page-114-2"></span>Die Umgebung der Hilfe zu Sessionbefehlen ähnelt der Minitab-Hilfe. Die Symbolleiste, der Navigationsbereich und der Themenbereich stellen die Werkzeuge zur Verfügung, die zum Erlernen und Verwenden von Sessionbefehlen erforderlich sind.

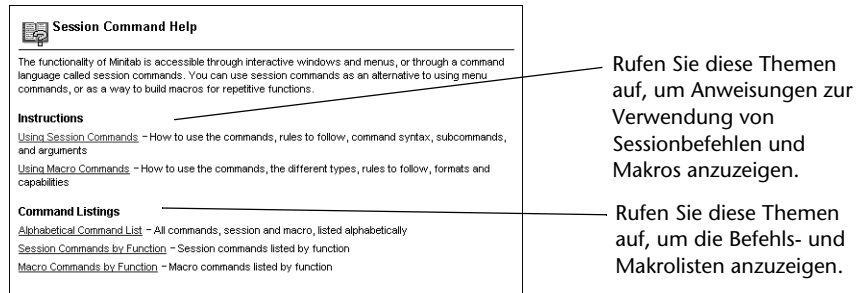

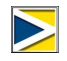

Weitere Informationen zu Sessionbefehlen finden Sie in Kapitel 6, *[Verwenden von](#page-67-0)  [Sessionbefehlen](#page-67-0)*.

#### **Befehlsspezifische Informationen**

<span id="page-115-0"></span>Um Informationen zu einem bestimmten Sessionbefehl zu erhalten, geben Sie an der Eingabeaufforderung **MTB** > den Befehl *HELP* und den Namen des Befehls ein. Drücken Sie *&*.

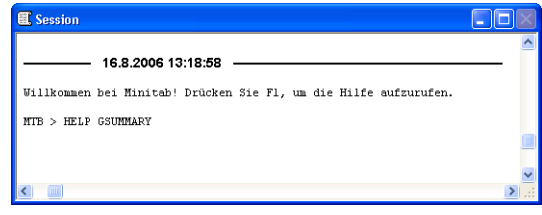

Die meisten Themen zu Sessionbefehlen enthalten die folgenden Links:

- **Beispiel** für die Verwendung des Befehls, einschließlich Ausgabe
- **Siehe auch** mit Links zu verwandten Themen

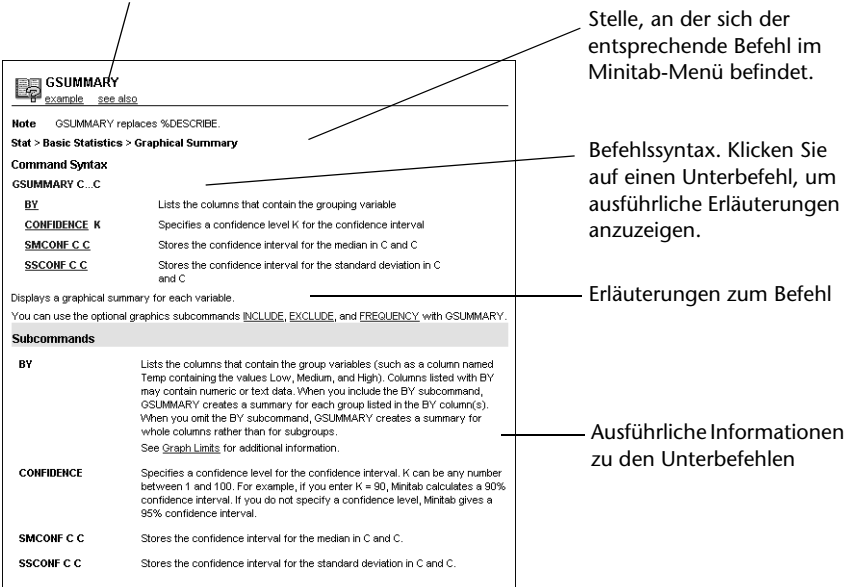

#### **Wie geht es weiter?**

Im nächsten Kapitel erfahren Sie mehr zur Minitab-Umgebung und zu den Datentypen und -formaten in Minitab. Darüber hinaus enthält das Kapitel eine Liste der Tabellen mit Kurzanleitungen zu den in Minitab verfügbaren Verfahren und Analysen.

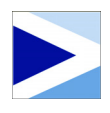

# 11 Referenz

# **Ziele**

In diesem Kapitel erhalten Sie Informationen zu folgenden Themen:

- Minitab-Umgebung, [Seite 11-2](#page-118-0)
- Minitab-Daten, [Seite 11-5](#page-121-0)
- Kurzanleitung, [Seite 11-6](#page-122-0)

# **Übersicht**

In den vorherigen Kapiteln der *Einführung in Minitab* haben Sie Minitab und einige der verfügbaren Funktionen und Befehle kennen gelernt. Dieses Kapitel enthält ausführliche Informationen über die Minitab-Umgebung und die Minitab-Daten. Darüber hinaus finden Sie einige Tabellen mit Kurzanleitungen zu den Schritten und statistischen Funktionen, die Sie für Ihre eigenen Analysen benötigen.

# <span id="page-118-0"></span>**Minitab-Umgebung**

Beim Durchführen einer Datenanalyse verwenden Sie viele verschiedene Minitab-Fenster und -Werkzeuge. Diese Abbildung bietet einen kurzen Überblick über die Minitab-Umgebung:

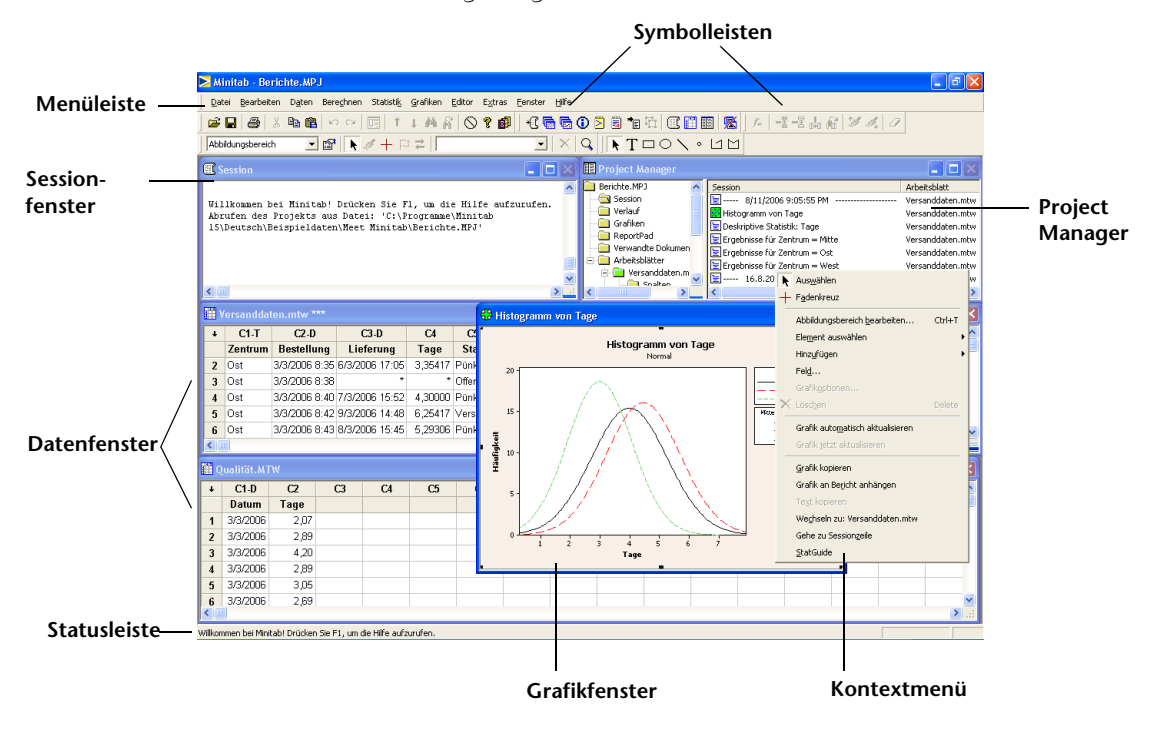

- <span id="page-118-3"></span><span id="page-118-2"></span><span id="page-118-1"></span>**Minitab-Fenster** ■ Im **Sessionfenster** werden Textausgaben angezeigt, beispielsweise Statistiktabellen. Mit Hilfe von **Daten** ➤ **Daten anzeigen** können Sie in diesem Fenster Spalten, Konstanten und Matrizen anzeigen.
	- **Datenfenster** enthalten Spalten und Zeilen von Zellen, in denen die Daten für die Arbeitsblätter eingegeben und bearbeitet werden.
	- In Grafikfenstern werden Grafiken angezeigt. Sie können bis zu 200 Grafikfenster gleichzeitig öffnen.

<span id="page-119-0"></span>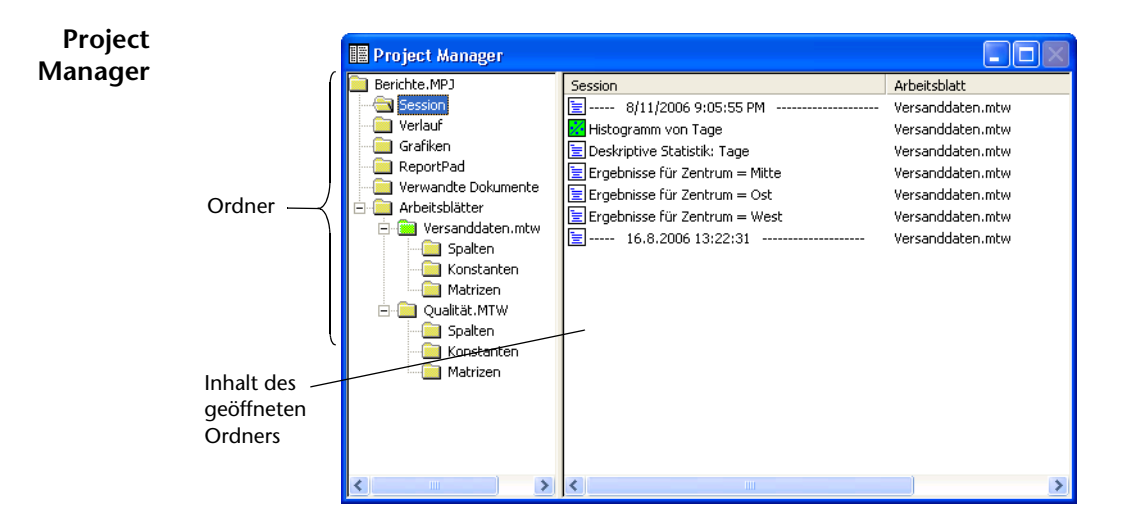

Der Project Manager enthält Ordner, mit denen Sie durch verschiedene Teile Ihres Projekts navigieren und diese anzeigen sowie bearbeiten können. Wenn Sie mit der rechten Maustaste auf einen der Ordner oder Ordnerinhalte klicken, können Sie auf eine Reihe von Menüs zugreifen, mit denen Sie die Ausgabe im Sessionfenster, Grafiken, Arbeitsblätter, die Befehlssprache und verwandte Projektbereiche verwalten können.

<span id="page-119-2"></span><span id="page-119-1"></span>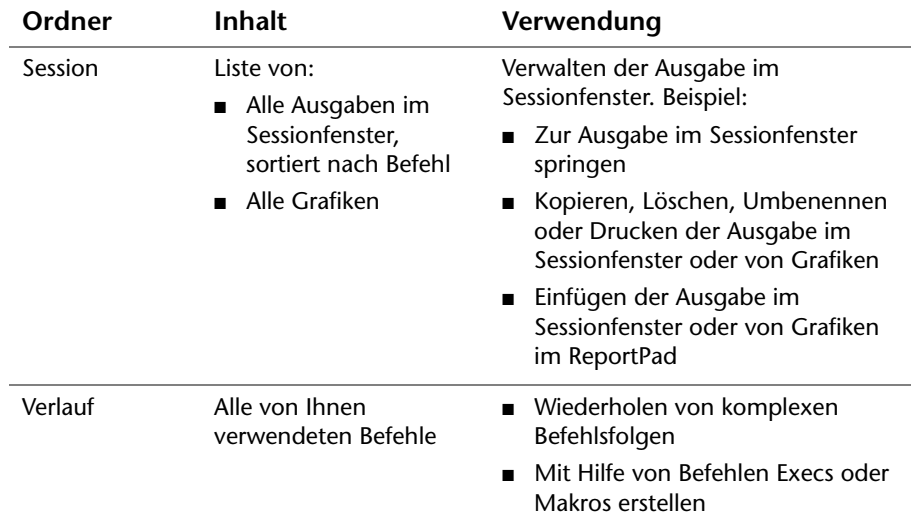

<span id="page-120-6"></span><span id="page-120-5"></span><span id="page-120-2"></span>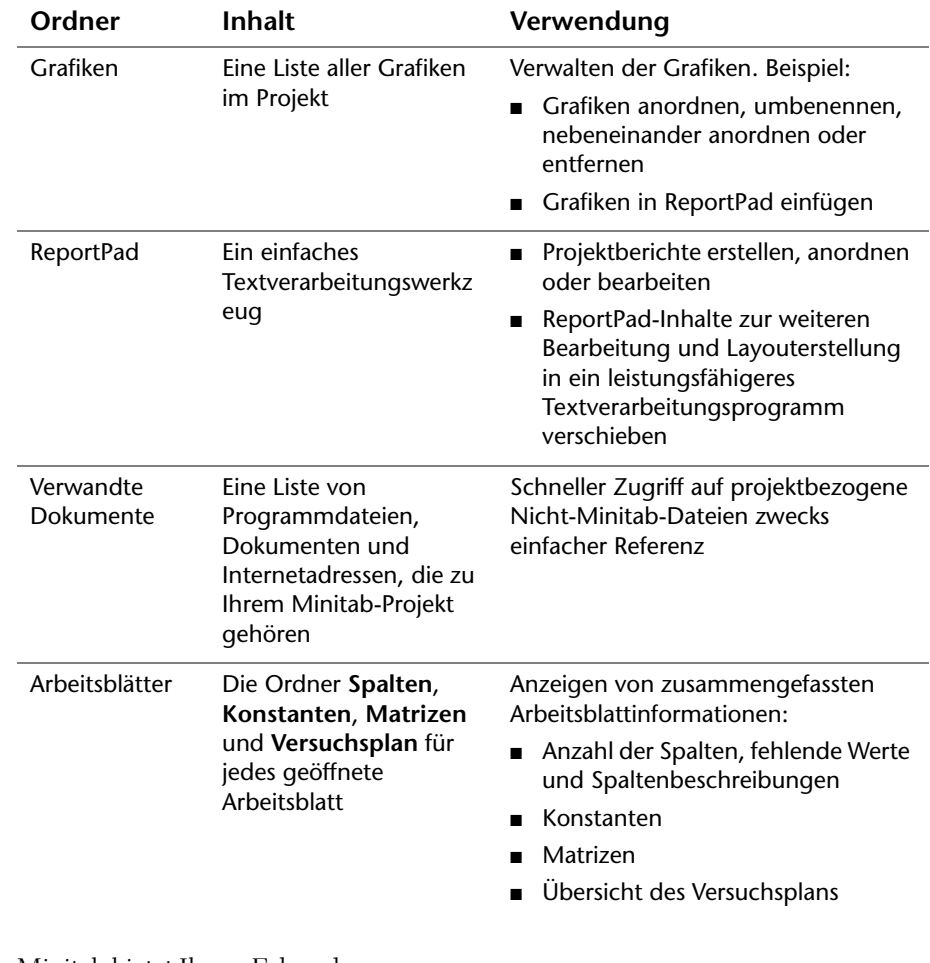

**Menüs und Werkzeuge** <span id="page-120-1"></span>Minitab bietet Ihnen Folgendes:

- <span id="page-120-4"></span>■ Eine **Menüleiste** zur Auswahl von Befehlen.
- Eine Symbolleiste **Standard** mit Schaltflächen für häufig verwendete Funktionen − Die Schaltflächen variieren je nach aktivem Minitab-Fenster.
- <span id="page-120-7"></span>■ Eine Symbolleiste **Project Manager** mit Verknüpfungen zu Project Manager-Ordnern.
- <span id="page-120-0"></span>■ Eine Symbolleiste **Arbeitsblatt** mit Schaltflächen zum Einfügen und Löschen von Zellen, Zeilen und Spalten sowie Schaltflächen zum Verschieben von Spalten und zum Wechseln zur nächsten oder vorherigen markierten Zeile.
- Eine Statusleiste, auf der Erläuterungen angezeigt werden, wenn Sie mit dem Mauszeiger auf eine Menüoption oder eine Symbolleistenschaltfläche zeigen.
- <span id="page-120-3"></span>■ **Kontextmenüs**, die angezeigt werden, wenn Sie in einem beliebigen Minitab-Fenster oder einem Ordner im Project Manager mit der rechten

Maustaste klicken. Im Menü sind die am häufigsten verwendeten Funktionen des jeweiligen Fensters bzw. Ordners enthalten.

- <span id="page-121-1"></span>■ Symbolleisten zur Grafikbearbeitung (**Grafikbearbeitung, Erläuterungen für Grafiken** und **3D-Grafikwerkzeuge)** mit Schaltflächen zum Hinzufügen und Ändern von Grafikelementen.
- <span id="page-121-7"></span>■ DOE-Symbolleisten (**Faktorielle Versuchspläne**, **Wirkungsflächenversuchspläne**, **Mischungsversuchspläne**, **Taguchi-Versuchspläne** und **OptiPlot**) mit Schaltflächen für DOE-Funktionen.

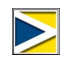

Symbolleisten für die Grafikbearbeitung und Versuchsplanung (DOE) sind beim Start der Anwendung nicht sichtbar. Sie können jedoch eingeblendet werden, indem Sie **Extras** ➤ **Symbolleisten** auswählen und auf die gewünschte Symbolleiste klicken.

# <span id="page-121-0"></span>**Minitab-Daten**

Die Minitab-Daten befinden sich in einem *Arbeitsblatt*. Die Anzahl der für das Projekt vorhandenen Arbeitsblätter ist nur durch die Speicherkapazität des Computers beschränkt.

#### **Datentypen** Ein Arbeitsblatt kann drei Datentypen enthalten:

- <span id="page-121-6"></span><span id="page-121-4"></span>■ *Numerische Daten* − Zahlen.
- <span id="page-121-5"></span>■ *Textdaten* − Buchstaben, Zahlen, Leerzeichen und Sonderzeichen. Beispiel: *Test Nr. 4* oder *Nordamerika*.
- <span id="page-121-2"></span>■ *Datums-/Uhrzeitdaten* − Datumsangaben (Beispiel: Jan-1-2007, 1-Jan-2004, 3/17/07 oder 17/3/04), Uhrzeitangaben (Beispiel: 08:25:22) oder beides (Beispiel: 3/17/07 08:25:22 bzw. 17/3/04 08:25:22). Minitab speichert Datums- und Uhrzeitangaben intern als Zahlen, die Anzeige erfolgt jedoch im ausgewählten Format.
- **Datenformate** Daten können in einem von drei Formaten vorliegen:

<span id="page-121-9"></span><span id="page-121-8"></span><span id="page-121-3"></span>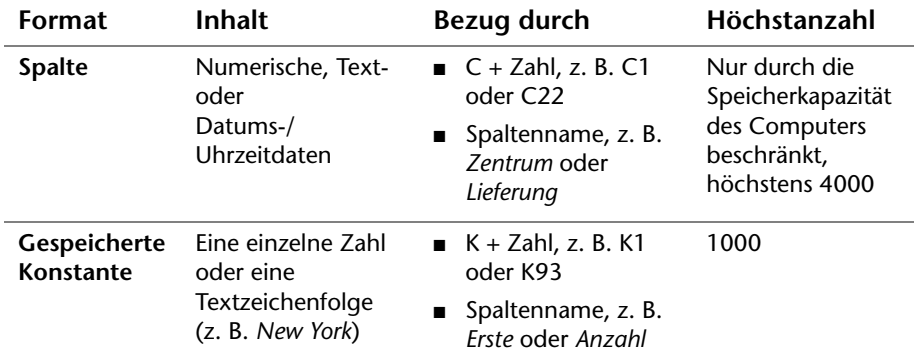

<span id="page-122-3"></span>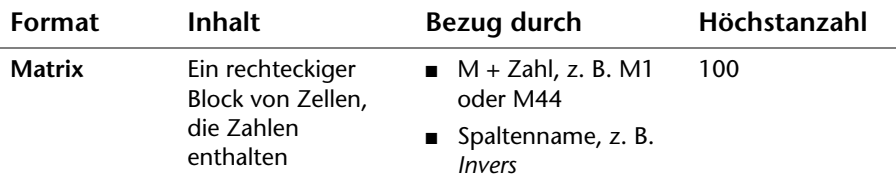

<span id="page-122-1"></span>Der Ordner **Arbeitsblätter** des Project Managers enthält eine Liste der Spalten, Konstanten und Matrizen der einzelnen Projekte.

**Beispieldatensätze** Minitab verfügt über mehrere Beispieldatensätze. Die in *Einführung in Minitab* verwendeten Datensätze befinden sich im Ordner **Einführung in Minitab**. Sie können auf diese Beispieldatensätze einfach zugreifen, indem Sie am unteren Rand des Dialogfelds **Arbeitsblatt öffnen** auf **Im Ordner mit den Minitab-Beispieldaten suchen** klicken. Eine ausführliche Beschreibung der meisten dieser Datensätze finden Sie unter *Beispieldatensätze* im Index der Minitab-Hilfe.

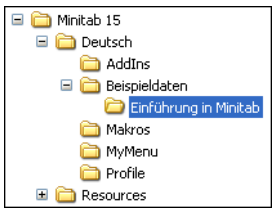

# <span id="page-122-2"></span><span id="page-122-0"></span>**Kurzanleitung**

Die nachfolgenden Tabellen mit Kurzanleitungen erleichtern die Suche nach den in Minitab-Menüs verfügbaren Befehlen. Wählen Sie eine Tabelle aus, und suchen Sie in der ersten Spalte nach den gewünschten Informationen. In der zweiten Spalte der Tabellen wird beschrieben, wo der Minitab-Befehl zu finden ist, mit dem die gewünschte Aktion ausgeführt werden kann. Wenn Sie weitere Informationen zu einem Befehl benötigen, suchen Sie im Index der Minitab-Hilfe nach dem Namen des entsprechenden Befehls.

Tabellen mit Kurzanleitungen stehen zu den folgenden Themen zur Verfügung:

- [Projekte, Seite 11-7](#page-123-0)
- [Arbeitsblätter, Seite 11-8](#page-124-0)
- [Symbolleisten und Menüs, Seite 11-9](#page-125-0)
- [Spalten, Zeilen und Zellen, Seite 11-9](#page-125-1)
- [Spalten bearbeiten, Seite 11-11](#page-127-0)
- [Daten importieren und exportieren, Seite 11-13](#page-129-0)
- [Statistiken, Seite 11-14](#page-130-0)
- [Grafiken, Seite 11-21](#page-137-0)
- [Grafikfenster, Seite 11-22](#page-138-0)

<span id="page-123-0"></span>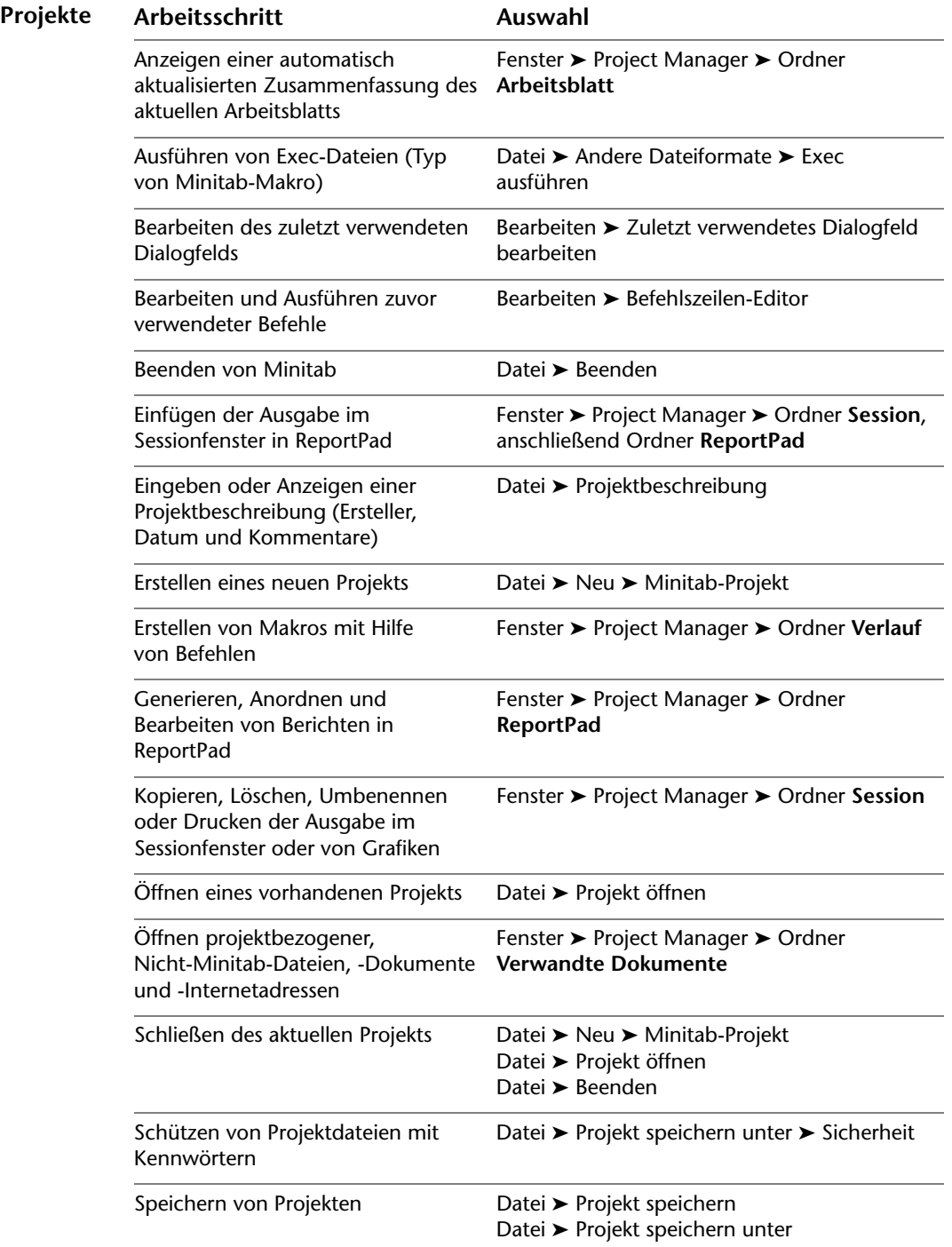

<span id="page-124-0"></span>**Arbeitsblätter**

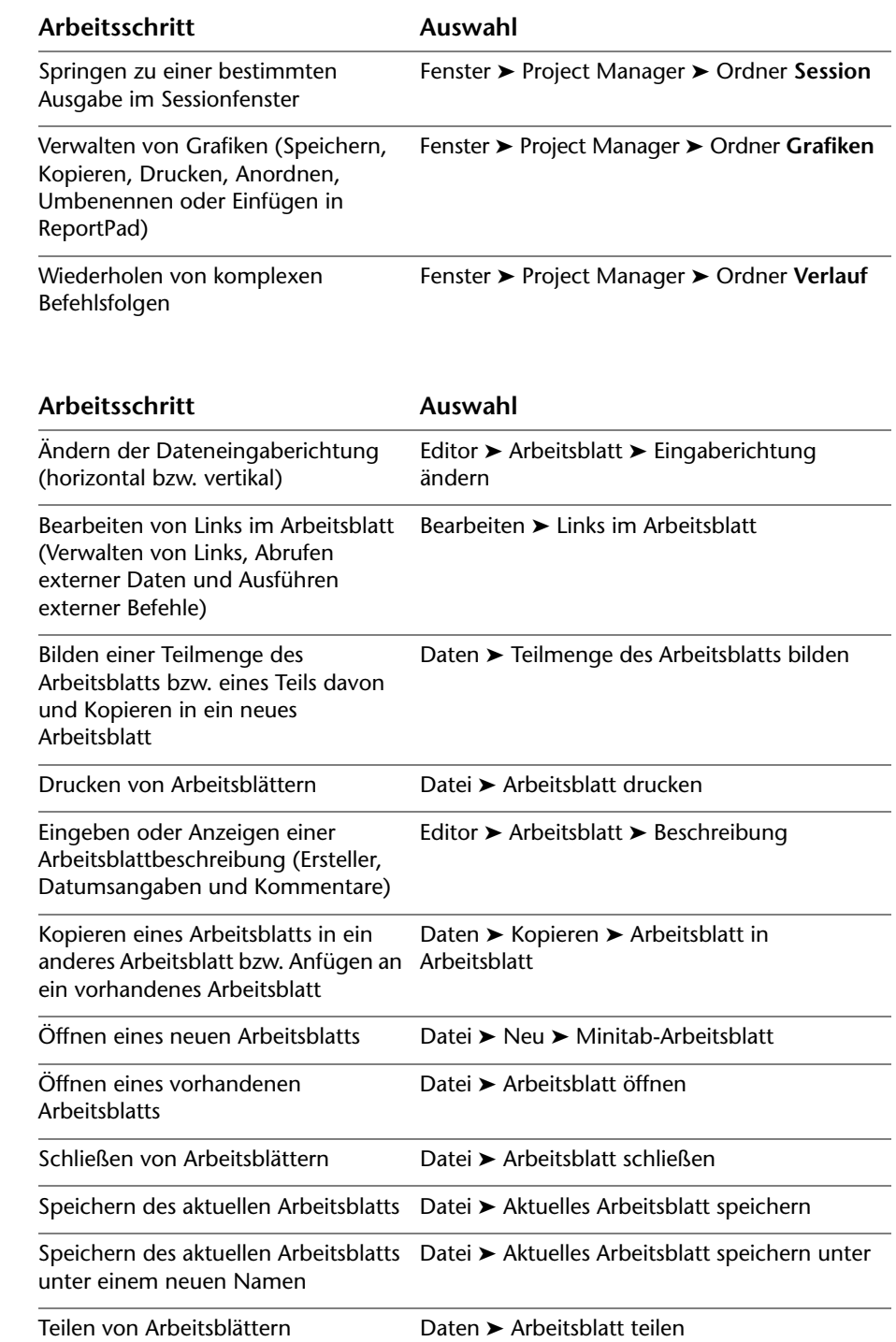

<span id="page-125-1"></span><span id="page-125-0"></span>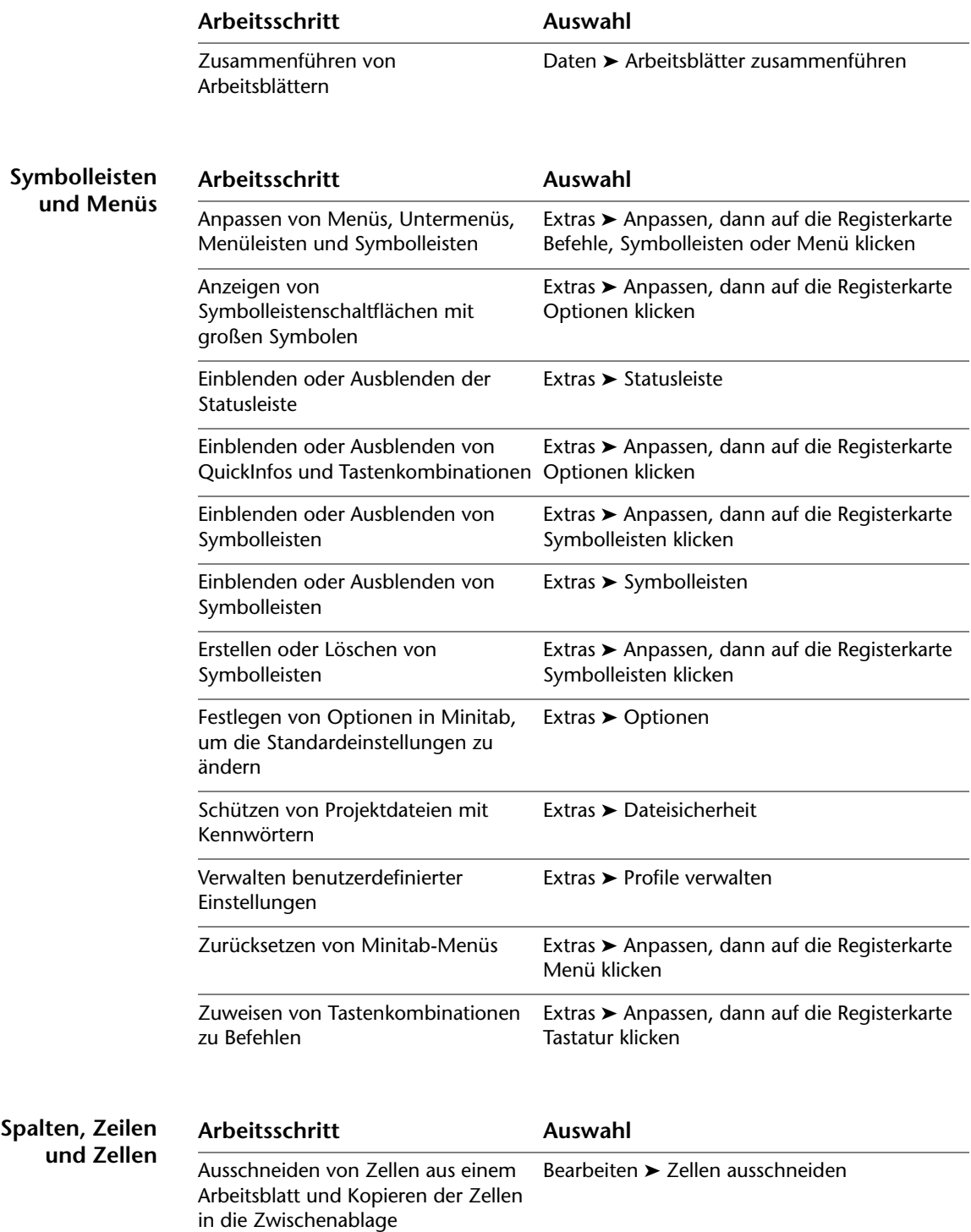

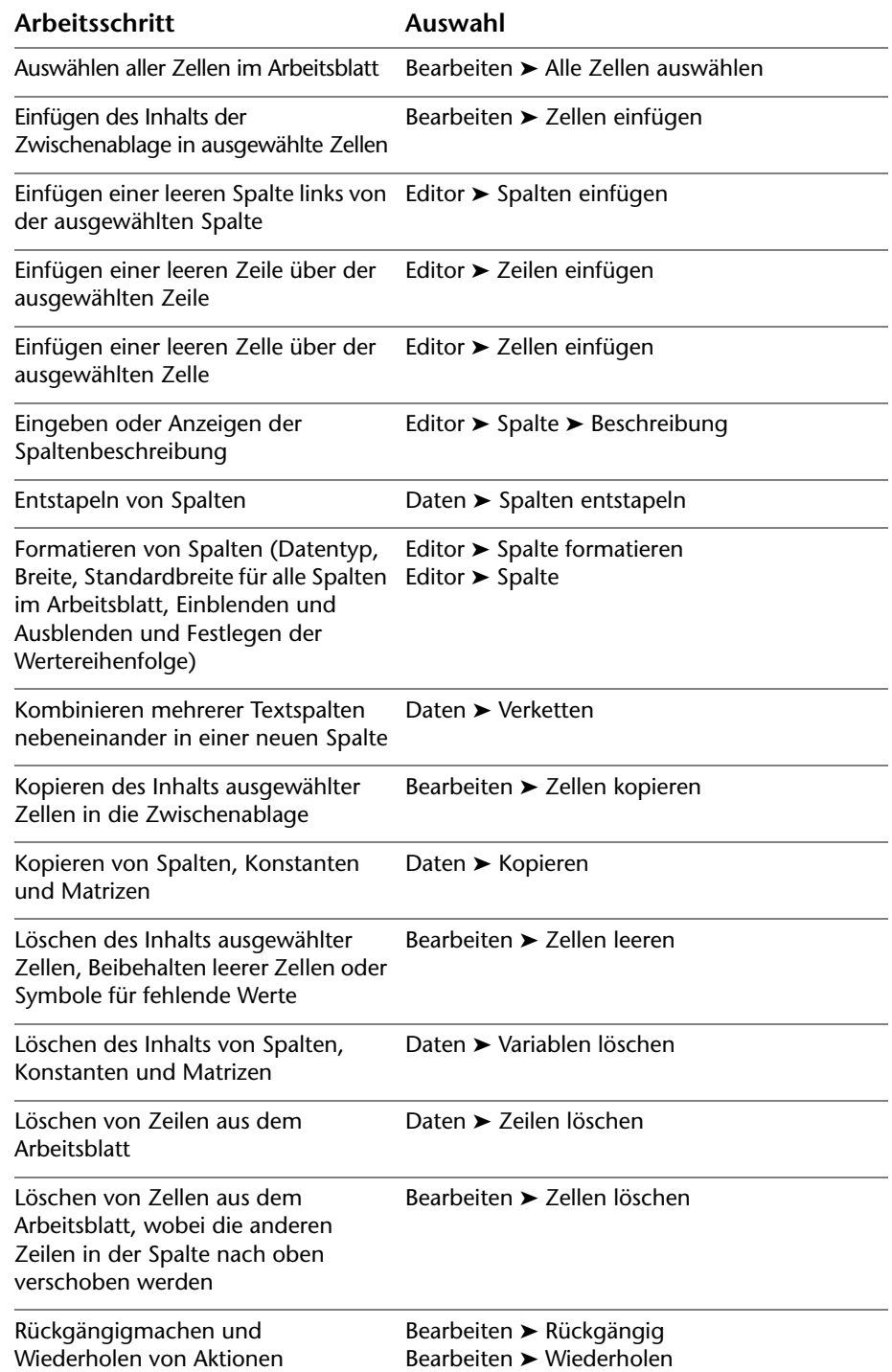

<span id="page-127-0"></span>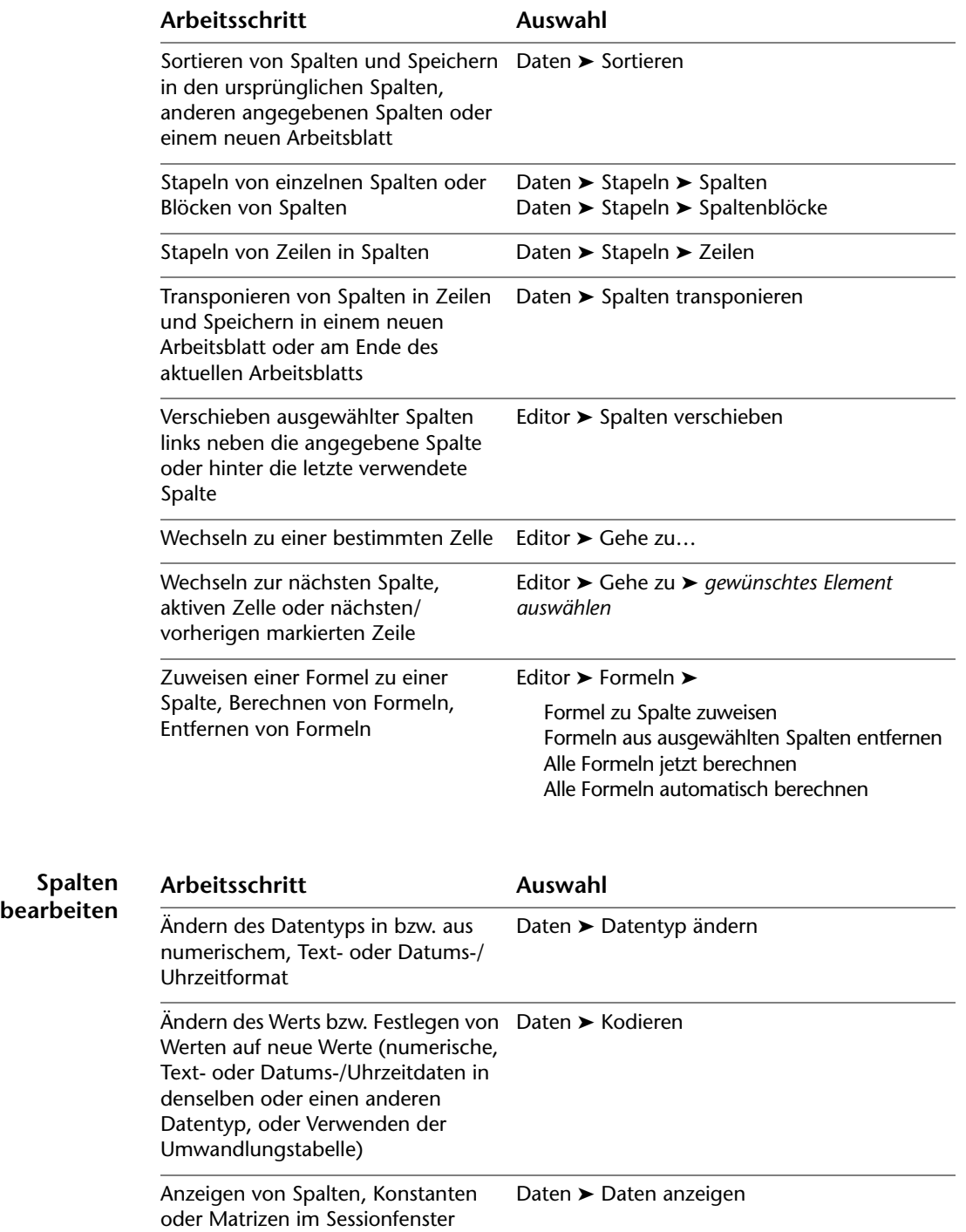

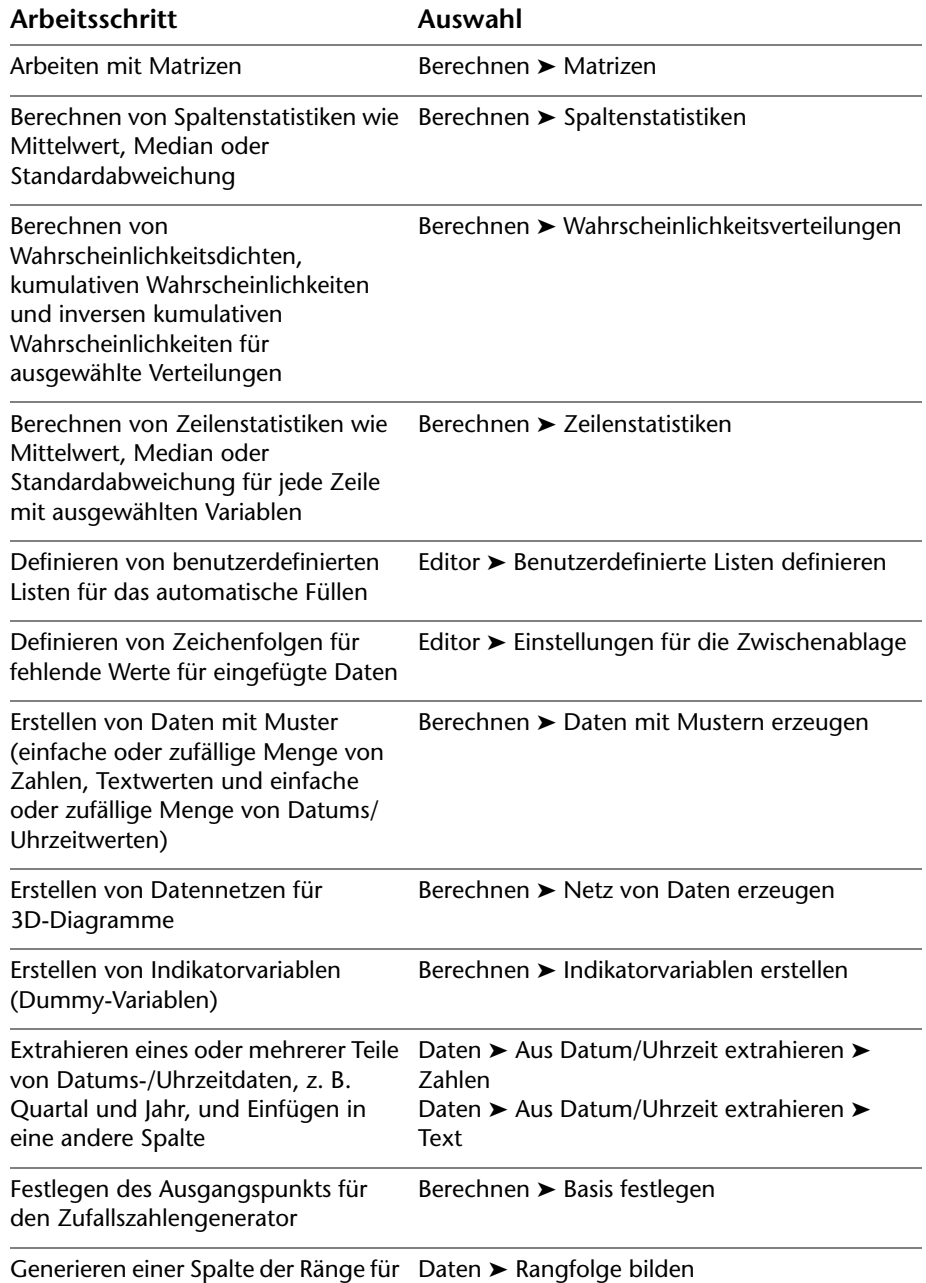

Variable

<span id="page-129-0"></span>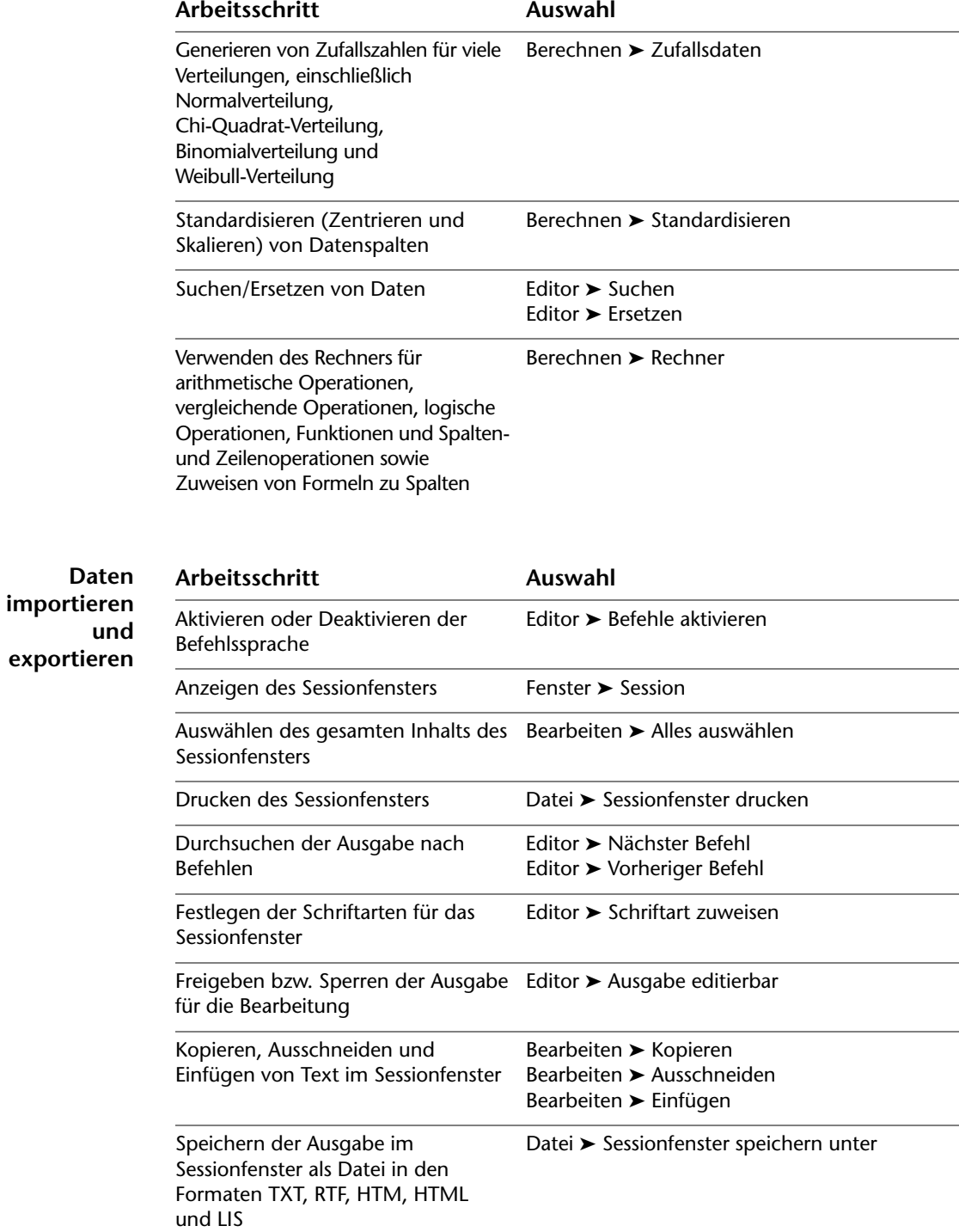

<span id="page-130-0"></span>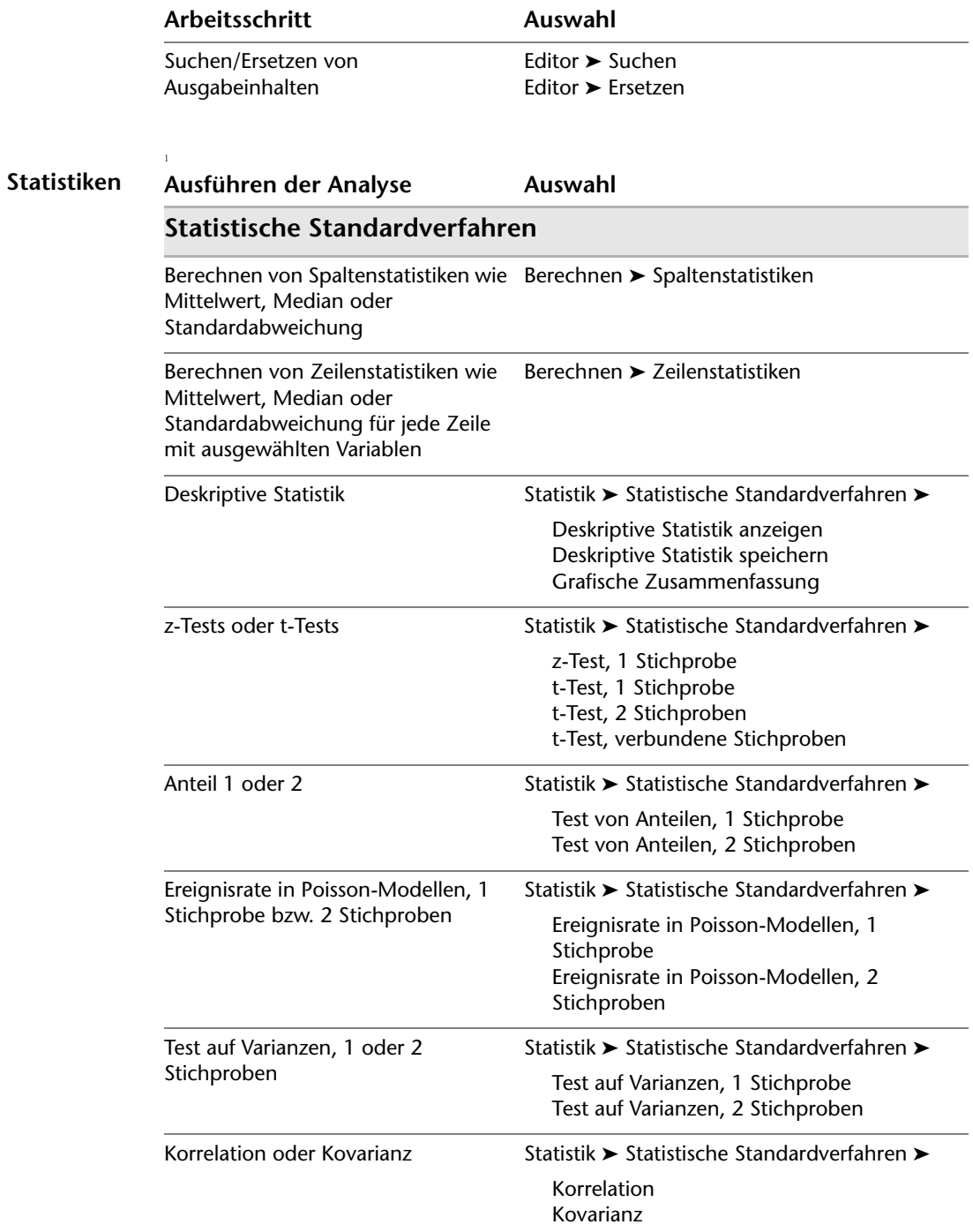

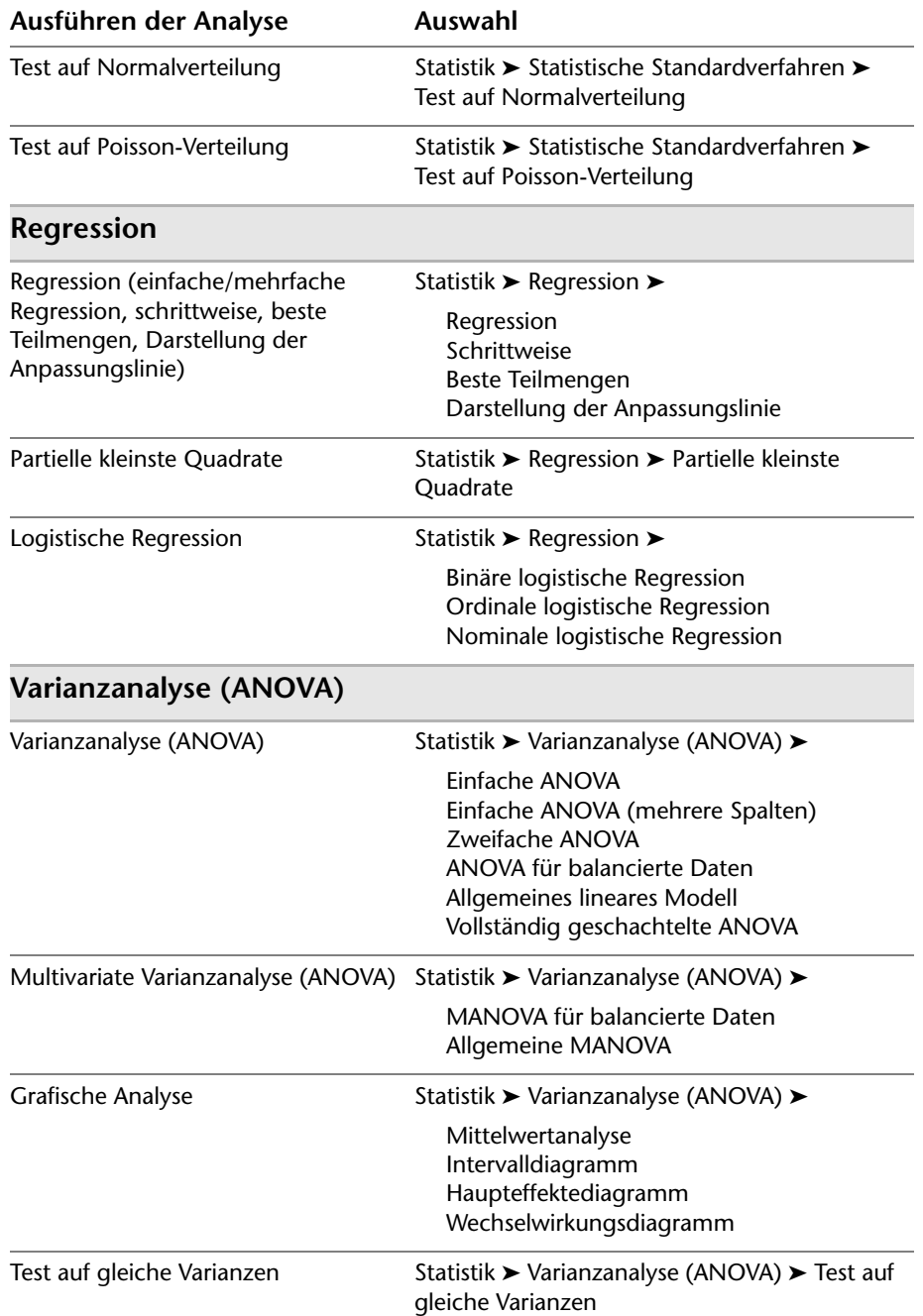

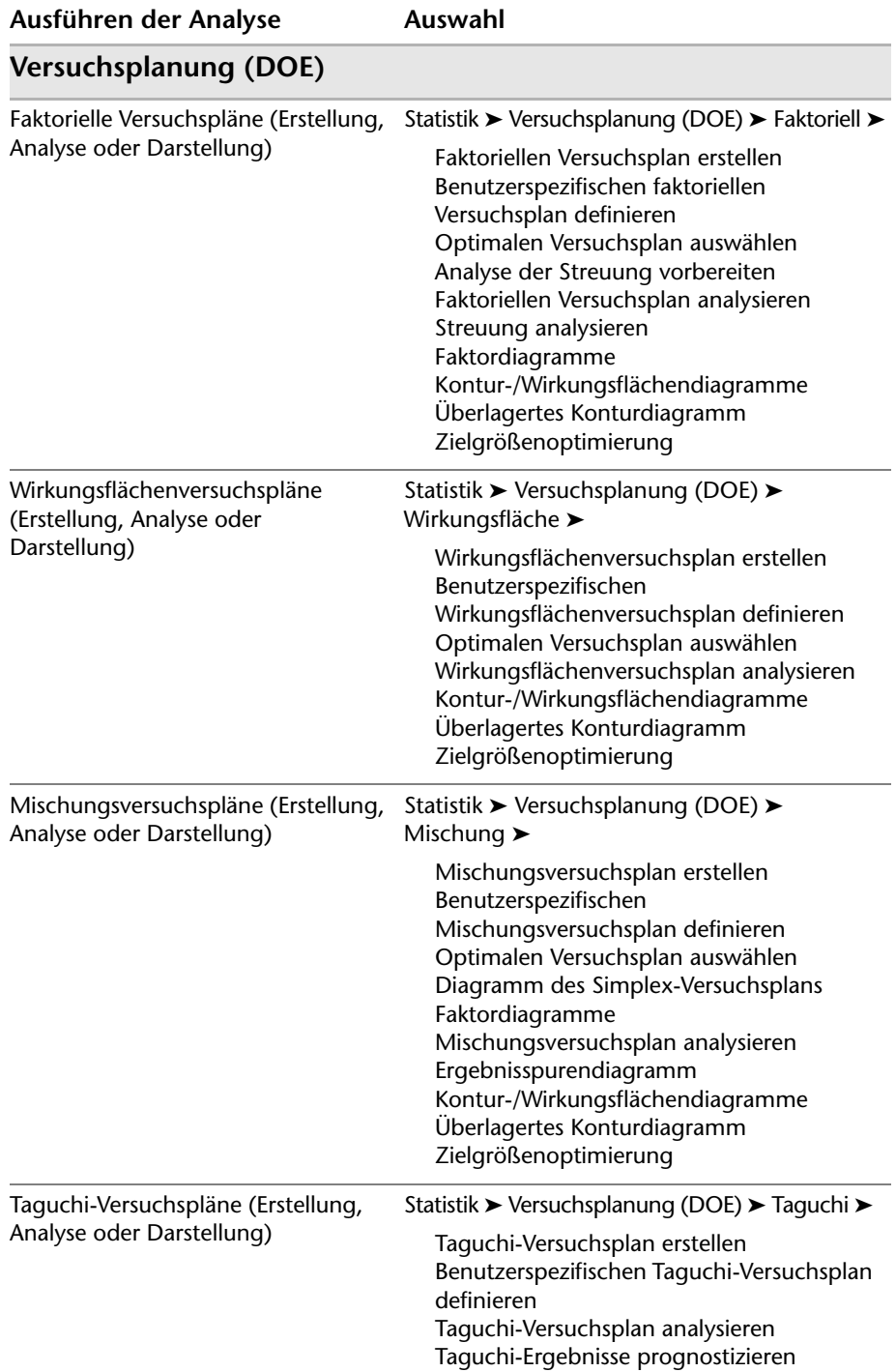

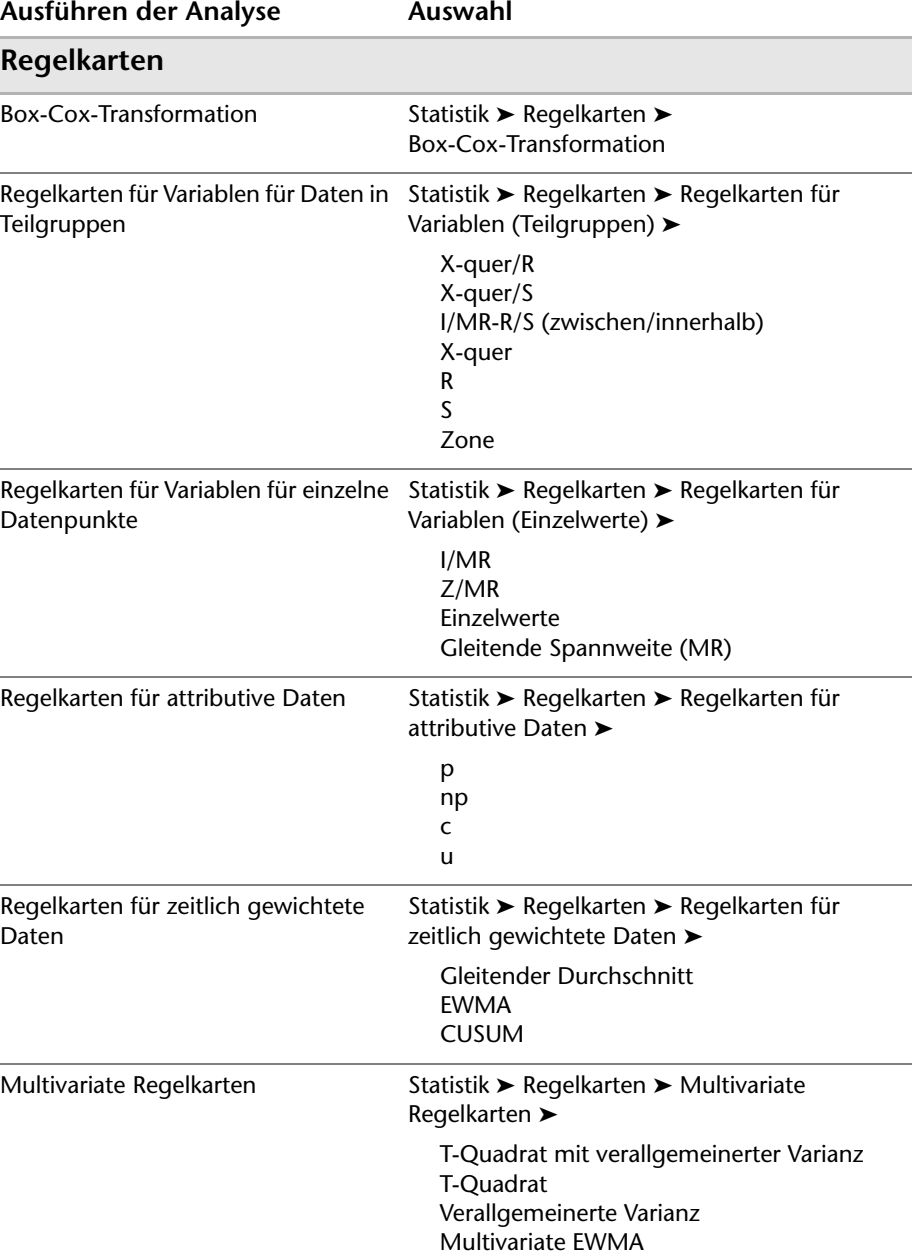

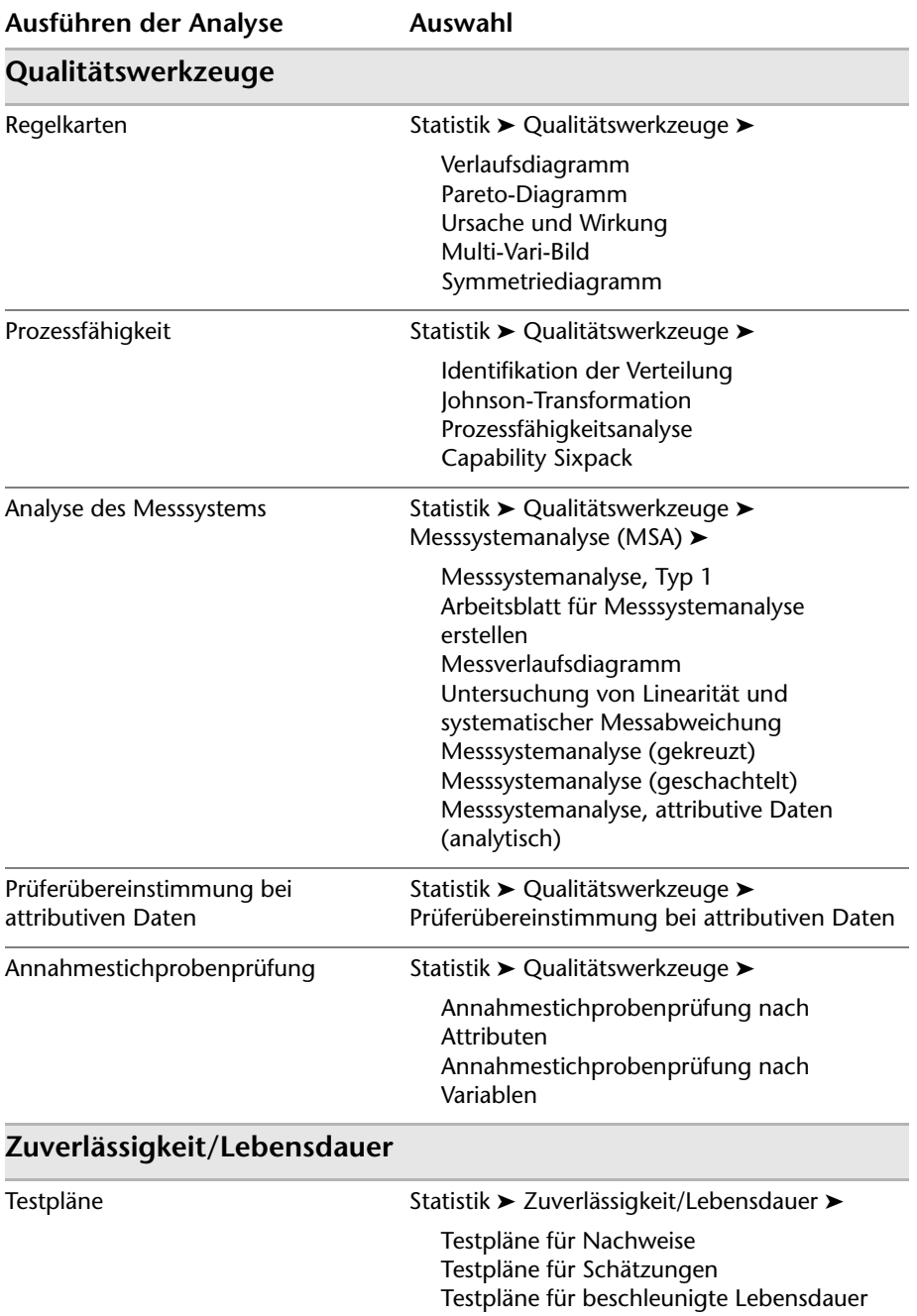

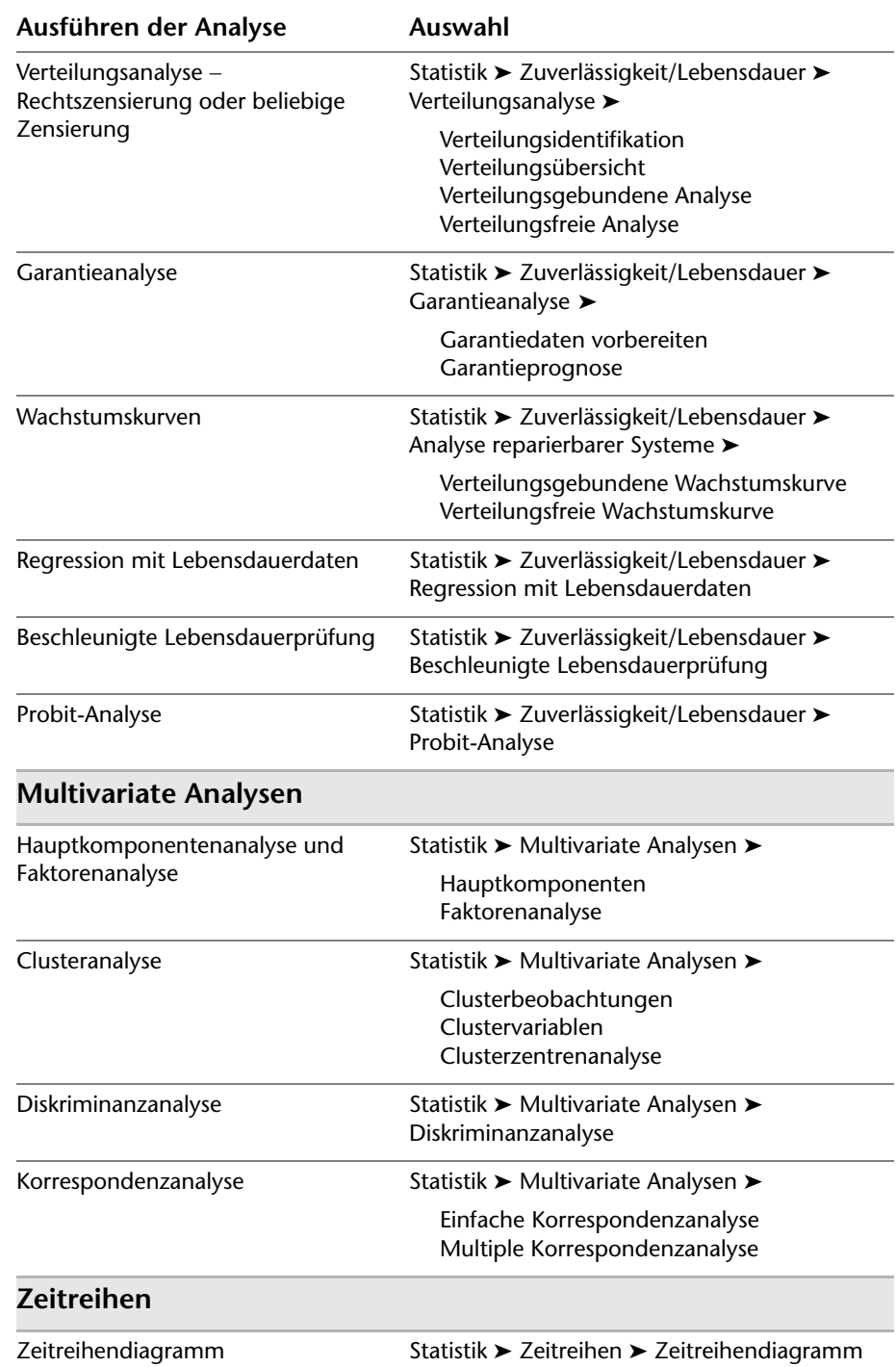

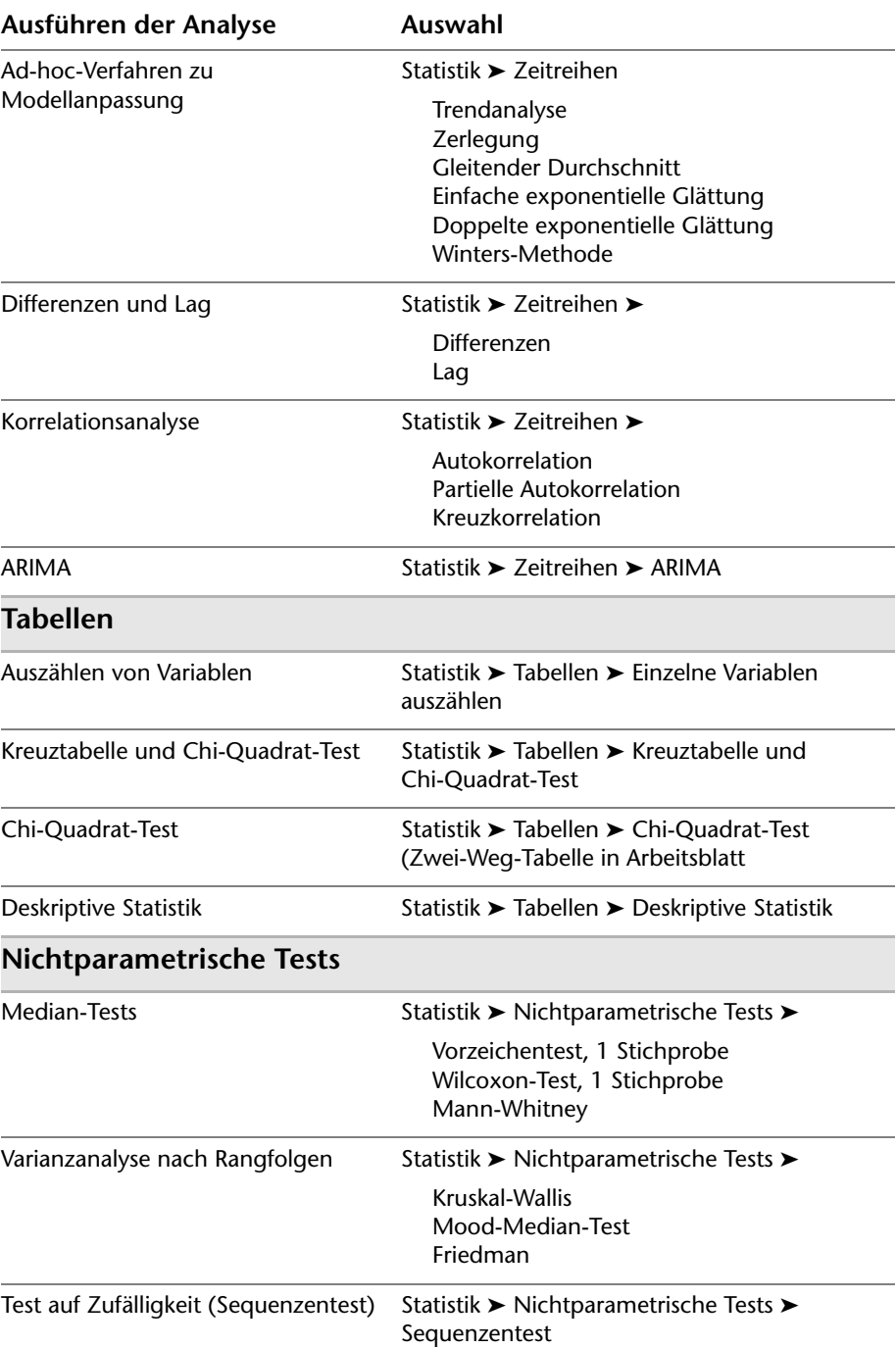

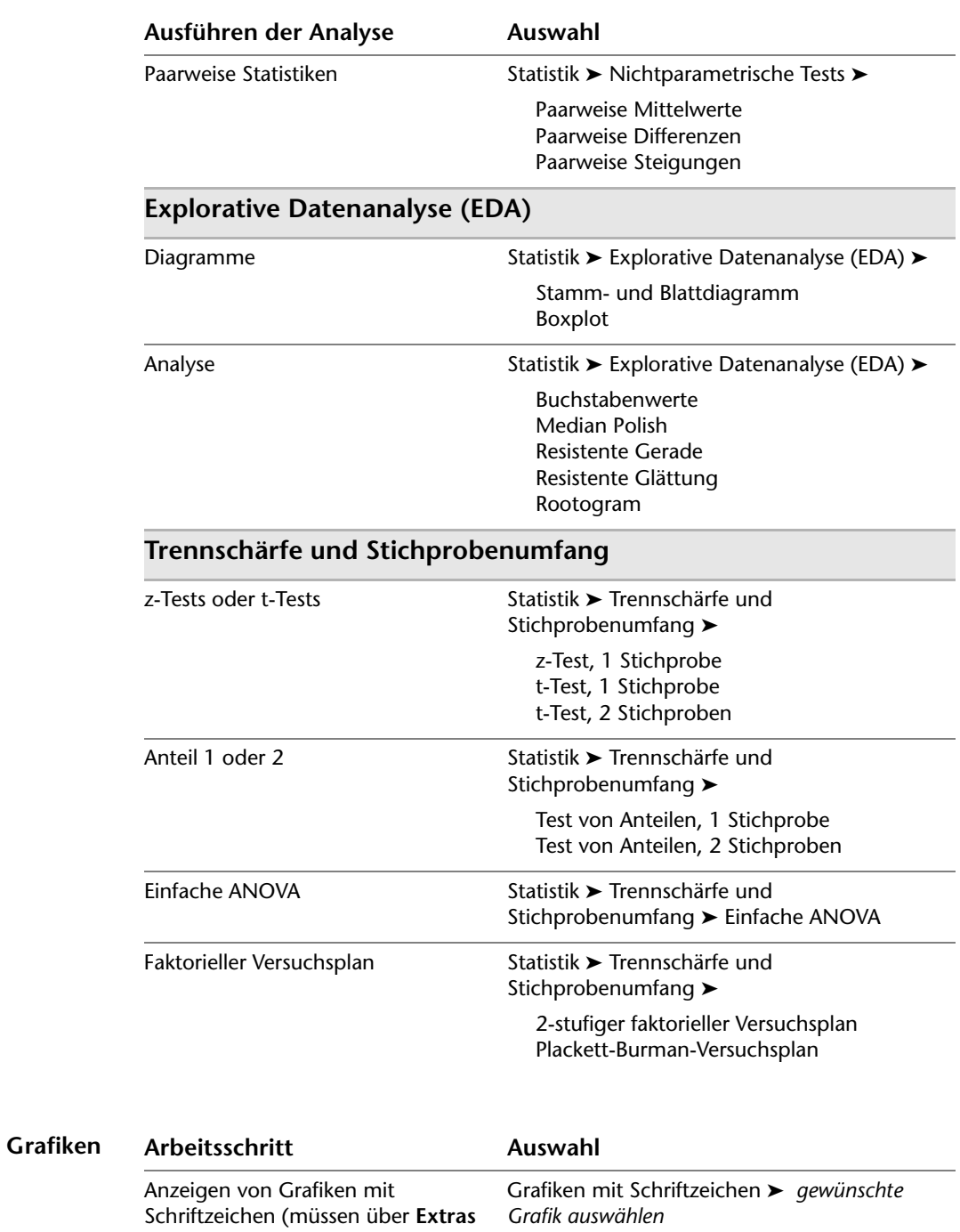

Einführung in Minitab **11-21**

<span id="page-137-0"></span>➤ **Anpassen** ➤ **Menü** hinzugefügt

werden)

<span id="page-138-0"></span>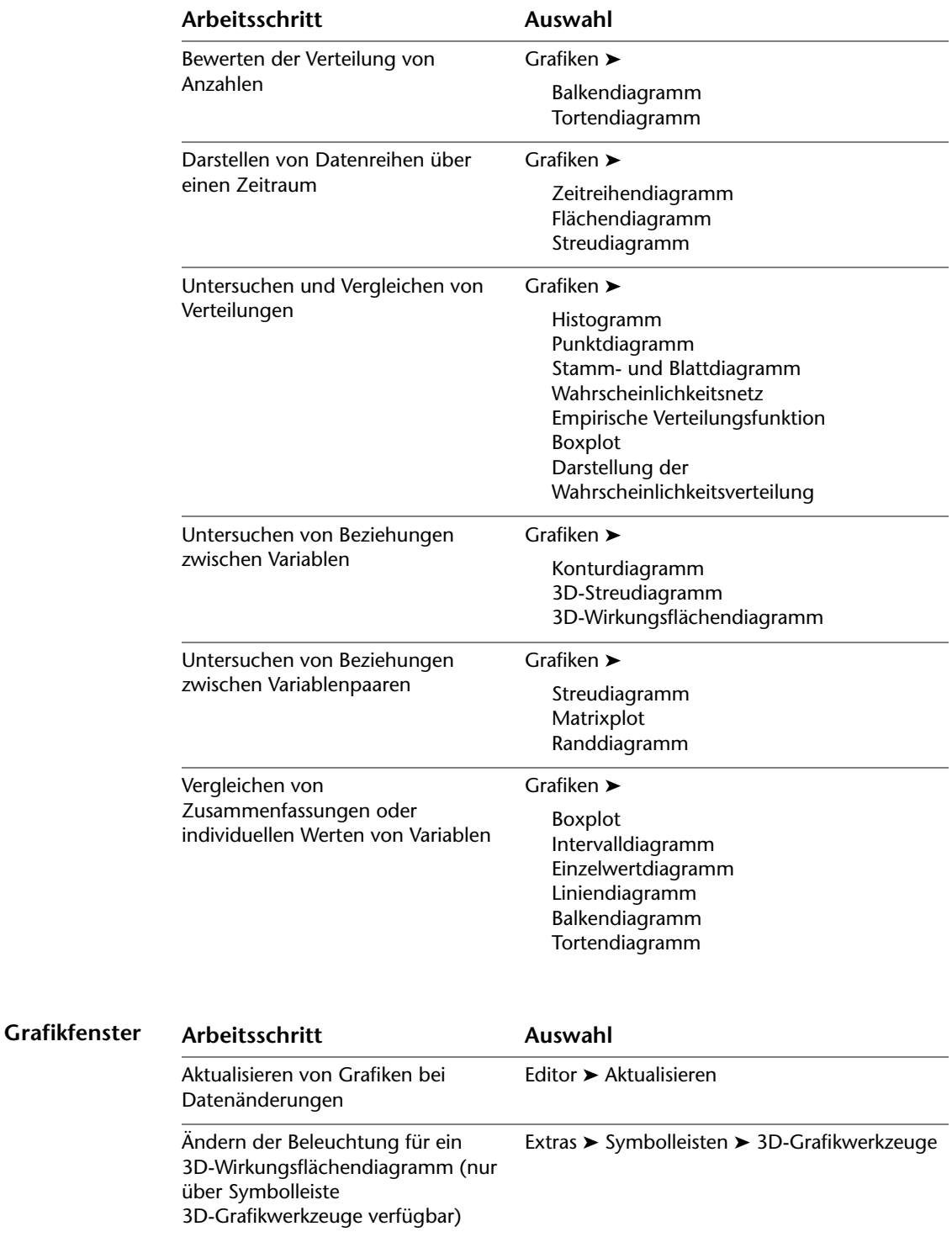

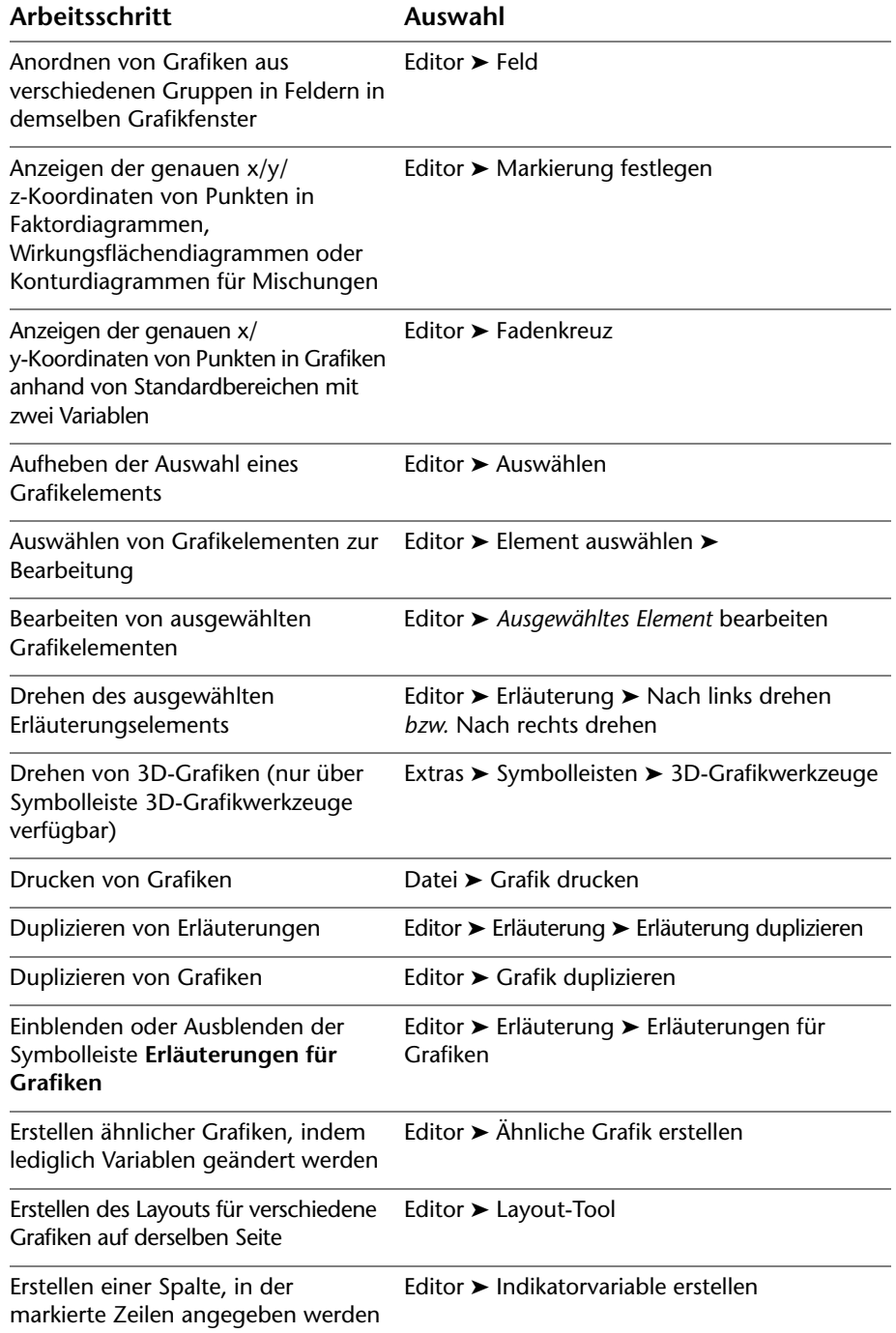

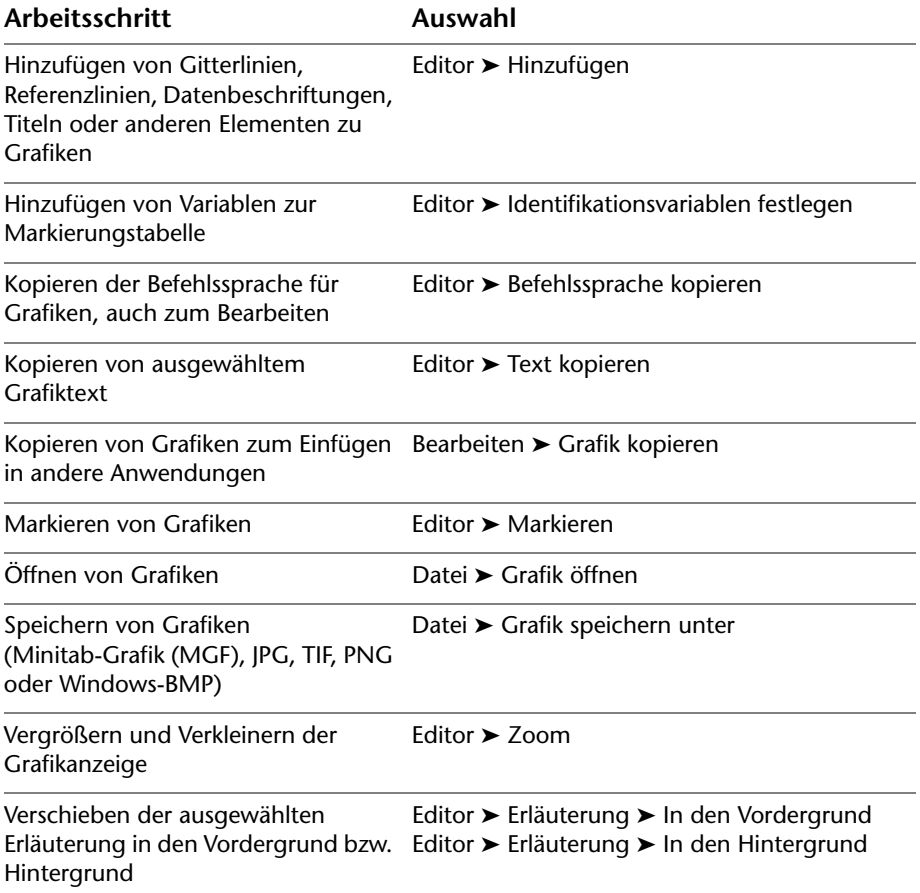

# Index

# **Zahlen**

3D-Grafikwerkzeuge (Symbolleiste) [11-5](#page-121-1)

# **A**

Aktualisieren einer Formel [8-11](#page-95-0) Aktualisieren von Grafiken [4-5](#page-45-0) An Bericht anhängen [7-2](#page-76-0) Analysieren von Daten [3-1](#page-27-0) Anmerkungen zu Grafiklayout hinzufügen [2-13](#page-25-0) ANOVA *[siehe](#page-30-0)* Varianzanalyse Anpassen von Minitab [9-1](#page-97-0) Anzeigen Ausgabe im Sessionfenster [3-4](#page-30-1) Grafiken [3-12](#page-38-0) Anzeigen deskriptiver Statistiken [3-2](#page-28-0) Anzeigen von Grafiken (Symbol) [3-12](#page-38-0) Arbeitsblatt [1-3](#page-9-0) automatisch füllen [4-6](#page-46-0) Daten aus Excel zusammenführen [8-3](#page-87-0) Daten aus Textdatei zusammenführen [8-4](#page-88-0) Daten eingeben [4-5](#page-45-1) Daten hinzufügen [4-5](#page-45-1) öffnen [1-4,](#page-10-0) [8-2](#page-86-0) speichern [8-12](#page-96-0) vorbereiten [8-1](#page-85-0) Vorschau [8-5](#page-89-0) Zusammenfassung anzeigen [8-6](#page-90-0) Arbeitsblatt (Symbolleiste) [11-4](#page-120-0) Arbeitsblätter (Ordner) [11-4](#page-120-1)

Arithmetikfunktionen *[Siehe](#page-94-0)* Rechner Ausnahmebedingungen [4-2](#page-42-0) Automatische Fußnote, erstellen [9-2](#page-98-0) Automatisches Füllen [4-6](#page-46-0) Automatisieren einer Analyse [6-7](#page-73-0)

## **B**

Bearbeiten von Grafiken [2-5](#page-17-0) Bearbeiten von Inhalten in ReportPad [7-5](#page-79-0) Bearbeitungswerkzeuge für Grafiken [7-8](#page-82-0) Befehlszeilen-Editor [6-5](#page-71-0) Beispieldatensätze [11-6](#page-122-1) Benennen von Spalten [8-9](#page-93-0) Benutzerspezifische Symbolleisten, erstellen [9-4](#page-100-0) Berechnen von Formeln [8-10](#page-94-0) Berichte in Textverarbeitung kopieren [7-7](#page-81-0) speichern [7-6](#page-80-0) Bewerten der Qualität [4-1](#page-41-0) Boxplot der Daten [3-5](#page-31-0)

## **C**

Cpm-Wert, interpretieren [4-10](#page-50-0)

## **D**

Dateien Arbeitsblatt öffnen [8-2](#page-86-1) HTML-Format [7-6](#page-80-0) MPJ-Dateityp [2-14](#page-26-0) MTB-Dateityp [6-7](#page-73-1) MTW-Dateityp [8-2](#page-86-0) Projekte speichern [2-14](#page-26-1) RTF-Format [7-6,](#page-80-0) [7-8](#page-82-1) Text [8-4](#page-88-0) von Minitab verwendete Typen [8-3](#page-87-1) XLS-Format [8-3](#page-87-0) zusammenführen [8-3,](#page-87-2) [8-4](#page-88-0) Daten analysieren [3-1](#page-27-0) Datum/Uhrzeit [11-5](#page-121-2) ersetzen [8-8](#page-92-0) Formate [11-5](#page-121-3) hinzufügen zu Arbeitsblatt [4-5](#page-45-1) kodieren [8-8](#page-92-0) numerisch [11-5](#page-121-4) stapeln [8-7](#page-91-0) Text [11-5](#page-121-5) Typen [1-5,](#page-11-0) [11-5](#page-121-6) zusammenführen [8-3,](#page-87-0) [8-4](#page-88-0) Dateneingabepfeil [4-6](#page-46-1) Datenfenster [1-3](#page-9-0) Datenformate [11-5](#page-121-3) [Datenordner, Standard festlegen](#page-11-1) 1-5 Datensätze, Beispiel [11-6](#page-122-1) Datums-/Uhrzeitdaten [11-5](#page-121-2) Deskriptive Statistiken, anzeigen [3-2](#page-28-0) Diagramme Effekte [5-8](#page-60-0) Einzelwert [2-2,](#page-14-0) [3-5](#page-31-0) faktoriell 5-9

Residuen [3-5](#page-31-1), [3-8](#page-34-0) Streudiagramm [2-10](#page-22-0) DOE (Versuchsplanung) [5-1](#page-53-0) Drucken [2-13](#page-25-1)

#### **E**

Editor für eingebettete Grafiken [7-8](#page-82-0) Effektediagramme [5-8](#page-60-0) Einfache ANOVA [3-4,](#page-30-2) [3-8](#page-34-1) Einfügen einer Spalte [8-9](#page-94-1) Eingabeaufforderung [6-2](#page-68-0) Eingriffsgrenze [4-2](#page-42-1) Einzelwertdiagramm [2-2](#page-14-0), [3-5](#page-31-0) interpretieren [2-4](#page-16-0) Erläuterung, automatisch [9-2](#page-98-0) Erläuterungen für Grafiken (Symbolleiste) [11-5](#page-121-1) Ersetzen von Werten in Arbeitsblatt [8-8](#page-92-0) Excel, Daten in Arbeitsblatt zusammenführen [8-3](#page-87-0) Exec-Datei [6-6](#page-72-0) Experimentelle Versuchspläne [5-1](#page-53-0)

#### **F**

Faktordiagramme 5-9 Faktorielle Versuchspläne [5-1](#page-53-1) analysieren [5-6](#page-58-0) auswählen [5-3](#page-55-0) Daten eingeben [5-6](#page-58-1) Durchlaufreihenfolge randomisieren [5-4](#page-56-0) Effektediagramme [5-8](#page-60-0) erstellen [5-2](#page-54-0) Faktoren benennen [5-4](#page-56-1) Haupteffektediagramm 5-9 Modell anpassen [5-6](#page-58-0) Wechselwirkungsdiagramm 5-9 Faktorielle Versuchspläne (Symbolleiste) [11-5](#page-121-7) Fehlende Werte [8-7](#page-91-1)

Fenster Daten [11-2](#page-118-1) Datenfenster [1-3](#page-9-0) Grafiken [11-2](#page-118-2) Project Manager [11-3](#page-119-0) Session [11-2](#page-118-3) Sessionfenster [1-3](#page-9-1) Formel in einer Spalte [8-10](#page-94-0) Fußnote automatisch erstellen [9-2](#page-98-0) zu Grafiken hinzufügen [2-11](#page-23-0)

#### **G**

Gespeicherte Konstanten [11-6](#page-121-8) Grafikbearbeitung (Symbolleiste) [11-5](#page-121-1) Grafiken [2-1](#page-13-0) aktualisieren [4-5](#page-45-0) anzeigen [3-12](#page-38-0) bearbeiten [2-5,](#page-17-0) [2-11](#page-23-0), [7-9](#page-83-0) Bearbeitungswerkzeuge für eingebettete [7-8](#page-82-0) drucken [2-13](#page-25-1) Galerie [2-3](#page-15-0) in anderer Anwendung bearbeiten [7-8](#page-82-2) integriert [2-1,](#page-13-1) [3-1](#page-27-1), [3-5](#page-31-2) Layout-Tool [2-12](#page-24-0) Referenzlinien hinzufügen [4-8](#page-48-0) Sessionbefehle nach Bearbeiten generieren [6-6](#page-72-1) Standardeinstellungen ändern [2-7](#page-19-0) zu ReportPad hinzufügen [7-2](#page-76-0) Grafiken (Ordner) [11-4](#page-120-2) Grafikfenster [11-2](#page-118-2) Grafische Darstellung von Daten [2-1](#page-13-2) Gruppiertes Histogramm [2-4](#page-16-1) interpretieren [2-5](#page-17-1)

#### **H**

Haupteffektediagramm 5-9

Hilfe [10-1](#page-105-0) aufrufen [2-8](#page-20-0), [10-4](#page-108-0) befehlsspezifische Informationen [10-7](#page-111-0) Informationen suchen [10-6](#page-110-0) Neuigkeiten [10-4](#page-108-1) Sessionbefehle [10-11](#page-114-0) StatGuide [10-9](#page-112-0) Übersicht [10-4](#page-108-0) Hilfe zu Sessionbefehlen [10-11](#page-114-1) befehlsspezifische Informationen [10-12](#page-115-0) Informationen suchen [10-11](#page-114-2) Hinzufügen von Daten zu einem Arbeitsblatt [4-5](#page-45-1) Histogramm gruppiert [2-4](#page-16-1) gruppiert, interpretieren [2-5](#page-17-1) mit Feldern [2-7](#page-19-1) Histogramm mit Feldern [2-7](#page-19-1) HTML-Dateiformat [7-6](#page-80-0) Hypothesentest [3-4](#page-30-0)

#### **I**

Indizes [8-8](#page-92-1) Informationen, Ressourcen [10-2](#page-106-0) Integrierte Grafiken [2-1,](#page-13-1) [3-1](#page-27-1) generieren [3-5](#page-31-2) Internet, Minitab-Website [10-4](#page-108-2) Internet-Adresse [10-4](#page-108-2)

#### **K**

Kodieren von Daten [8-8](#page-92-0) Konfidenzintervalle [3-7](#page-33-0) Konfigurieren von Optionen [9-2](#page-98-1) Konstanten [11-6](#page-121-8) Kontaktinformationen für Minitab [10-4](#page-108-3) Kontextmenüs [11-4](#page-120-3) Kopieren in Textverarbeitung [7-7](#page-81-1) Kunden-Support [10-4](#page-108-3)

Kurzanleitung [11-6](#page-122-2)

#### **L**

Layout-Tool für Grafiken [2-12](#page-24-0) Anmerkung hinzufügen [2-13](#page-25-0) drucken [2-13](#page-25-1)

#### **M**

Makros [6-6](#page-72-0) Mathematische Funktionen *[Siehe](#page-94-0)* Rechner Matrizen [11-6](#page-122-3) Mehrfachvergleich zwischen Mittelwerten [3-4](#page-30-2) interpretieren [3-7](#page-33-1) StatGuide [3-8](#page-34-2) Menüleiste [11-4](#page-120-4) Mischungsversuchspläne [5-1](#page-53-1) Mischungsversuchspläne (Symbolleiste) [11-5](#page-121-7) Mittellinie [4-2](#page-42-2) interpretieren [4-8](#page-48-1) MPJ-Dateiformat [2-14](#page-26-0) MTB-Makrodatei [6-7](#page-73-1) MTW-Dateiformat [8-2](#page-86-0)

#### **N**

Neuigkeiten (Datei) [10-4](#page-108-1) Normalverteilung [2-2](#page-14-1) Numerische Daten [11-5](#page-121-4)

#### **O**

Öffnen eines Arbeitsblatts [1-4](#page-10-0), [8-2](#page-86-0)

Optionen für Minitab festlegen [9-2](#page-98-1) für Tests auf Ausnahmebedingungen festlegen [4-3](#page-43-0) OptiPlot (Symbolleiste) [11-5](#page-121-7) Ordner Arbeitsblatt [11-4](#page-120-1) Grafiken [11-4](#page-120-2) ReportPad [7-2,](#page-76-1) [11-4](#page-120-5) Session [11-3](#page-119-1) Standard festlegen [1-5](#page-11-1) Verlauf [6-5](#page-71-1), [11-3](#page-119-2) verwandte Dokumente [11-4](#page-120-6) Ordner "Session" anzeigen (Symbol) [3-11](#page-37-0)

#### **P**

p-Wert [3-7](#page-33-2) Pareto-Diagramm der Effekte [5-8](#page-60-0) Pfeil, Dateneingabe [4-6](#page-46-1) Profile, verwalten [9-7](#page-103-0) Project Manager [3-11](#page-37-1) Arbeitsblätter (Ordner) [11-4](#page-120-1) Grafiken anzeigen (Symbol) [3-12](#page-38-0) Grafiken (Ordner) [11-4](#page-120-2) Infofenster [8-6](#page-90-0) Ordner "Session" anzeigen (Symbol) [3-11](#page-37-0) ReportPad [7-2,](#page-76-2) [11-4](#page-120-5) Session (Ordner) [11-3](#page-119-1) Symbolleiste [3-11,](#page-37-2) [11-4](#page-120-7) Verlauf (Ordner) [6-5,](#page-71-1) [11-3](#page-119-2) verwandte Dokumente [11-4](#page-120-6) Projektdateien, speichern [2-14](#page-26-1) Prozessfähigkeit [4-9](#page-49-0) Prozessfähigkeitsanalyse [4-9](#page-49-0)

#### **Q**

Qualität [4-1](#page-41-1)

#### **R**

Randomisieren der Durchlaufreihenfolge [5-4](#page-56-0) Rechner [8-10](#page-94-0) Referenzlinie [4-8](#page-48-0) Regelkarten [4-2](#page-42-0) aktualisieren [4-6](#page-46-2) Optionen konfigurieren [4-3](#page-43-0) Referenzlinien hinzufügen [4-8](#page-48-0) Teilgruppen [4-3](#page-43-1) Replikationen [5-4](#page-56-2) ReportPad [7-2,](#page-76-2) [11-4](#page-120-5) Ausgabe im Sessionfenster hinzufügen [7-3](#page-77-0) bearbeiten [7-5](#page-79-0) Grafiken hinzufügen [7-2](#page-76-0) Inhalt speichern [7-6](#page-80-0) Schriftart ändern [7-5](#page-79-1) Residuendiagramme [3-5](#page-31-1) Histogramm der Residuen [3-8](#page-34-0) Residuen vs. angepasste Werte [3-8](#page-34-0) Residuen vs. Reihenfolge [3-8](#page-34-0) Vier-in-Eins [3-8](#page-34-3) Wahrscheinlichkeitsnetz für Normalverteilung [3-8](#page-34-0) RTF-Dateiformat [7-6,](#page-80-0) [7-8](#page-82-1)

#### **S**

Schriftart, ändern in ReportPad [7-5](#page-79-1) Session (Ordner) [11-3](#page-119-1) Sessionbefehle [6-1](#page-67-1) aktivieren [6-2](#page-68-0) für bearbeitete Grafik generieren [6-6](#page-72-1) verwenden [6-1](#page-67-2) Sessionfenster [1-3,](#page-9-1) [11-2](#page-118-3) Ausgabe anzeigen [3-4](#page-30-1) Ausgabe zu ReportPad hinzufügen [7-3](#page-77-0) Eingabeaufforderung [6-2](#page-68-0) Spalten [1-5,](#page-11-2) [11-5](#page-121-9) benennen [8-9](#page-93-0) einfügen [8-9](#page-94-1)
Formeln zuweisen [8-10](#page-94-0) Nummer [1-5](#page-11-0) stapeln [8-7](#page-91-0) Speichern Arbeitsblatt [8-12](#page-96-0) Bericht [7-6](#page-80-0) Execs [6-6](#page-72-0) Projekt [2-14](#page-26-0) Spezifikationsgrenzen [4-9](#page-49-0) Stabilität [4-2](#page-42-0) Standard (Symbolleiste) [11-4](#page-120-0) Standardeinstellungen ändern [9-2](#page-98-0) Datenordner [1-5](#page-11-1) Grafiken [2-7](#page-19-0) wiederherstellen [9-2](#page-98-1), [9-7](#page-103-0) Standardeinstellungen ändern [9-2](#page-98-0) Stapeln von Daten [8-7](#page-91-0) Starten von Minitab [1-3](#page-9-0) StatGuide [10-9](#page-112-0) aufrufen [3-8](#page-34-0), [10-9](#page-112-1) befehlsspezifische Informationen [10-10](#page-113-0) Informationen suchen [10-9](#page-112-1) Statusleiste [11-2,](#page-118-0) [11-4](#page-120-1) Streudiagramm [2-10](#page-22-0) bearbeiten [2-11](#page-23-0) interpretieren [2-11](#page-23-1) Symbolleisten [11-2](#page-118-1) 3D-Grafikwerkzeuge [11-5](#page-121-0) Arbeitsblatt [11-4](#page-120-2) benutzerspezifische erstellen [9-4](#page-100-0) Erläuterungen für Grafiken [11-5](#page-121-0) faktorielle Versuchspläne [11-5](#page-121-1) Grafikbearbeitung [11-5](#page-121-0) Mischungsversuchspläne [11-5](#page-121-1) OptiPlot [11-5](#page-121-1) Project Manager [3-11](#page-37-0), [11-4](#page-120-3) Standard [11-4](#page-120-0) Taguchi-Versuchspläne [11-5](#page-121-1) Versuchsplanung (DOE) [11-5](#page-121-1) Wirkungsflächenversuchspläne [11-5](#page-121-1)

### **T**

Taguchi-Versuchspläne [5-1](#page-53-0) Taguchi-Versuchspläne (Symbolleiste) [11-5](#page-121-1) Tastaturbefehle Standard 9-7 zuweisen [9-6](#page-102-0) Tastenkombinationen Standard 9-7 zuweisen [9-6](#page-102-0) Technischer Support [10-4](#page-108-0) Teilgruppen [4-3](#page-43-0) Tests auf Ausnahmebedingungen [4-2](#page-42-1) Optionen konfigurieren [4-3](#page-43-1) Text Dateien [8-4](#page-88-0) Daten [11-5](#page-121-2) Textverarbeitungsprogramm, Bericht kopieren in [7-7](#page-81-0) Tukey-Mehrfachvergleichstest [3-4](#page-30-0) interpretieren [3-7](#page-33-0) StatGuide [3-8](#page-34-0) Typografische Konventionen 1-2

### **U**

Uhrzeitdaten *[siehe](#page-121-3)* Datums-/Uhrzeitdaten Umgebung, in Minitab [11-2](#page-118-2)

### **V**

Variablen [1-5](#page-11-0) in Dialogfeld eingeben [2-4](#page-16-0) Varianzanalyse (ANOVA) [3-4](#page-30-1) Tukey-Mehrfachvergleichstest [3-4](#page-30-0) Verlauf (Ordner) [6-5,](#page-71-0) [11-3](#page-119-0) Verschieben in Textverarbeitung [7-7](#page-81-1) Versionshinweise (Datei) [10-4](#page-108-1) Versuchsplanung (DOE) [5-1](#page-53-1)

Verwalten von Profilen [9-7](#page-103-1) Verwandte Dokumente (Ordner) [11-4](#page-120-4) Vier-in-Eins-Residuendiagramm [3-8](#page-34-1) Vorbereiten eines Arbeitsblatts [8-1](#page-85-0) Vorschau eines Arbeitsblatts [8-5](#page-89-0)

# **W**

Wahrscheinlichkeitsnetz für Normalverteilung der Effekte [5-8](#page-60-0) Website [10-4](#page-108-2) Wechselwirkungsdiagramm 5-9 Wiederherstellen der Standardeinstellungen [9-7](#page-103-0) Wiederherstellen von Standardeinstellungen [9-2](#page-98-1) Wiederholen einer Analyse [6-5](#page-71-0) Wirkungsflächenversuchspläne [5-1](#page-53-0) Wirkungsflächenversuchspläne (Symbolleiste) [11-5](#page-121-1)

## **X**

X-quer/S-Karte [4-3](#page-43-2) interpretieren [4-5](#page-45-0) XLS-Dateiformat [8-3](#page-87-0)

## **Z**

Zeilen [1-5](#page-11-0) Zielwert [4-8,](#page-48-0) [4-9](#page-49-0) interpretieren [4-10](#page-50-0) Zusammenführen von Dateien [8-3,](#page-87-1) [8-4](#page-88-0) Zuweisen von Formeln zu Spalte [8-10](#page-94-1)

### **Dokumentation**

Für Minitab ist umfassende Dokumentation verfügbar, damit Sie das Programm so effektiv wie möglich nutzen können.

**Einführung in Minitab** *Einführung in Minitab* ist ein kurz gefasstes Handbuch, das Sie beim Einstieg in die Minitab-Software unterstützt. Sie können *Einführung in Minitab* bei Ihrer nächsten Minitab-Niederlassung anfordern oder kostenlos eine elektronische Kopie von unserer Website herunterladen. Besuchen Sie einfach www.minitab.com/products/minitab/15, klicken Sie auf den Link für Dokumentation, und folgen Sie den Anweisungen auf dem Bildschirm.

**Minitab-Hilfe**: Diese umfassende und benutzerfreundliche Informationsquelle steht Ihnen per Tastendruck oder Mausklick zur Verfügung. Neben einer vollständigen Dokumentation der Menüs und Dialogfelder finden Sie hier eine Übersicht über verschiedene Themen, Beispiele, Richtlinien zum Aufsetzen Ihrer Daten, Informationen über Berechnungen und Methoden sowie ein Glossar.

**Minitab StatGuide™**: Im Online-StatGuide wird praxisorientiert und leicht verständlich erläutert, wie statistische Tabellen und Grafiken interpretiert werden. Er ist in einem lockeren und gefälligen Ton gehalten. Zum Zugreifen auf den StatGuide müssen Sie lediglich mit der rechten Maustaste auf die Ausgabe oder mit der linken Maustaste auf das Symbol in der Symbolleiste klicken. So erhalten Sie leicht verständliche Erläuterungen zu Themen von grundlegenden statistischen Verfahren über Qualitätswerkzeuge bis hin zur Versuchsplanung, wenn Sie sie benötigen.

**Statistikglossar von Minitab**: In diesem umfangreichen Glossar werden alle Bereiche der Statistik in Minitab behandelt. Die Definitionen enthalten praktische und leicht verständliche Informationen sowie Beispiele und exemplarische Ausgaben. Sie greifen darauf über das Menü Hilfe zu.

**Lernprogramm**: Mit Hilfe des Lernprogramms können Sie sich rasch mit Minitab vertraut machen. Sie greifen darauf über das Menü Hilfe zu.

**Companion Text List**: Die Companion Text List (CTL) ist eine Onlinebibliografie aktueller Texte wie Fachbücher, Ergänzungen zu Fachbüchern und anderer Unterrichtsmaterialien, die sich auf die Minitab-Statistiksoftware beziehen. Die CTL wird laufend aktualisiert und kann leicht durchsucht werden. Dies macht Sie zu einer wertvollen Ressource für Statistiker, Lehrkräfte und Benutzer von Minitab. Sie können die CTL unter www.minitab.com/resources/ctl/ einsehen.

**Minitab Handbook, Fifth Edition** (nur in englischer Sprache verfügbar): Das Minitab Handbook erläutert die Verwendung grundlegender statistischer Verfahren in Minitab und macht Sie mit der kreativen Verwendung von Diagrammen, der Anwendung statistischer Standardmethoden auf reale Daten sowie einer ausführlichen Untersuchung von Daten und weiteren Themen vertraut. Sie erhalten das Minitab Handbook bei Ihrer nächsten Minitab-Niederlassung.

Wie freuen uns über Ihre Rückmeldungen! Wenn Sie auf Fehler oder Probleme in der Dokumentation von Minitab stoßen, senden Sie uns eine E-Mail unter doc\_comments@minitab.com.

### **Weitere Produkte von Minitab**

Minitab bietet verschiedene Softwareprodukte, Supportmaterialien und Dienstleistungen an, mit denen Sie Ihre Qualitäts- und Prozessverbesserungabläufe verwalten können. Weitere Informationen über die folgenden Produkte erhalten Sie bei Ihrer nächsten Minitab-Niederlassung:

**Quality Companion by Minitab™**: Mit dieser Prozessverwaltungssoftware können Sie die "weichen" Aufgaben rund um die Prozessverbesserung wie Prozessabbildung, Brainstorming und Konsensfindung organisieren und umsetzen. Besuchen Sie die Website von Minitab, um mehr zu erfahren, oder laden Sie eine kostenlose Demoversion herunter.

**Quality Trainer by Minitab™**: Diese Lernsoftware für Statistik unterstützt Fachkräfte in qualitätsbezogenen Berufen, insbesondere im Umfeld von Six Sigma, durch einen benutzerfreundlichen und interessanten webbasierten Multimediakurs zu lernen, wie Statistiken und Minitab eingesetzt werden.

**Produkte in anderen Sprachen:** Minitab ist kontinuierlich bestrebt, seine Kunden weltweit in ihrer Sprache anzusprechen, und bietet seine Produkte und Dokumentationen daher in vielen verschiedenen Sprachen an. Derzeit stehen Produkte in Französisch, Deutsch, Japanisch, Koreanisch, Portugiesisch, Spanisch, Chinesisch (vereinfacht) und Chinesisch (traditionell) zur Verfügung.

**Studentenversion:** Die Studentenversion von Minitab ist eine vereinfachte und kostengünstigere Version der Minitab-Statistiksoftware, die speziell für Einführungs- und Wirtschaftsstatistikkurse entwickelt wurde. Diese Version liegt einer Vielzahl von Fachbüchern führender Verlage bei. Dieses Produkt ist ausschließlich für den akademischen Einsatz durch anerkannte Institutionen, die akademische Titel verleihen, vorgesehen.

**Lernmaterialien:** Entdecken Sie eine Fülle weiterer Lernmaterialien unter www.minitab.com/ltd/training.

**Schulungen von Minitab:** Durch eine Reihe von Schulungsmöglichkeiten können Sie die Kenntnisse und Fähigkeiten im Umgang mit Minitab ausbauen, die Sie bei Qualitätsverbesserungsmaßnahmen benötigen. Zu diesem Zweck werden weltweit öffentliche Seminare und Schulungen vor Ort angeboten, und für Kunden in Nordamerika stehen Mentoren bereit, die persönliche Unterstützung in statistischen Fragen auf Projektbasis anbieten. Nähere Informationen über Schulungen von Minitab erhalten Sie unter: www.minitab.com/training.

### **So bestellen Sie weitere Produkte**

**Wenden Sie sich für Bestellungen** an Minitab Inc., Minitab Ltd., Minitab SARL oder Ihren lokalen Händler. Kontaktinformationen finden Sie auf der Rückseite dieses Handbuchs. Sie können auch unsere Website unter www.minitab.com besuchen.

# Einführung in Minitab<sup>®</sup> 15

### **Inhalt**

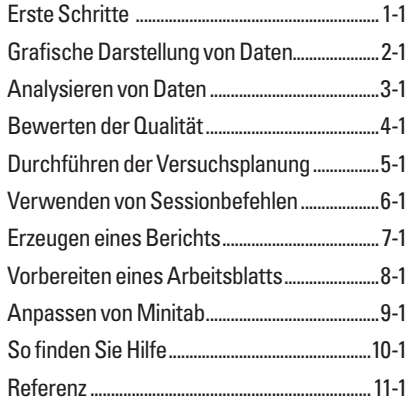

#### **Tastenkombinationen** u:Bo

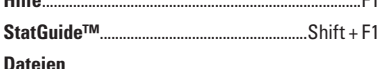

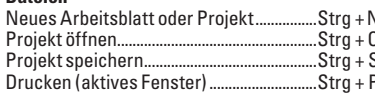

#### **Minitab-Fenster**

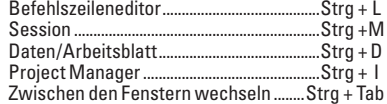

#### **Project Manager (Strg+I)**

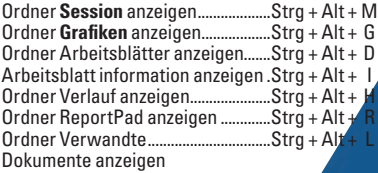

#### Grafiken

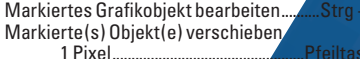

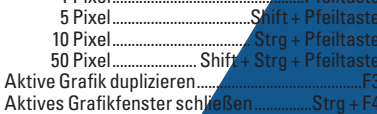

**Dialogfelder** 

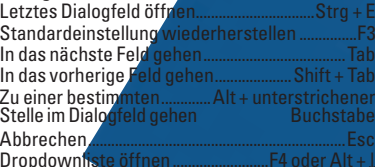

#### Sessionfenster (Ctrl + M) Befehl übermitteln... Enter

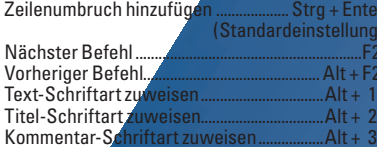

#### Datenfenster (Ctrl + D)

 $F<sub>1</sub>$ 

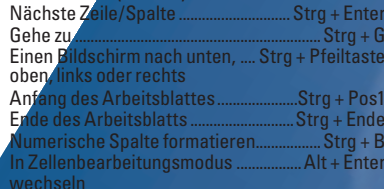

#### eiten (Zellen oder Tex

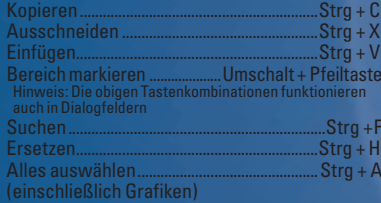

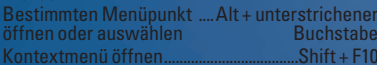

#### **Operationen abbrechen**

-Makros, einer Exec oder ...  $Strq + Pause$ 

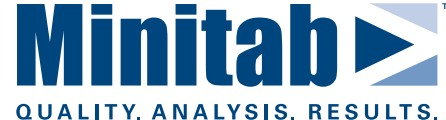

**US-BÜRO** 

### **GB-BÜRO**

Minitab Inc. +1.814.238.3280 Tel: **Support:** +1.814.231.2682 Internet: www.minitab.com sales@minitab.com E-Mail:

#### Minitab Ltd. +44 (0) 24 7643 7500

+44 (0) 24 7643 7507 www.minitab.co.uk sales@minitab.co.uk

#### **FRANZÖSISCHES BÜRO**

**Minitab SARL** +33 (0) 1 55 33 12 62 +33 (0) 1 55 33 12 64 www.minitab.fr bienvenue@minitab.fr Vertrieb durch:

ADDITIVE GmbH · Max-Planck-Straße 22b · 61381 Friedrichsdorf http://www.additive-minitab.de · eShop: http://eshop.additive-net.de Verkauf: +49-6172-5905-30 minitab@additive-net.de Support: +49-6172-5905-20 support@additive-net.de

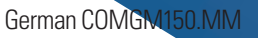

MINITAB® und alle anderen Warenzeichen und Logos der Produkte und

©2007 Minitab Inc. Alle Rechte vorbehalten.

Dienstleistungen des Unternehmens sind das ausschließliche Eigentum von Minitab Inc. Alle anderen Warenzeichen sind das Eigentum der jeweiligen Inhaber. Weitere Informationen unter minitab.com.